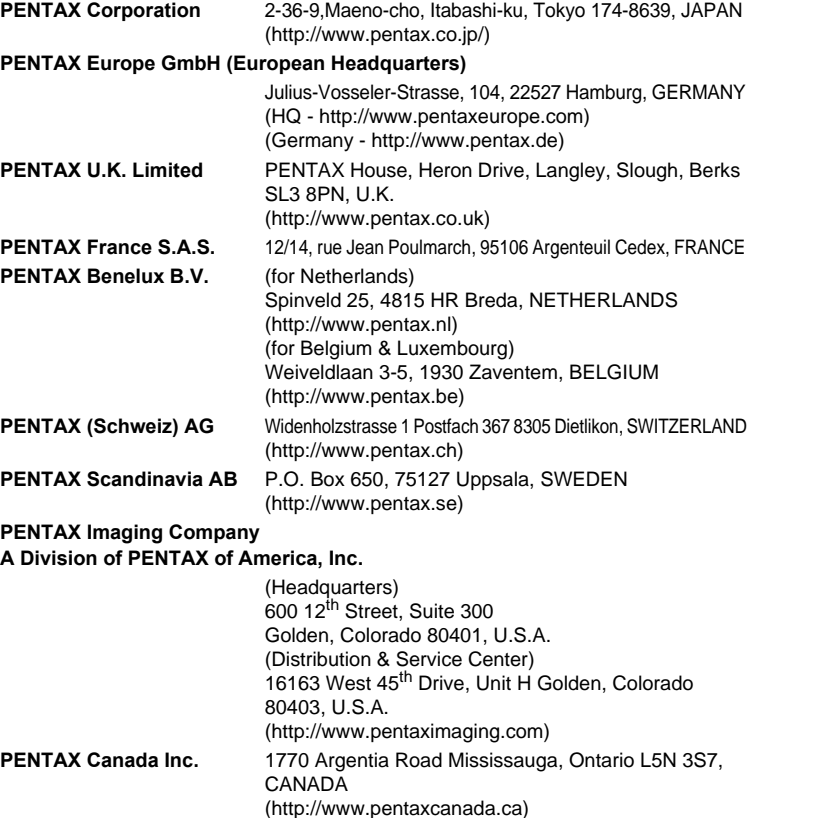

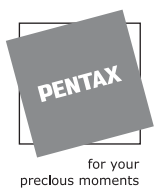

**http://www.digital.pentax.co.jp**

• Specifications and external dimensions are subject to change without notice.

57486 Copyright © PENTAX Corporation 2005 01-200502 Printed in Philippines

# **PENTAX**

Digital Camera

Optio55n

### **Operating Manual**

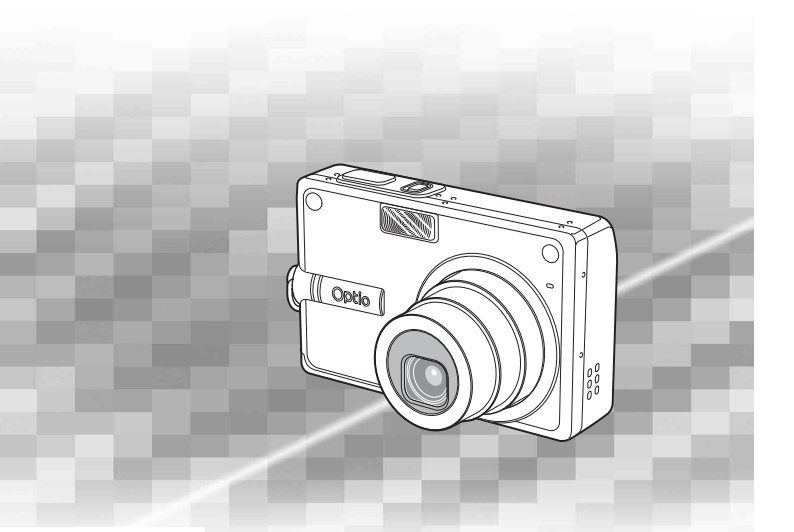

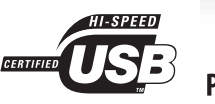

To ensure the best performance from your camera, please read the Operatin PictBridge Manual before using the camera.

Download from Www.Somanuals.com. All Manuals Search And Download.

OptioS5n

Thank you for buying the PENTAX Digital Camera.

Please read this manual before using the camera in order to get the most out of all the features and functions. Keep this manual safe, as it can be a valuable tool in helping you to understand all the camera's capabilities.

#### **Regarding copyrights**

Images taken using the PENTAX Digital Camera that are for anything other than personal enjoyment cannot be used without permission according to the rights as specified in the Copyright Act. Please take care, as there are even cases where limitations are placed on taking pictures even for personal enjoyment during demonstrations, industrial enterprise or as items for display. Images taken with the purpose of obtaining copyrights also cannot be used outside the scope of use of the copyright as laid out in the Copyright Act, and care should be taken here also.

#### **To users of this camera**

- There is a possibility that recorded data may be erased or that the camera may not function correctly when used in surroundings such as installations generating strong electromagnetic radiation or magnetic fields.
- The liquid crystal panel used in the LCD display is manufactured using extremely high precision technology. Although the level of functioning pixels is 99.99% or better, you should be aware that 0.01% or fewer of the pixels may not illuminate or may illuminate when they should not. However, this has no effect on the recorded image.

#### **Regarding trademarks**

- PENTAX, Optio and smc PENTAX are trademarks of PENTAX Corporation.
- The SD logo  $\leq$  is a trademark.
- All other brands or product names are trademarks or registered trademarks of their respective owners.

This product supports PRINT Image Matching III.

PRINT Image Matching enabled digital still cameras, printers and software help photographers to produce images more faithful to their intentions. Some functions are not available on printers that are not PRINT Image Matching III compliant. Copyright 2001 Seiko Epson Corporation. All Rights Reserved.

PRINT Image Matching is a trademark of Seiko Epson Corporation. The PRINT Image Matching logo is a trademark of Seiko Epson Corporation.

#### **Regarding PictBridge**

PictBridge allows the user to connect the printer and digital camera directly, using the unified standard for the direct printout of images. You can print images directly from the camera through a few simple operations.

• There is a possibility that the illustrations and the display screen of the LCD monitor in this manual are different from the actual product.

Download from Www.Somanuals.com. All Manuals Search And Download.

### <span id="page-2-1"></span><span id="page-2-0"></span>**FOR SAFE USE OF YOUR CAMERA**

Sufficient attention has been paid to the safety of this product but please pay particular attention to the warnings indicated by the following symbols during use.

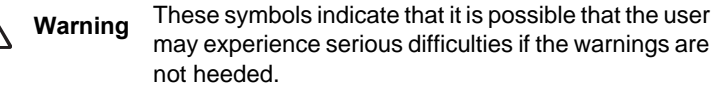

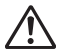

**Caution** These symbols indicate that it is possible that the user may experience minor or middling difficulties or physical difficulties if the warnings are not heeded.

#### **About the Camera**

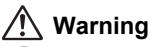

- Do not attempt to take the camera apart or remodel the camera. High voltages are present within the camera, and there is therefore a danger of electric shocks if the camera is taken apart.
- If the inside of the camera should become exposed as a result of, for example, the camera being dropped, please do not under any circumstances touch such exposed portions, as there is a danger of receiving an electric shock.
- Wrapping the strap of the camera around your neck is also dangerous. Please take care that small children do not hang the strap around their necks.
- To avoid the risk of it being swallowed by mistake, keep the SD Memory Card out of the reach of small children. Seek medical attention immediately if a memory card is accidentally swallowed.
- Use an AC adapter that is of the power and voltage specified for exclusive use with this product. The use of an AC adapter other than that specified exclusively for use with this product may cause fire or electric shocks.
- If the camera emits smoke or a strange smell, or in the event of any other irregularity, stop using the camera immediately, remove the battery or disconnect the AC adapter and contact your nearest PENTAX service center. Continued use of the camera may result in fire or electric shock.

### **Caution**

- Never try to disassemble or short the battery. Also, do not dispose of the battery in fire, as it may explode.
- Do not charge any batteries other than rechargeable lithium-ion battery D-LI8. The battery could explode or catch fire.
- Do not place your finger on the flash when it is discharging as there is a risk of burns.
- Do not discharge the flash while it is touching your clothing as there is a risk of discoloring.
- If any of the battery leakage should come in contact with your eyes, do not rub them. Flush your eyes with clean water and get medical attention immediately.
- If any of the battery leakage should come in contact with skin or clothes, wash the affected areas thoroughly with water.
- Remove the battery from the camera immediately if it becomes hot or begins to smoke. Be careful not to burn yourself during removal.
- Some portions of the camera heat up during use, so please take care, as there is a risk of low temperature burns if such portions are held for long periods of time.
- Should the LCD be damaged, be careful of glass fragments. Also, be careful not to allow the liquid crystal to get on your skin or in your eyes or mouth.

#### **About the Battery Charging Stand and the AC Adapter**

### **Warning**

- Do not use the product at a voltage other than the specified voltage. Use with a power source or voltage other than that designed can cause a fire or electrical shock. The specified voltage is 100-240 V AC.
- Do not disassemble or modify the product. This can cause a fire or electrical shock.
- If the generation of smoke or strange odor from the product or other abnormality occurs, immediately discontinue using and consult a PENTAX Service Center. Continuing to use the product can cause a fire or electrical shock.
- If water should happen to get inside the product, consult a PENTAX Service Center. Continuing to use the product can cause a fire or electrical shock.
- If lightning should be present during use of the battery charger or AC adapter, unplug the power cord and discontinue use. Continuing to use the product can cause damage to the equipment, fire or electrical shock.
- Wipe off the plug of the power cord if it should become covered with dust. This can cause a fire.

### **Caution**

- Do not place heavy objects on the AC plug cord, allow heavy objects to drop onto it or allow the AC plug cord to become damaged due to excessive bending. If the AC plug cord becomes damaged, consult a PENTAX Service Center.
- Do not short or touch the output terminals of the product while it is still plugged in.
- Remove the battery and unplug the AC plug cord when not using the battery charging stand.
- Do not plug in the AC plug cord with wet hands. This can cause an electrical shock.
- Do not subject the product to strong impacts or allow it to drop onto a hard surface. This can cause a malfunction.
- To reduce the risk of hazards, use only CSA/UL Certified power supply cord set, cord is Type SPT-2 or heavier, minimum NO.18 AWG copper, one end with a molded-on male attachment plug cap (with a specified NEMA configuration), and the other is provided with a molded-on female connector body (with a specified IEC nonindustrial type configuration) or the equivalent.
- Do not use the battery charging stand to charge batteries other than the ones specified. This can cause overheating or malfunctions.

### <span id="page-5-0"></span>**Care to be Taken During Handling**

- Take the international warranty card with you when you travel abroad. Also take the Worldwide Service Network that is included in the package. This will be useful if you experience problems abroad.
- When the camera has not been used for a long time, confirm that it is still working properly, particularly prior to taking important pictures (such as at a wedding or during travelling). Contents of a recording such as images and sounds cannot be guaranteed if recording, playback or data transfer from your camera to a computer, etc. is not possible due to a malfunction of your camera or recording medium (SD Memory Card), etc.
- The lens on this camera is not exchangeable. The lens is not removable.
- Do not clean the product with organic solvents such as thinner, alcohol or benzene.
- Places of high temperature and humidity should be avoided. Particular care should be taken regarding vehicles, which can become very hot inside.
- Storing the camera where pesticides and chemicals are handled should be avoided. Remove from case and store in a well-ventilated place to prevent the camera from becoming moldy during storage.
- Do not use the camera where it may come in contact with rain, water or any other liquid, because the camera is not weather, water, or liquid resistant.
- Ensure that the camera is not subjected to substantial vibrations, shocks or pressure. Place the camera on a cushion for protection when the camera is subjected to the vibrations of a motorbike, car, or ship, etc.
- The temperature range in which the camera can be used is 0°C to 40°C (32°F to 104°F).
- The liquid crystal display will become black at high temperature but will return to normal when normal temperatures are returned to.
- The response speed of the liquid crystal display becomes slow at low temperatures. This is due to the properties of the liquid crystal and is not a fault.
- Periodic checks are recommended every 1 to 2 years in order to maintain high-performance.
- If the camera is subjected to rapid temperature changes, condensation may form on the inside and outside of the camera. Therefore put the camera in a bag or plastic bag, and take the camera out when the difference in temperature has subsided.
- Avoid contact with garbage, dirt, sand, dust, water, toxic gases, salt, etc. as this may cause damage to the camera. If rain or drops of water get onto the camera, please wipe dry.
- Refer to ["Precautions When Using an SD Memory Card" \(p.23\)](#page-24-0) regarding the SD Memory Card.
- The AC plug cord supplied with the camera is for exclusive use with the Battery charging stand D-BC25. Do not use it with any other equipment.
- Please do not press forcefully on the LCD monitor. This could cause breakage or malfunction.
- Be careful not to sit down with the camera in your back pocket as this may damage the exterior of the camera or the LCD monitor.
- When using a tripod with the camera, be careful not to overtighten the screw in the tripod socket on the camera.

LED Safety Standard

This device is a digital still camera that conforms to the safety standard (IEC60825-1) for a Class 1 LED product.

### **Contents**

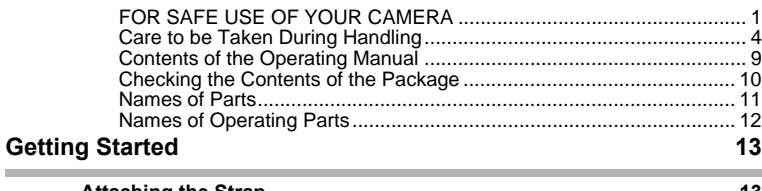

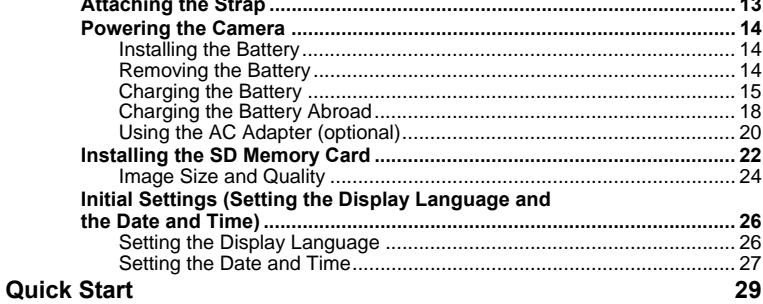

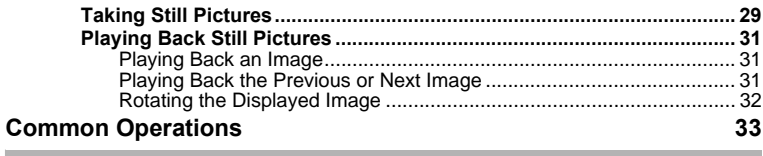

and the control of the control of the control of the control of the control of

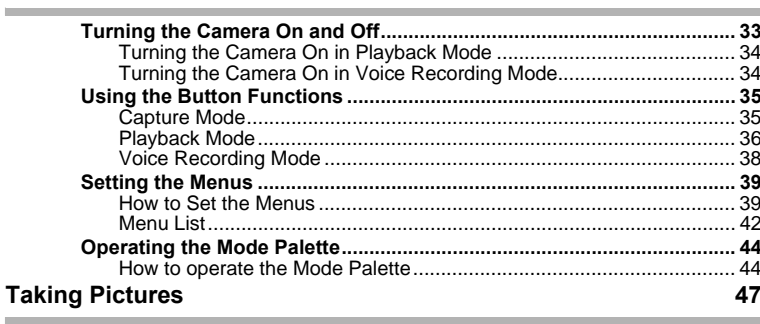

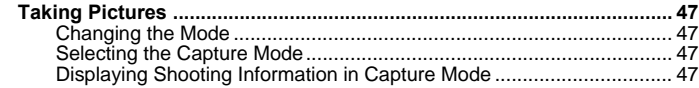

**Contract** 

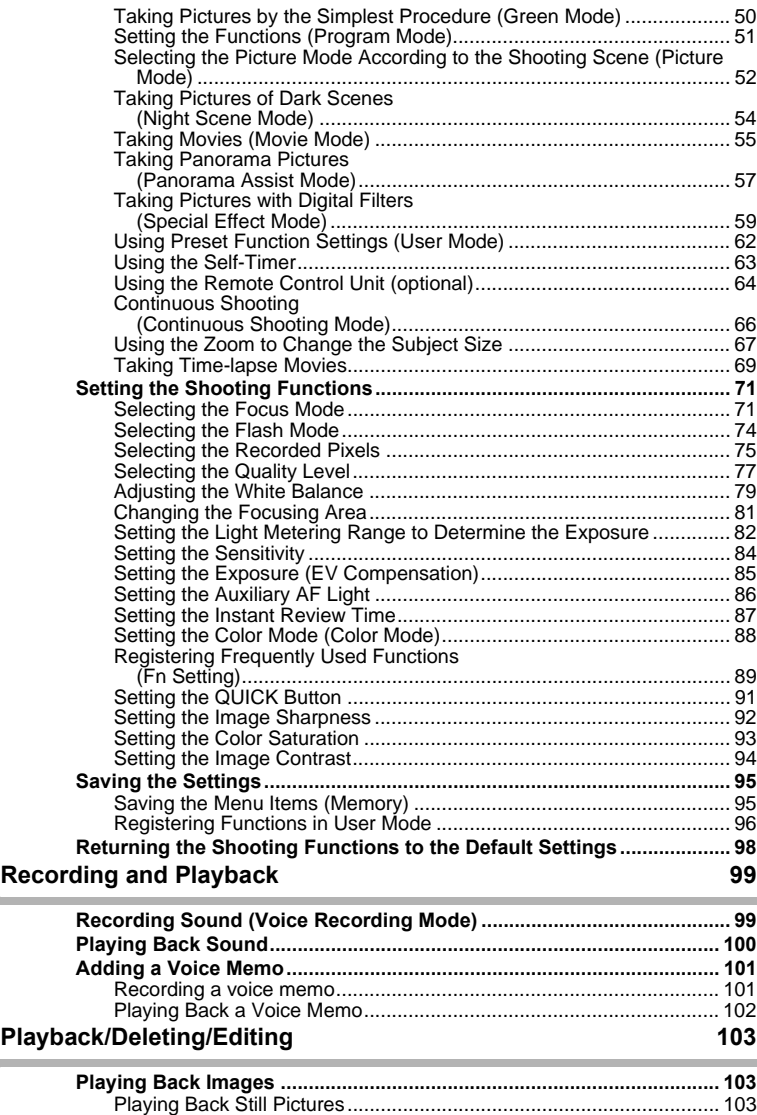

**Contract** 

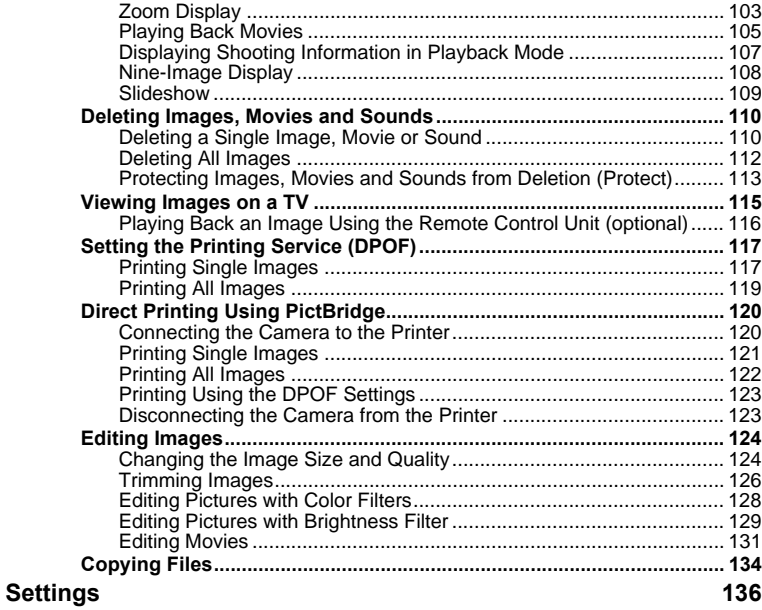

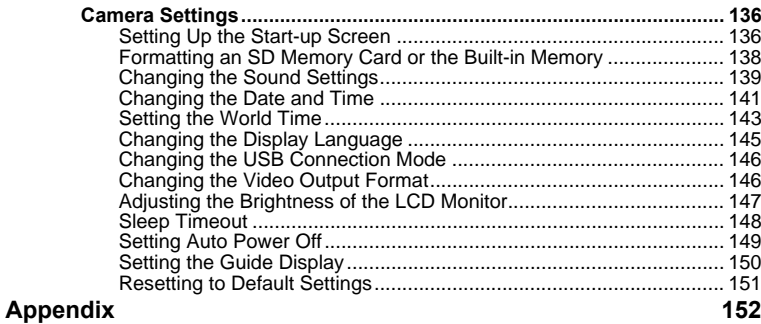

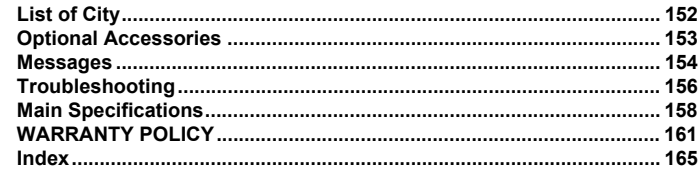

Download from Www.Somanuals.com. All Manuals Search And Download.

### <span id="page-10-0"></span>**Contents of the Operating Manual**

This operating manual contains the following chapters.

#### **1 [Getting Started](#page-14-2) –––––––––––––––––––––––––––––––––––––––––**

This chapter explains what you need to do after purchasing the camera before you start taking pictures. Be sure to read it and follow the instructions.

#### **2 [Quick Start](#page-30-2) ––––––––––––––––––––––––––––––––––––––––––––**

This chapter explains the simplest way to take pictures and play back images. Use it if you want to start taking pictures straightaway.

#### **3 [Common Operations](#page-34-2) ––––––––––––––––––––––––––––––––––––**

This chapter explains common operations such as the functions of the buttons and how to use the menus. For more details, refer to the respective "Taking Pictures", "Recording and Playback", "Playback/Deleting/Editing" and "Settings" chapters.

#### **4 [Taking Pictures](#page-48-5) ––––––––––––––––––––––––––––––––––––––––**

This chapter explains the various way of capturing images and how to set the relevant functions, including how to use the Capture Mode screen to select the capture mode best suited to the situation.

#### **5 [Recording and Playback](#page-100-2) –––––––––––––––––––––––––––––––––**

This chapter explains how to record sound only or add a voice memo to an image, and how to play back voice memos.

#### **6 [Playback/Deleting/Editing](#page-104-4) ––––––––––––––––––––––––––––––––**

This chapter explains how to play back images on the camera or on a TV, how to delete, resize and trim images, and how to print images directly to the printer.

#### **7 [Settings](#page-137-3) –––––––––––––––––––––––––––––––––––––––––––––––**

This chapter explains how to set the camera-related functions.

#### **8 [Appendix](#page-153-2)––––––––––––––––––––––––––––––––––––––––––––––**

This tells you about the messages displayed on the LCD monitor and what to do in the event of trouble.

The meanings of the symbols used in this operating manual are explained below.

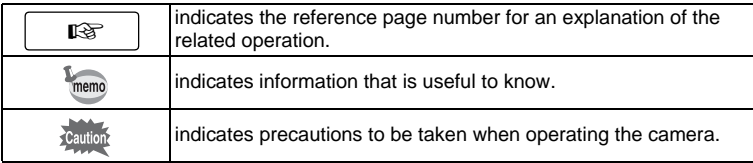

 $\boxed{1}$ 

 $2^{\degree}$ 

3

 $\mathbf{A}$ 

5

6

7

8

### <span id="page-11-0"></span>**Checking the Contents of the Package**

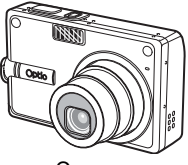

Camera Optio S5n

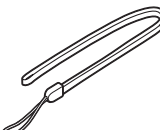

**Strap** O-ST20 (∗)

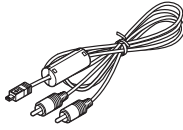

AV cable I-AVC7 (∗)

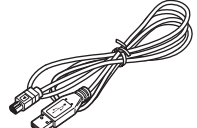

USB cable I-USB17 (∗)

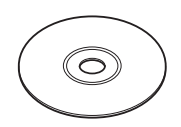

Software (CD-ROM) S-SW29

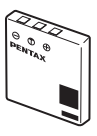

Rechargeable lithium-ion battery D-LI8 (∗)

**User Guide**

**THE OF DENTAL** 

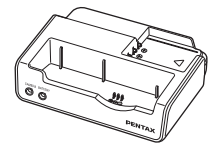

Battery charging stand  $D-BC25$  (\*)

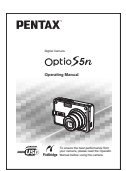

AC plug cord ACDSee for PENTAX

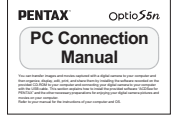

Operating Manual (this manual)

Operating Manual (PC Connection Manual)

Items marked with an asterisk (∗) are also available as optional accessories. For other optional accessories, refer to ["Optional Accessories" \(p.153\)](#page-154-1).

Type of AC plug cord D-CO2A Australia/D-CO2E Europe/D-CO2H Hong Kong, United Kingdom/ D-CO2J Japan/D-CO2K Korea/D-CO2U North America, Canada

### <span id="page-12-0"></span>**Names of Parts**

#### **Front**

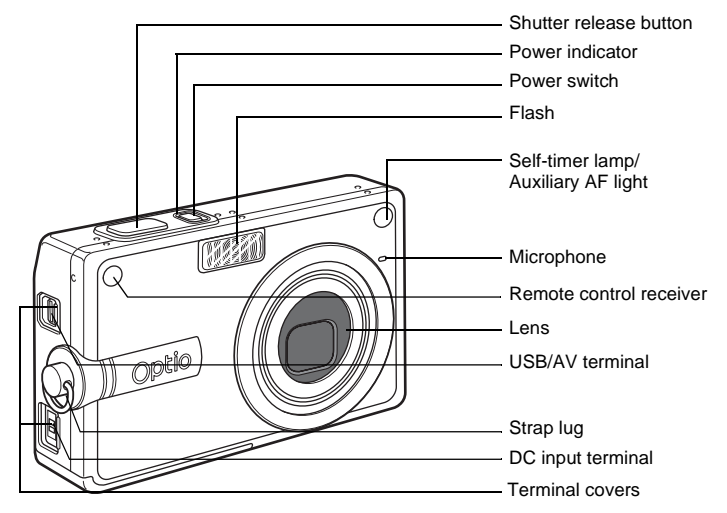

**Back**

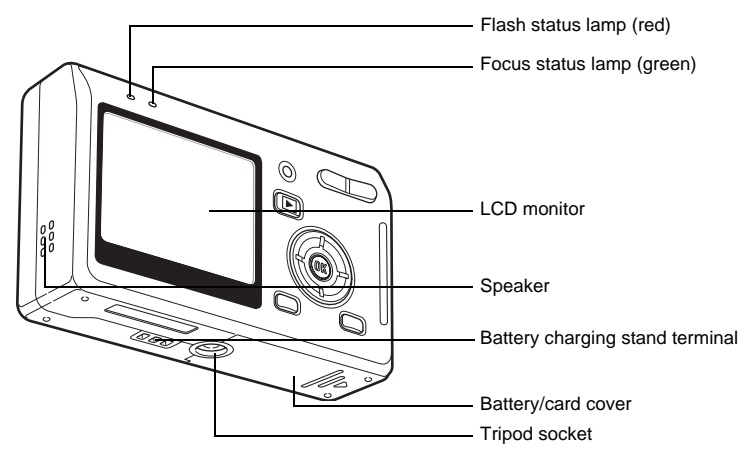

### <span id="page-13-0"></span>**Names of Operating Parts**

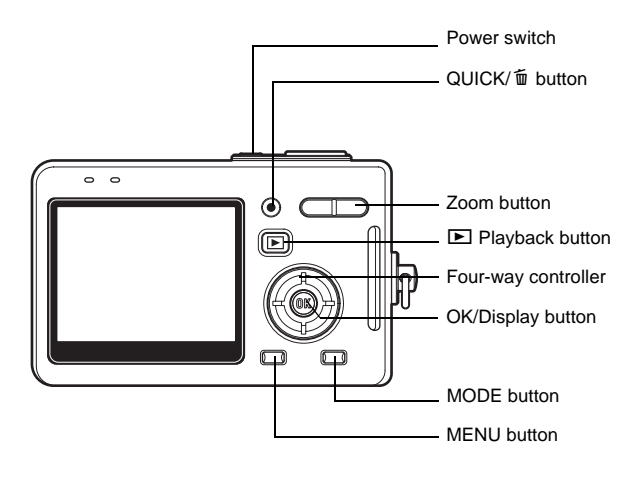

#### **Guide Indications**

A guide to available button operations appears on the LCD monitor during operation.

The buttons are indicated as shown below.

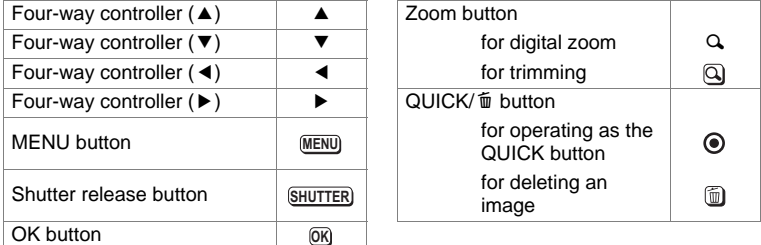

### <span id="page-14-2"></span><span id="page-14-1"></span><span id="page-14-0"></span>**Getting Started Attaching the Strap**

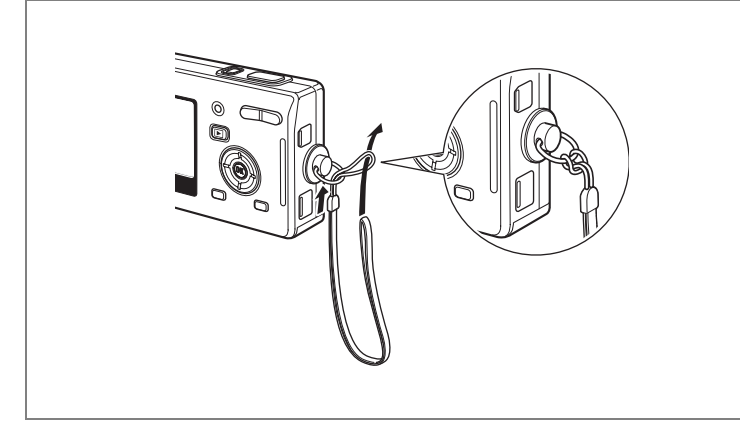

Pass the narrow end of the strap through the strap lug and pass the other end through the loop.

- Getting Started **Getting Started**

### <span id="page-15-0"></span>**Powering the Camera**

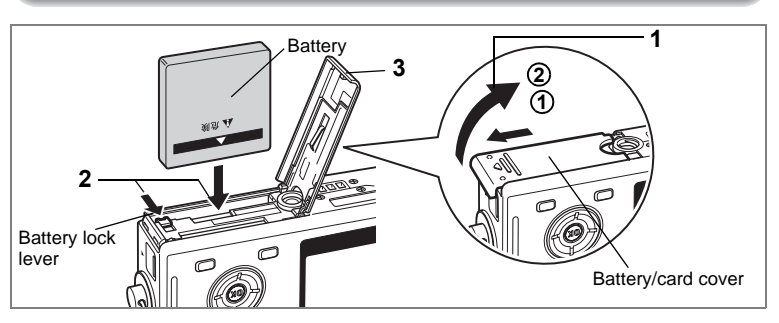

### <span id="page-15-1"></span>**Installing the Battery**

Install the battery provided with the camera.

**1 Open the battery/card cover.**

Slide the battery/card cover in the direction indicated by the arrow **1** and flip the cover open  $(2)$ .

- **2 Insert the battery with the** 2 **symbol facing toward the LCD monitor while using the side of the battery to press the battery lock lever in the direction indicated by the arrow.**
- **3 Close the battery/card cover.**

### <span id="page-15-2"></span>**Removing the Battery**

**1 Release the battery by using your finger to press the battery lock lever in the same direction as when you inserted the battery.**

Pull the battery out.

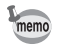

If you intend to use the camera continuously for a long period, use of the AC adapter D-AC8 (optional) is recommended.  $(1\text{m}^2, 20)$ 

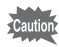

- Insert the battery correctly. If the battery is incorrectly oriented, it may cause a malfunction.
- Do not remove the battery when the camera is turned on.
- If you do not intend to use the camera for a long time, remove the battery.
- If the camera is left without the battery for a long time, the date will be reset.

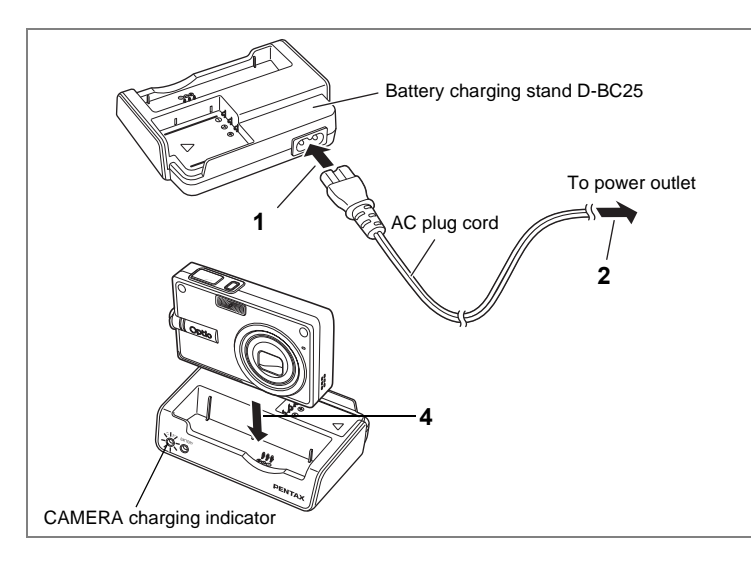

### <span id="page-16-0"></span>**Charging the Battery**

Use the battery charging stand D-BC25 supplied with the camera to charge the battery before using the camera for the first time or when the [Battery depleted] message appears. You can charge the battery without removing it from the camera.

- **1 Connect the AC plug cord to the battery charging stand D-BC25.**
- **2 Plug the AC plug cord into the power outlet.**

#### **Charging the Battery in the Camera**

- **3 Turn the camera off.**
- **4 Place the camera in the battery charging stand.** Position the camera so that the lens rests in the depression in the case. The CAMERA charging indicator on the stand lights red while the battery is being charged and goes out when charging is completed.
- **5 Remove the camera from the battery charging stand when charging is completed.**

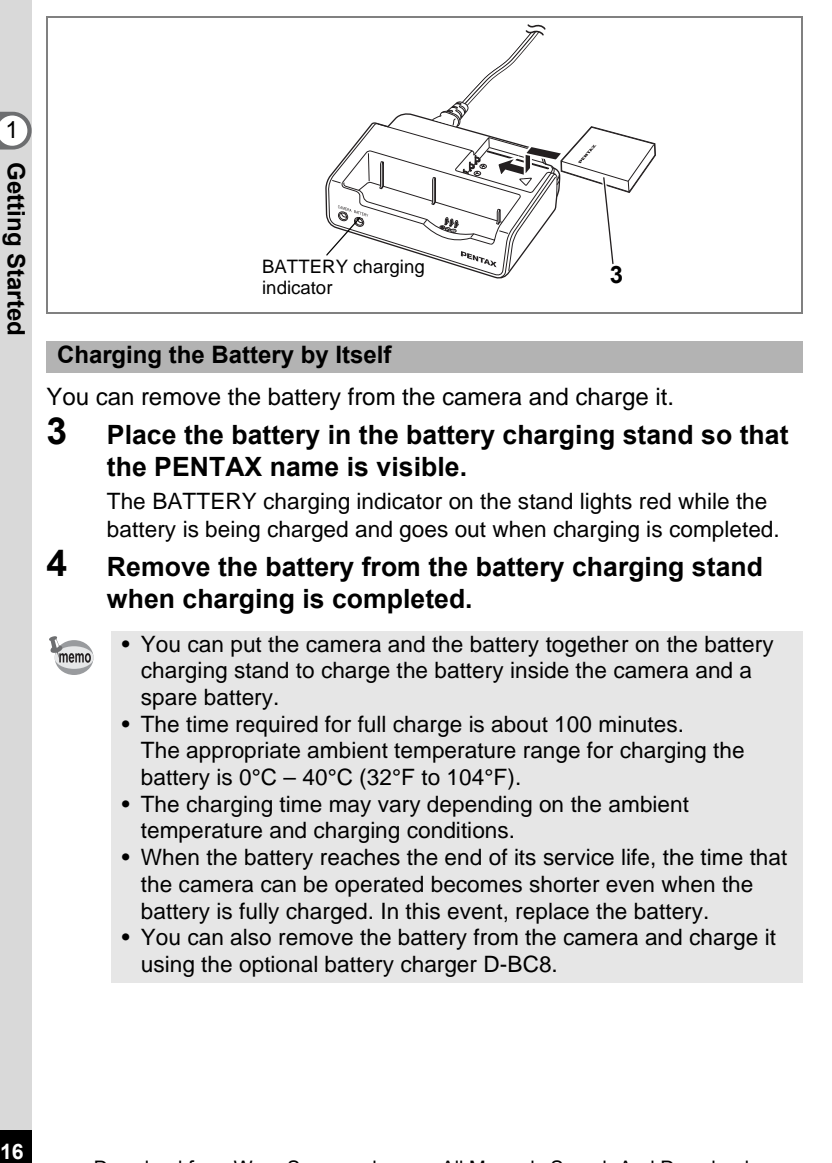

#### **Charging the Battery by Itself**

You can remove the battery from the camera and charge it.

**3 Place the battery in the battery charging stand so that the PENTAX name is visible.**

The BATTERY charging indicator on the stand lights red while the battery is being charged and goes out when charging is completed.

#### **4 Remove the battery from the battery charging stand when charging is completed.**

- You can put the camera and the battery together on the battery charging stand to charge the battery inside the camera and a spare battery.
- The time required for full charge is about 100 minutes. The appropriate ambient temperature range for charging the battery is  $0^{\circ}$ C – 40°C (32°F to 104°F).
- The charging time may vary depending on the ambient temperature and charging conditions.
- When the battery reaches the end of its service life, the time that the camera can be operated becomes shorter even when the battery is fully charged. In this event, replace the battery.
- You can also remove the battery from the camera and charge it using the optional battery charger D-BC8.

memo

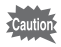

- Always charge the battery before using the camera for the first time or when the battery has not been used for a long time.
- Do not use the battery charging stand D-BC25 to charge batteries other than D-LI8 rechargeable lithium-ion batteries, as the charging stand may overheat or be damaged as a result.
- If the battery is inserted correctly but the charging indicator blinks, the battery may be faulty. Replace with a new battery.
- **Approximate Operating Time (when the D-LI8 battery is fully charged)**

Number of recordable images: Approx. 155 (at 23°C with the LCD monitor on and the flash used for 50% of

Playback time: Approx. 130 min. Movie recording time: Approx. 65 min. Sound recording time: Approx. 300 min.

shots)

- The number of recordable images are based on CIPA standard measurement and may vary depending on capture mode and shooting conditions.
	- In general, battery performance temporarily deteriorates as the Caution temperature decreases. When using the camera in a cold environment, keep it warm by putting it in your pocket or inside your coat. Battery performance that has deteriorated due to low temperature will be restored when the battery is returned to room temperature.
		- Be sure to take a spare battery with you when traveling abroad or to a cold region, or if you intend to take a lot of pictures.

#### **• Battery Level Indicator**

You can check the battery level by the **independent on the LCD** monitor.

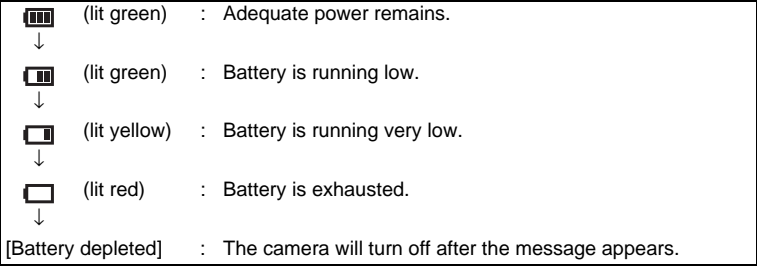

Download from Www.Somanuals.com. All Manuals Search And Download.

#### **• Recycling Batteries**

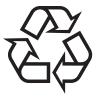

This symbol indicates that the battery is recyclable. Cover the terminals with insulating tape and take the battery to a store displaying this symbol.

### **Li-ion**

### <span id="page-19-0"></span>**Charging the Battery Abroad**

The battery charging stand supplied with the camera is designed to switch automatically to the voltage (100-240V) and frequency (50Hz, 60Hz) of the electricity supply in the country or region where used. However, electrical socket shapes differ depending on the country or region. Before traveling abroad, you are advised to check the socket shape in your destination (see ["Main Socket Types in the Major](#page-20-0)  [Countries and Regions of the World" \(p.19\)\)](#page-20-0) and take an appropriately shaped off-the-shelf adapter plug with you. (Electrical socket shapes may vary depending on the region of the country. Check the socket shape used in the region.)

The socket shape does not affect the charging method.

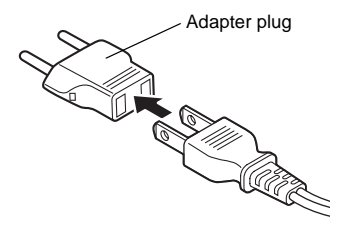

Caution

- Use of an off-the-shelf transformer may lead to defective operation.
- Unplug the adapter plug from the power outlet when the battery charging stand is not in use.

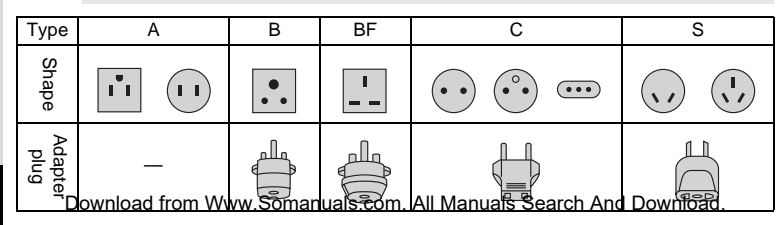

#### <span id="page-20-0"></span>**Main Socket Types in the Major Countries and Regions of the World**

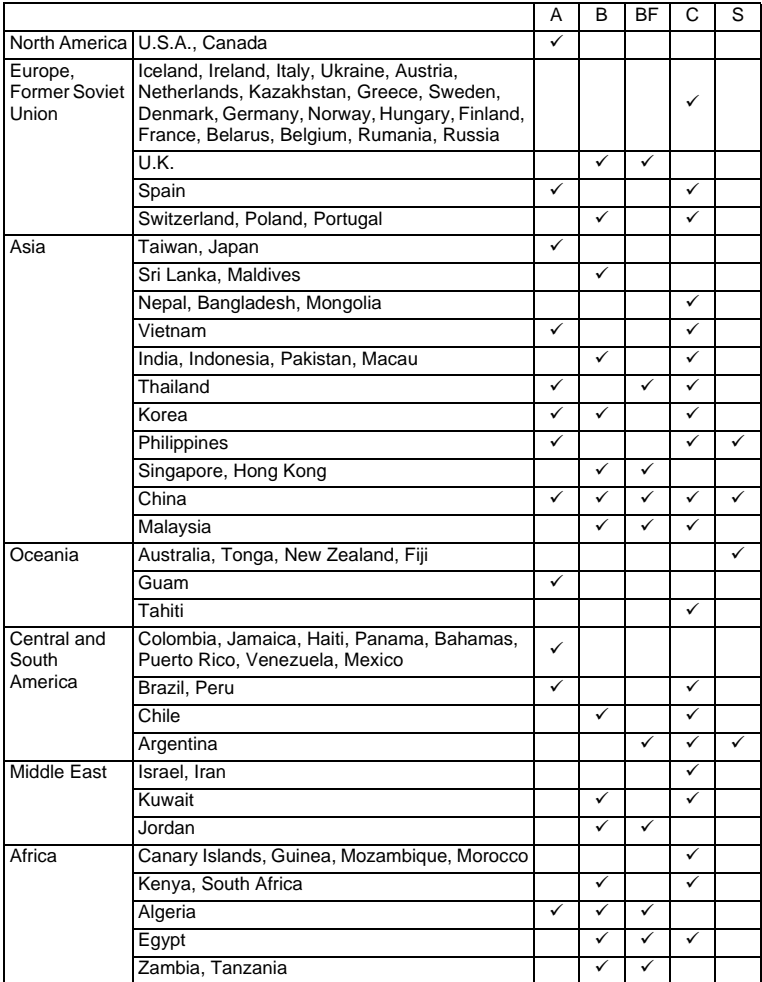

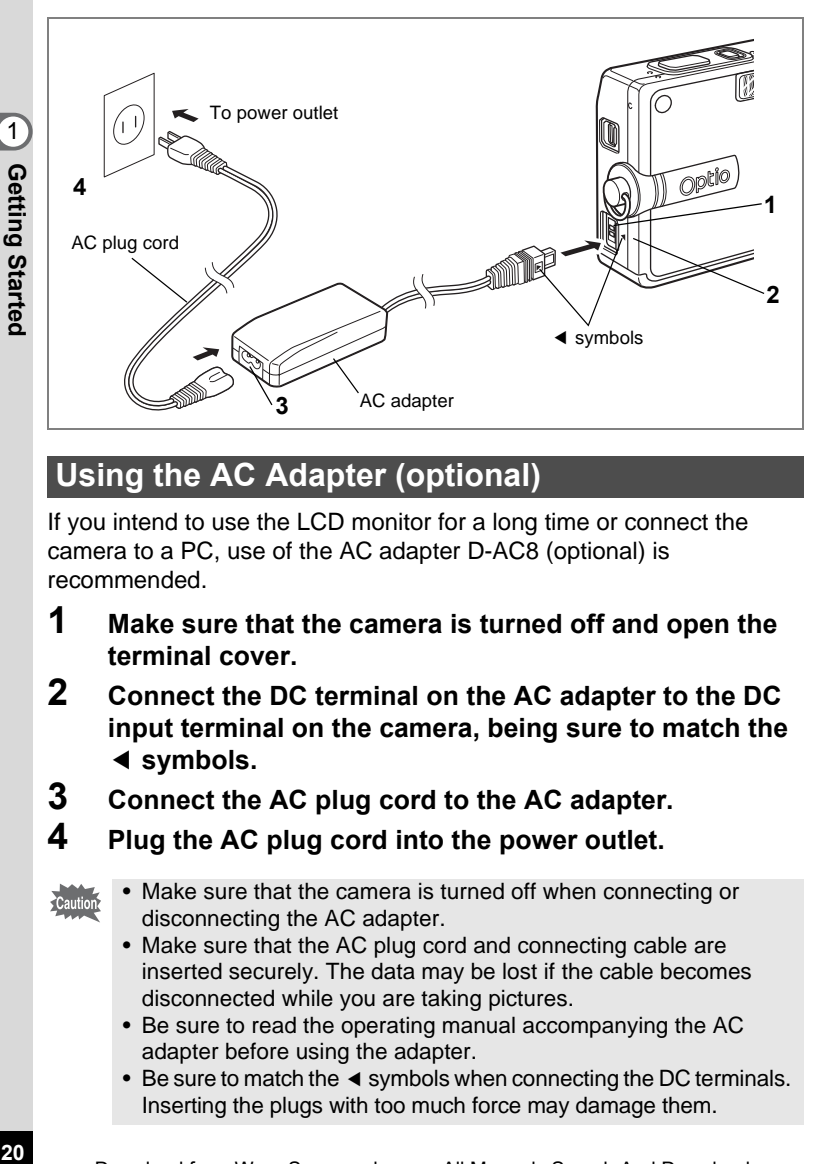

### <span id="page-21-0"></span>**Using the AC Adapter (optional)**

If you intend to use the LCD monitor for a long time or connect the camera to a PC, use of the AC adapter D-AC8 (optional) is recommended.

- **1 Make sure that the camera is turned off and open the terminal cover.**
- **2 Connect the DC terminal on the AC adapter to the DC input terminal on the camera, being sure to match the**  4 **symbols.**
- **3 Connect the AC plug cord to the AC adapter.**
- **4 Plug the AC plug cord into the power outlet.**
- 
- Make sure that the camera is turned off when connecting or disconnecting the AC adapter.
- Make sure that the AC plug cord and connecting cable are inserted securely. The data may be lost if the cable becomes disconnected while you are taking pictures.
- Be sure to read the operating manual accompanying the AC adapter before using the adapter.
- Be sure to match the  $\triangleleft$  symbols when connecting the DC terminals. Inserting the plugs with too much force may damage them.

#### **Precautions When Using the Battery Charging Stand or AC Adapter**

To avoid the risk of fire or electric shock when using the battery charging stand or AC adapter, be sure to read the section on ["FOR SAFE USE OF](#page-2-1)  [YOUR CAMERA" on page 1.](#page-2-1) Refer to [page 160](#page-161-0) for the specifications of the battery charging stand and AC adapter.

### <span id="page-23-0"></span>**Installing the SD Memory Card**

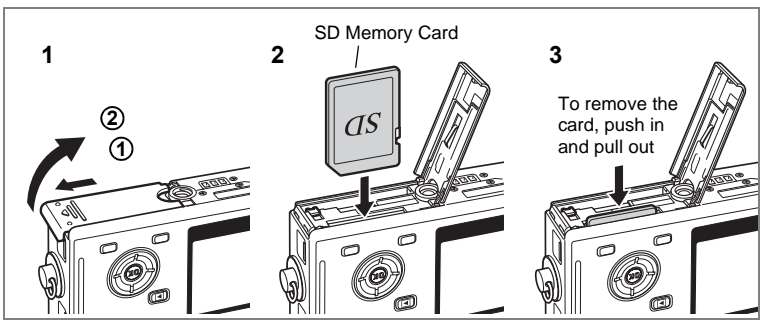

An SD Memory Card can be used with this camera. Captured images are recorded on the SD Memory Card if a card is inserted or in the built-in memory if no card is inserted.

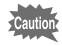

- Make sure that the camera is turned off before inserting or removing the SD Memory Card.
	- Be sure to format unused cards or cards that have been used on another camera. Refer to ["Formatting an SD Memory Card or the](#page-139-1)  [Built-in Memory" \(p.138\)](#page-139-1) for instructions on formatting.

### **1 Open the battery/card cover.**

Slide the battery/card cover in the direction indicated by the arrow **1** and flip the cover open  $(2)$ .

**2 Insert an SD Memory Card so the label (the side with the**  2 **symbol) is facing toward the LCD monitor and push the card in until it clicks.**

### **3 Close the battery/card cover.**

To remove the card, eject the card by pressing it in the direction indicated by the arrow and pull it out.

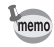

The number of recordable images varies depending on the capacity of the SD Memory Card or built-in memory and the selected image size and quality.  $(m)$ .24)

23

#### **Data Backup**

Very occasionally, data stored in the built-in memory becomes unreadable. As a backup measure, we recommend that you download important data to a PC or store the data in a medium other than the built-in memory.

#### <span id="page-24-0"></span>**Precautions When Using an SD Memory Card**

- Make sure that the camera is turned off before opening the battery/card cover.
- The SD Memory Card is equipped with a write-protect switch. Setting the switch to [LOCK] protects the existing data by prohibiting recording of new data, deletion of existing data or formatting of the card.
- Care should be taken if you remove the SD Memory Card immediately after using the camera, as the card may be hot.
- Do not remove the SD Memory Card or turn the camera off while data is being recorded on the card, images or sound are being played back, or the camera is connected to a PC with the USB cable as this may cause the data to be lost or the card to be damaged.
- Do not bend the SD Memory Card or subject it to violent impact. Keep it away from water and store away from high temperature.
- Be sure to format unused cards or cards that have been used on another camera. Refer to ["Formatting an SD Memory Card or the Built-in Memory" \(p.138\)](#page-139-1) for instructions on formatting.
- Do not remove the SD Memory Card during formatting as this may damage the card and render it unusable.
- The data on the SD Memory Card may be deleted in the following circumstances. PENTAX does not accept any liability for data that is deleted
	- (1) when the SD Memory Card is mishandled by the user.
	- (2) when the SD Memory Card is exposed to static electricity or electrical interference.
	- (3) when the card has not been used for a long time.
	- (4) when the card is ejected, the AC adapter is disconnected or the battery is removed while the data on the card is being recorded or accessed.
- The SD Memory Card has a limited service life. If it is not used for a long time, the data on the card may become unreadable. Be sure to make a backup of important data on a PC.
- Avoid using or storing the card where it may be exposed to static electricity or electrical interference.
- Avoid using or storing the card in direct sunlight or where it may be exposed to rapid changes in temperature or to condensation.
- When using an SD Memory Card with a slow recording speed, recording may stop while you are taking movies even when there is adequate space in the memory, or shooting and playback may take a long time.
- When you purchase the SD Memory Card, access the PENTAX website and confirm beforehand if they have compatibility with your camera. Inquiries on the card compatibility can also be answered by your nearest PENTAX service center.

### Write-protect switch

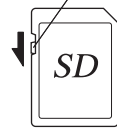

### <span id="page-25-0"></span>**Image Size and Quality**

Choose the image size and quality best suited to your purpose. Higher quality levels and numbers of recorded pixels produce clearer

images for printing, but the resulting increase in data volume reduces the total number of pictures that can be taken.

When you choose high image quality as well as a large image size, it may take ten seconds or more for the camera to finish recording after shooting.

Choose the appropriate number of recorded pixels and quality level on the  $[$  $\bullet$  Rec. Mode] menu.

How to Set the Menus  $\infty$ p.39

Selecting the Recorded Pixels  $\infty$  p.75

Selecting the Quality Level  $\infty$  p.77

#### **Appropriate Sizes According to Use**

5M (2560×1920) Printing images with high-resolution settings in your printer,  $\frac{4M (2304 \times 1728)}{3M (2048 \times 1536)}$   $\frac{9}{44}$  Printing at A4 size or larger, Editing and processing images<br>  $\frac{2M (1600 \times 1200)}{(1024 \times 768)}$   $\frac{6}{12}$  Printing at postcard size 3M (2048×1536) 2M (1600×1200) 1024 (1024×768)  $\begin{array}{|c|c|c|c|c|} \hline \end{array}$  Printing at postcard size 640 (640×480) For use as images on websites, For attaching images to e-mail S Clear, Fine

#### **The default setting is 5M (2560×1920).**

#### **Appropriate Quality According to Use**

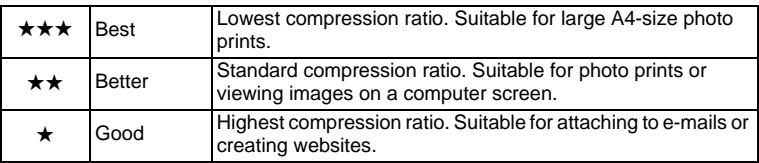

#### The default setting is  $\star\star$ .

#### **Approximate Number of Recordable Images by Size and Quality**

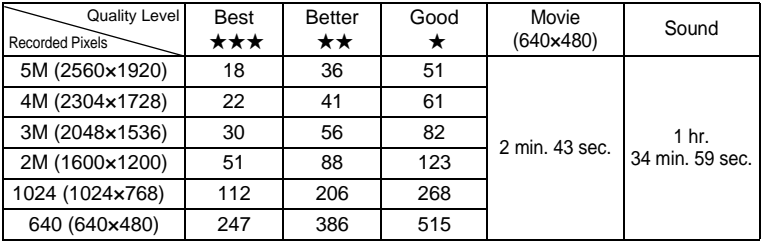

• The above table indicates the approximate number of images and recording time when using a 64MB SD Memory Card.

• The above table is based on standard shooting conditions specified by PENTAX and may vary depending on the subject, shooting conditions, capture mode, SD Memory Card, etc.

### <span id="page-27-0"></span>**Initial Settings (Setting the Display Language and the Date and Time)**

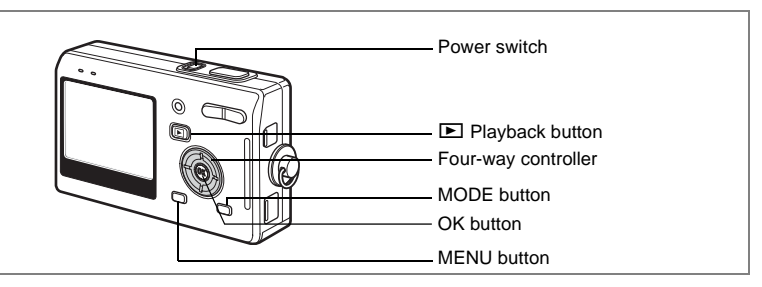

If the Initial Setting screen or Date Adjust screen appears when you turn the camera on, follow the procedure below to set the display language and/or current date and time.

If the Initial Setting screen appears:

1[p.26](#page-27-1) - [28](#page-29-0) ["Setting the Display Language"](#page-27-1), ["Setting the](#page-28-0)  [Date and Time"](#page-28-0)

If the Date Adjust screen appears:

1[p.27](#page-28-0) - [28](#page-29-0) ["Setting the Date and Time"](#page-28-0)

If you want to change the initial settings, refer to ["Changing the Date](#page-142-1)  [and Time" \(p.141\)](#page-142-1) and ["Changing the Display Language" \(p.145\).](#page-146-1)

### <span id="page-27-1"></span>**Setting the Display Language**

You can choose the language in which the menus, error messages, etc. are displayed from the following: English, French, German, Spanish, Italian, Swedish, Dutch, Russian, Korean, Chinese (traditional and simplified) and Japanese.

- **1 Press the four-way controller (**5**).** The Language/言語 screen appears.
- **2 Use the four-way controller (**2345**) to choose a language.**

The default setting is English.

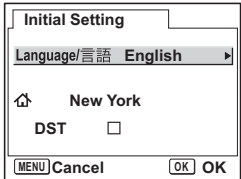

- **3 Press the OK button.**
- **4 Press the four-way controller (▼).** The frame moves to  $\lceil \Delta \rceil$ .
- **5 Use the four-way controller (**45**) to choose the desired city (Hometown).**
- **6 Press the four-way controller (**3**).** The frame moves to [DST] (Daylight Saving Time).
- **7 Use the four-way controller (** $\blacktriangleleft\blacktriangleright$ **) to select**  $\mathbf{\vec{v}}$  **(On) or** P **(Off).**
- **8 Press the OK button.** The Date Adjust screen appears.

### <span id="page-28-0"></span>**Setting the Date and Time**

Set the current date and time and the display style.

- **1** Use the four-way controller ( $\blacktriangle$   $\blacktriangledown$ ) **to choose the date and time display style.**
- **2 Press the four-way controller (▶).** The frame moves to [24h].
- **3 Use the four-way controller (** $\blacktriangle$  $\blacktriangledown$ **) to select [24h] (24-hour display) or [12h] (12-hour display).**
- **4 Press the four-way controller (**5**).** The frame moves to month.

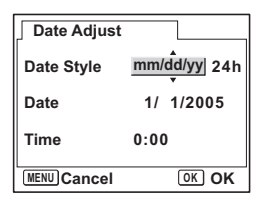

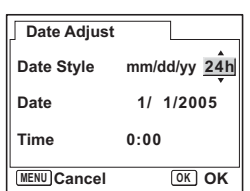

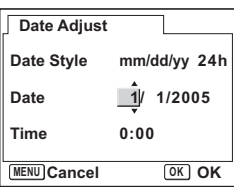

### **5** Use the four-way controller ( $\triangle$   $\blacktriangledown$ ) to change the month.

Change the day and year in the same manner. Next, change the time.

If you select [12h] in Step 3, the setting switches between am and pm corresponding to the time.

### <span id="page-29-0"></span>**6 Press the OK button.**

The camera is ready to take pictures.

- When you finish the settings and press the OK button, the camera clock is reset to 00 seconds.
	- To set the exact time, press the OK button when the time signal (on the TV, radio, etc.) reaches 00 seconds.

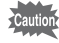

When the Initial Settings screen is displayed, you can cancel the setting operation and switch to Capture mode by pressing the MENU button. In this case, the screen will appear next time you turn the camera on.

#### <span id="page-30-2"></span>**Quick Start**

## **Taking Still Pictures**

<span id="page-30-1"></span><span id="page-30-0"></span>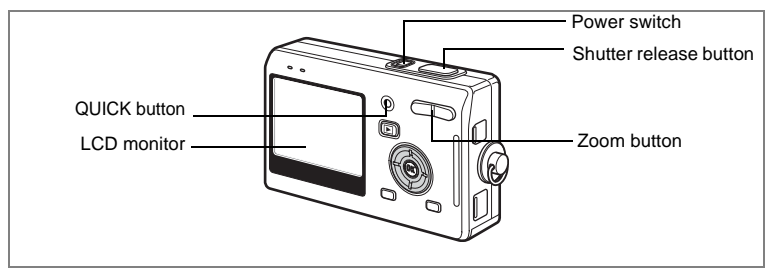

The simplest procedure for taking still pictures is described below. The flash fires automatically depending on the light conditions.

### **1 Press the power switch.**

The camera turns on.

memo

#### **2 Confirm the subject and shooting information on the LCD monitor.**

The focus frame in the middle of the LCD monitor indicates the zone of automatic focusing. You can change the size of the subject by pressing the zoom button.

 $\cdot$  : makes the subject bigger.

**\*\*\*** : makes the subject smaller.

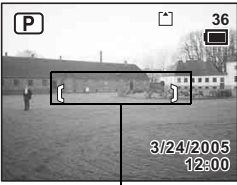

Focus frame

• To switch to the Green mode and let the camera set all the shooting functions automatically, press the QUICK button. Selecting the Green mode is the easiest way to ensure that pictures come out well. "Taking Pictures by the Simplest Procedure" ( $exp.50$ )

### **3 Press the shutter release button halfway.**

The focus frame on the LCD monitor will light green when the camera is in focus.

### **4 Press the shutter release button fully.**

The image appears on the LCD monitor for one second (Instant Review) and is recorded on the SD Memory Card or in the built-in memory. (The green and red lamps above the LCD monitor blink alternately while the image is being recorded.)

#### **Using the Shutter Release Button**

The shutter release button works in a two-step action as follows.

#### **Press halfway**

The focus and exposure are locked when the shutter release button is pressed lightly (halfway). The shutter speed and aperture settings only appear on the LCD monitor when the shutter release button is pressed halfway. The following information is indicated on the LCD monitor and by the focus status and flash status lamps when the shutter release button is pressed halfway.

#### **1. Focus frame**

The focus frame turns green if the subject is in focus. The frame does not appear if the subject is out of focus.

#### **2. Status lamps**

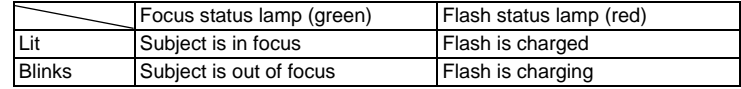

Pictures cannot be taken while the flash is charging.

#### **Press down fully**

Press the shutter release button all the way down (fully) to take a picture.

- [Poor focusing conditions] -

The camera may not be able to focus under the following conditions. In this case, lock the focus on an object the same distance away as the subject (by pressing the shutter release button halfway), then aim the camera at your subject and press the shutter release button fully.

- Objects that lack contrast such as a blue sky or white wall
- Dark places or objects, or conditions that prevent light being reflected back
- Finely patterned object
- Fast moving objects
- When there is an object in the foreground and an object in the background in the same picture
- Strongly reflected light or strong backlighting (bright background)

#### **Instant Review**

The Instant Review default setting is one second. During this time, you can delete the image by pressing the  $\overline{\mathfrak{w}}$  button, selecting [Delete] when the [Delete] menu appears and pressing the OK button.  $(\exp 110)$ You can also record a voice memo by pressing the OK button during Instant Review. (<sub>188</sub>[p.101\)](#page-102-2)

Setting the Instant Review Time #[p.87](#page-88-1)

### **Quick Start**

## <span id="page-32-3"></span>**Playing Back Still Pictures**

<span id="page-32-0"></span>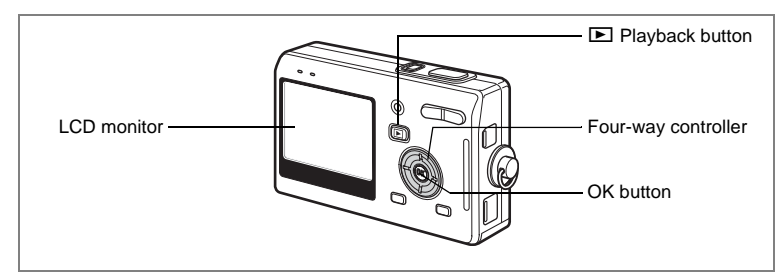

### <span id="page-32-1"></span>**Playing Back an Image**

You can display the still picture you have just taken.

**1 Press the <b>□** Playback button **after taking a picture.**

The image appears on the LCD monitor.

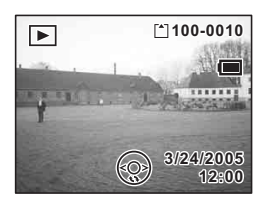

Zoom Display <sub>199</sub> 0.103

### <span id="page-32-2"></span>**Playing Back the Previous or Next Image**

Still pictures can be played back one at a time, proceeding either forward or backward.

- **1** Press the **D** Playback button after taking a picture. The image appears on the LCD monitor.
- **2 Press the four-way controller (**45**).**

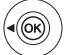

displays the previous image.

displays the next image.

v) Quick Start **Quick Start**

### <span id="page-33-0"></span>**Rotating the Displayed Image**

You can rotate a displayed image on the LCD monitor. The image will remain rotated when displayed during a slideshow.

- **1 Press the ▶ Playback button after taking a picture.** The image appears on the LCD monitor.
- **2 Press the four-way controller (▼).** The image is rotated 90° clockwise each time the button is pressed. Press the MENU button to stop rotating the image and return the camera to normal playback.

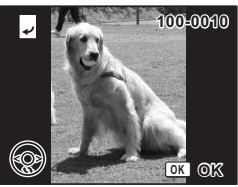

### **3 Press the OK button.**

The setting for the rotated image will be saved and the camera will return to normal playback.

#### **Deleting the Displayed Image**

You can delete the image displayed on the LCD monitor by pressing the QUICK button, using the four-way controller ( $\triangle$ ) to select [Delete] and pressing the OK button.

Press the  $\blacktriangleright$  Playback button again or press the shutter release button halfway to return to the Capture mode.

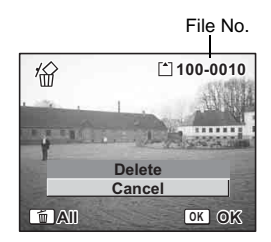

- The last picture taken appears on the LCD monitor when you switch to the Playback mode.
	- You can enlarge the image (except a rotated image) displayed on the LCD monitor by pressing the zoom button.
	- If there are no images stored, the [No image and sound] message appears.

[Zoom Display](#page-104-5) <sub>19</sub>[p.103](#page-104-5)

[Deleting a Single Image, Movie or Sound](#page-111-2) 1ar[p.110](#page-111-3)

memo

### <span id="page-34-2"></span><span id="page-34-1"></span><span id="page-34-0"></span>**Common Operations Turning the Camera On and Off**

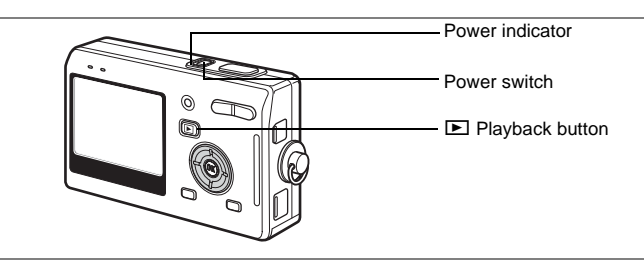

#### **1 Press the power switch.**

The power indicator is illuminated by a green light. The lens extends and the camera turns on in the Capture mode.

The camera is ready to take pictures by pressing the shutter release button.

- Press the **D** Playback button to switch to the Playback mode and **view pictures while the lens is extended.**
- Hold down the **D** Playback button for more than two seconds to **activate the Playback mode with the lens retracted.**

### **2 Press the power switch again.**

The camera turns off.

Switching between Capture Mode and Playback Mode <sup>1</sup><sub>∞</sub>[p.47](#page-48-6)

### <span id="page-35-0"></span>**Turning the Camera On in Playback Mode**

#### **1** Press the power switch while pressing the  $\Box$  Playback **button.**

The power indicator lights green and the camera turns on in the Playback mode with the lens retracted.

- Press the **D** Playback button to extend the lens and switch to the **Capture mode.**
- Hold down the **D** Playback button for more than two seconds in **the Capture mode or press the** Q **Playback button in the Voice Recording mode to switch to the Playback mode with the lens retracted.**

Playing Back Still Pictures <sub>19.31</sub>

### <span id="page-35-1"></span>**Turning the Camera On in Voice Recording Mode**

You can use the camera as a voice recorder.

There are two ways to activate the Voice Recording mode.

**1 Press the power switch for more than two seconds.**

The power indicator lights red, and the camera turns on in the Voice Recording mode.

**1 Press the power switch while pressing the OK button.**

The power indicator lights red and the camera turns on in the Voice Recording mode.

#### • Press the **D** Playback button to switch to the Playback mode.

Recording Sound  $\infty$ [p.99](#page-100-3)
# **Using the Button Functions**

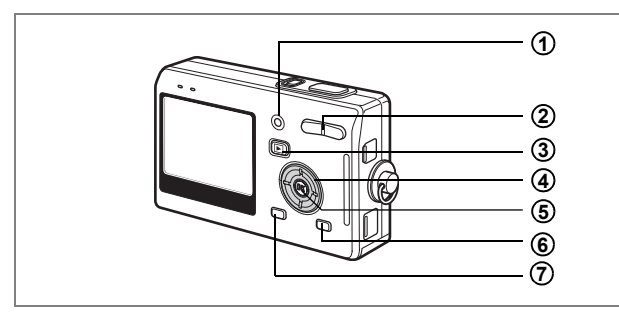

# **Capture Mode**

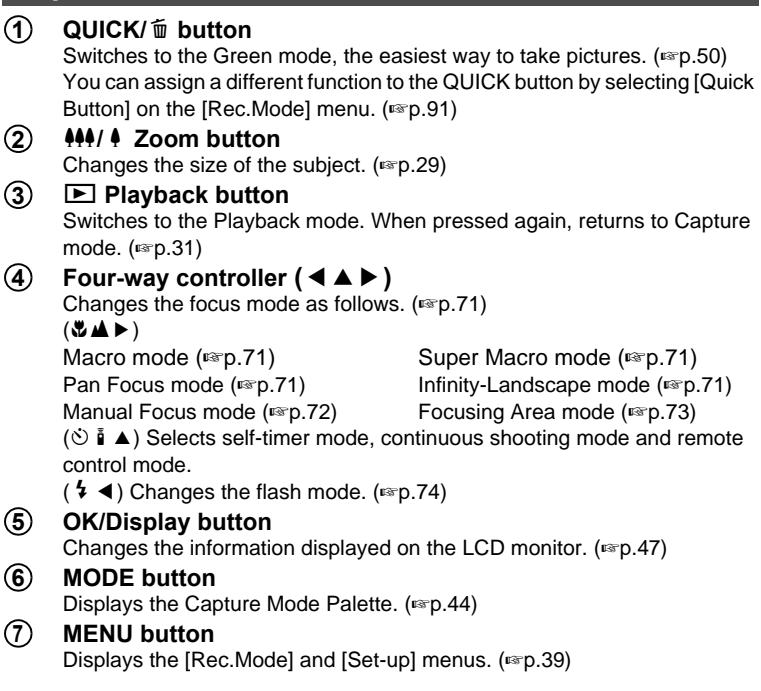

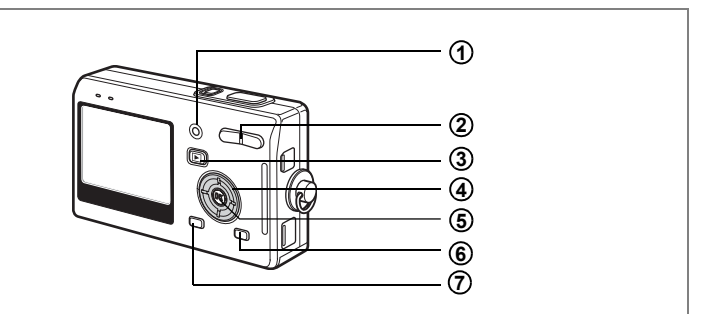

# **Playback Mode**

#### **QUICK/**i **button 1**

Deletes the image displayed on the LCD monitor. ( $\exp(110)$ )

#### w**/**x **Zoom button 2**

Press  $\frac{1}{2}$  in single-image display to switch to nine-image display. Press  $\sqrt{Q}$  to return to the previous display. ( $\sqrt{P}$ .108)

Press  $\frac{4}{x}$  to enlarge the image in single-image display. Press  $\frac{44}{x}$  to return to the previous display. ( $exp.103$  $exp.103$ )

#### Q **Playback button 3**

Switches to Capture mode. When switched to the Capture mode by pressing the  $\blacktriangleright$  Playback button in Voice Recording mode, pressing the  $\blacktriangleright$  Playback button again switches to the Voice Recording mode.

#### **Four-way controller 4**

For playing back still images

- $(4)$  : Displays the previous or next image in single-image display.  $(F \times p.31)$  $(F \times p.31)$
- $(\blacktriangledown)$  : Rotates the image in single-image display. ( $\bowtie$  [p.32](#page-33-0))
- $(\triangle \triangledown \triangle \triangledown)$ : Moves the display area of the enlarged image. (1[p.103](#page-104-0)) Selects an image in nine-image display.  $(\exp 108)$

For playing back movies

- $(A)$  : Plays back and pauses a movie. ( $\epsilon$ Fig.105)
- (45) : Frame forwards, frame reverses, fast forwards and reverses a movie during playback.  $(105)$
- $(\blacktriangledown)$  : Stops a movie during playback. ( $\blacktriangledown$  [p.105](#page-106-0))

For playing back voice recording files

 $(A)$  Starts playback. When pressed again, pauses playback.

- (45) Performs the following operations during playback. Selects a recorded file before playback.
	- If there are no recorded indexes:

When  $(4)$  is pressed during playback, rewinds five seconds.

When  $(\triangleright)$  is pressed during playback, advances five seconds.

If there are recorded indexes:

When ( $\triangleleft$ ) is pressed during playback, plays back starting from the previous index.

When  $(\blacktriangleright)$  is pressed during playback, plays back starting from the next index.

#### **OK/Display button 5**

Changes the information displayed on the LCD monitor.  $(1\text{m}^2 - 107)$ Returns to a single-image display in nine-image display.  $(108)$ 

#### **MODE button 6**

Displays the Playback Mode Palette  $(1\text{m}^2, 46)$ 

#### **MENU button 7**

Displays the [Rec.Mode] and [Set-up] menus.  $(1\pi P.39)$ 

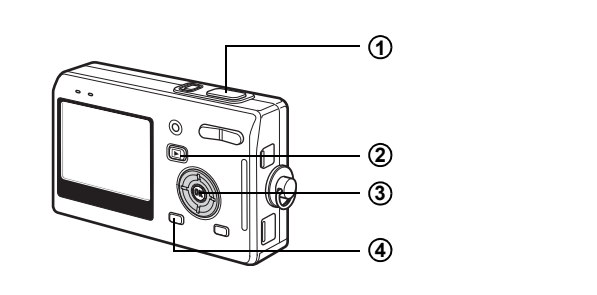

# **Voice Recording Mode**

#### **Shutter release button 1**

When pressed, starts recording, and when pressed again, stops recording.

When pressed for more than one second, recording continues for as long as the button is held down and stops when the button is released.

#### Q **Playback button 2**

Switches to Playback mode. ( $exp.34$  $exp.34$ ) When pressed again, returns to Voice Recording mode.

#### **OK/Display button 3**

Turns the LCD monitor on and off.

#### **MENU button 4**

When pressed during recording, an index can be added. When pressed during standby, displays the  $\Box$  Rec. Mode] menu. When pressed before playback, displays the  $\lceil \mathbf{i} \rceil$  Set-up] menu. ([1p.39\)](#page-40-1)

# <span id="page-40-0"></span>**Setting the Menus**

When you press the MENU button, the menus appear on the LCD monitor. You can set functions, save the settings and change the camera settings on these menus.

# <span id="page-40-1"></span>**How to Set the Menus**

When you are making settings from a menu, a guide to operation appears on the LCD monitor.

**1 Press the MENU button.** The [Rec.Mode] menu appears when you display the menu from Capture mode, and the [Set-up] menu appears when you display the menu from Playback mode. The selected area is highlighted. **2 Press the four-way controller (**45**).**

Changes the menu screen.

- **3** Use the four-way controller ( $\triangle$   $\blacktriangledown$ ) to choose an item. Moves the highlight up or down.
- **4 Press the four-way controller (**5**).**

A pull-down menu or setting screen appears. The pull-down menu displays only those items that can be selected with the current camera settings.

**5** Use the four-way controller ( $\triangle$   $\blacktriangledown$ ) to change the setting. The setting changes each time the four-way controller ( $\blacktriangle \blacktriangledown$ ) is

pressed.

#### **To Save the Setting and Start Taking Pictures**

### **6 Press the shutter release button halfway.**

The setting is saved and the camera is ready to take pictures. When the shutter release button is pressed fully, the picture is taken.

#### **To Save the Setting and Begin Playback of Images**

### **6 Press the <b>□** Playback button.

The setting is saved and the camera returns to playback status.

#### **To Save the Setting and Continue with Menu Operations**

**6 Press the OK button or the four-way controller (**4**).** The setting is saved and the screen returns to Step 3.

#### **To Cancel the Changes and Continue with Menu Operations**

### **6 Press the MENU button.**

The changes are canceled and the screen returns to Step 3.

The MENU button functions differ depending on the screen. Refer to the guide indications.

- $\therefore$  Saves the current setting, exit the operation and return to the original screen (Capture or Playback mode). **MENU**
- : Saves the current setting and return to Step 1. **MENU**

 Cancel: Cancels the current selection, exit the operation and **MENU** return to Step 3.

- If you press the MENU button with the pull-down menu displayed, the setting is canceled.
	- If you press the OK button, the MENU button or the four-way controller (4) with the pull-down menu displayed, the menu returns to the screen used for selecting an item.
	- The menu is exited automatically one minute after the last operation.

#### **Example of Menu Operation**

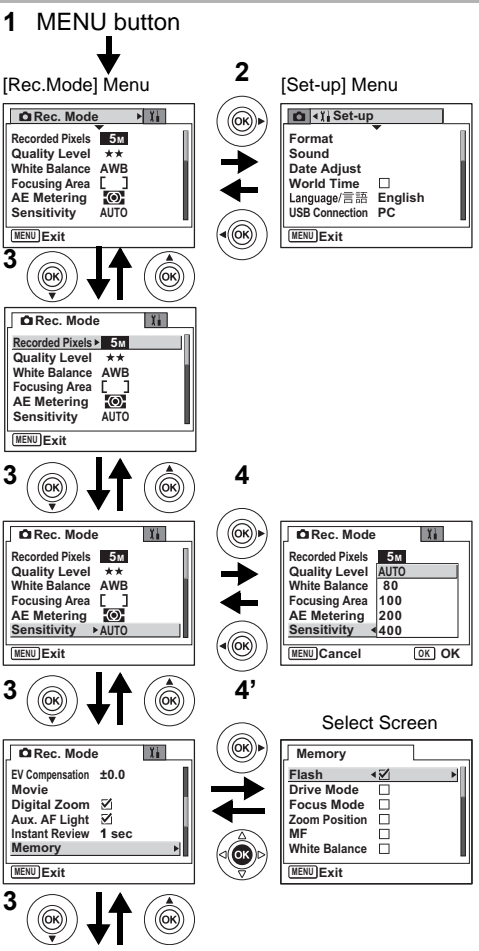

To the next screen

Download from Www.Somanuals.com. All Manuals Search And Download.

# **Menu List**

#### **[Rec.Mode] Menu**

Yes ··· Adjustable

No  $\cdots$  Any changes made are invalid. You can change the setting on the menu, but any changes you make are invalid in actual operation.

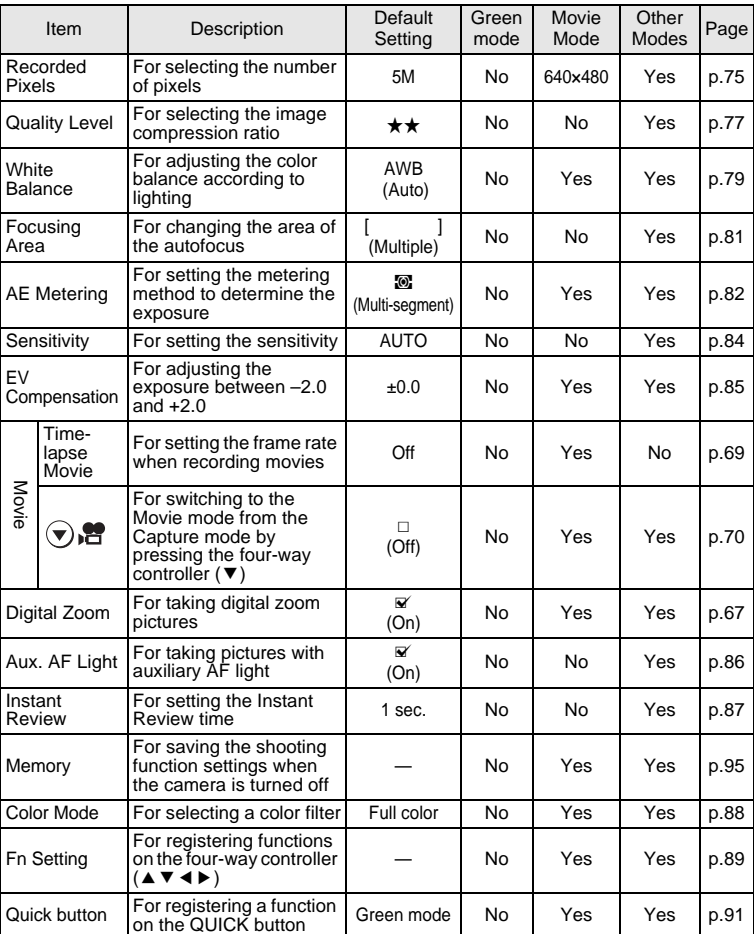

Download from Www.Somanuals.com. All Manuals Search And Download.

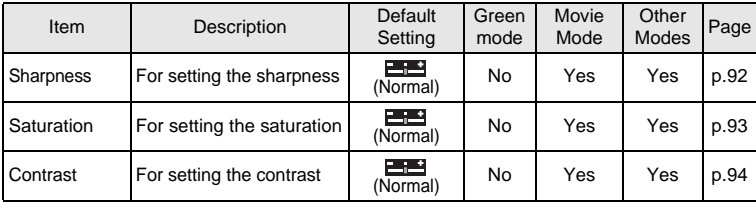

#### **[Set-up] Menu**

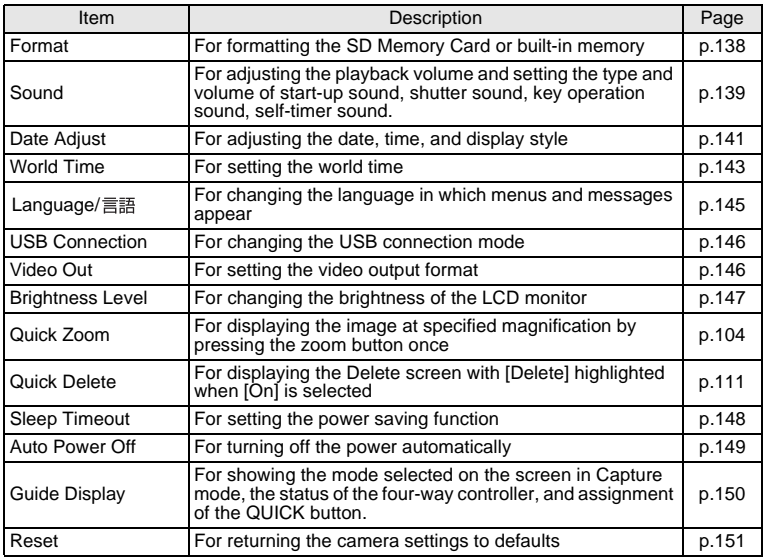

<span id="page-45-0"></span>Once you press the MODE button, the Mode Palette appears on the LCD monitor. You can edit an image or change the settings of the camera.

# <span id="page-45-1"></span>**How to operate the Mode Palette**

The guide display is indicated while using the Mode Palette.

## **1 Press the MODE button.**

In Capture mode, the Capture Mode Palette appears and in Playback mode, the Playback Mode Palette appears.

**2 Use the four-way controller (▲▼ ◀▶) to choose an item.**

### **3 Press the OK button.**

The screen for each mode appears.

#### **Mode Palette List**

#### **Capture Mode Palette**

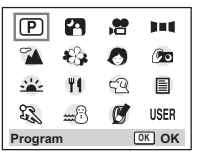

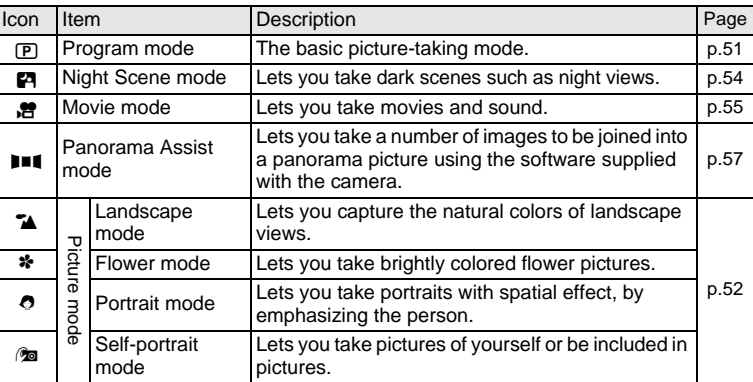

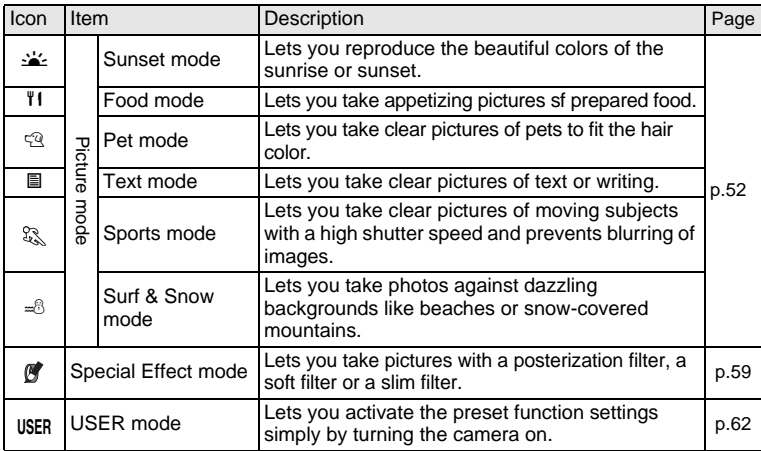

#### <span id="page-47-0"></span>**Playback Mode Palette**

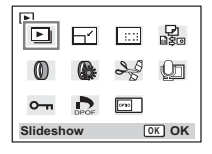

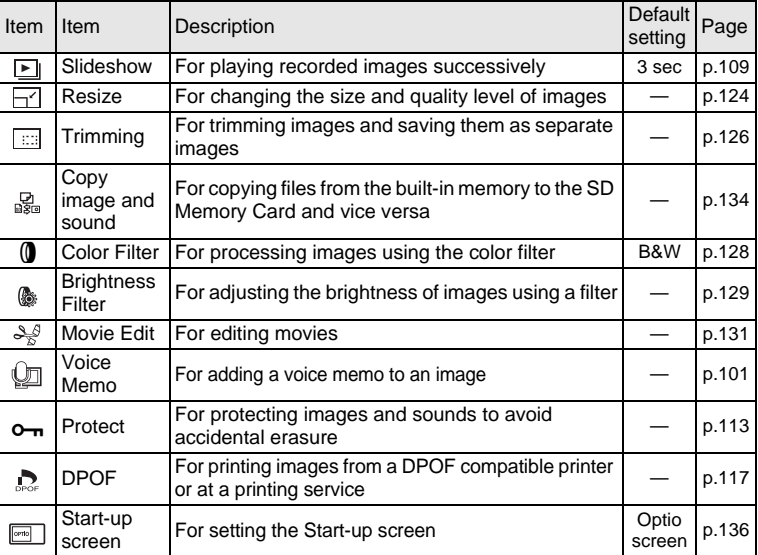

**4** Taking Pictures **Taking Pictures**

# **Taking Pictures Taking Pictures**

# **Changing the Mode**

Capture mode is for taking pictures and Playback mode is for playing back or deleting images.

#### **Switching between Capture Mode and Playback Mode**

- To change from Capture mode to Playback mode, press the  $\Box$  Playback button.
- To change from Playback mode to Capture mode, press the  $\blacktriangleright$  Playback button or press the shutter release button halfway.

# **Selecting the Capture Mode**

Pressing the QUICK button activates the Green mode. Other capture modes are selected from the Mode Palette.  $(180, 44)$ 

# <span id="page-48-0"></span>**Displaying Shooting Information in Capture Mode**

You can display shooting information on the LCD monitor when taking pictures. The display mode can be changed by pressing the OK/ DISPLAY button.

#### **Normal Display**

Shooting information is displayed when the power is turned on.

- **1** Capture mode **2** Flash mode
- **3** Drive mode **4** Focus mode
- **5** Focus frame **6** Card/Built-in memory
	-
- **7** Battery indicator
- **8** Remaining number of recordable images
- **9** Date and time **10** Aperture
- **11** Shutter speed
- 
- 

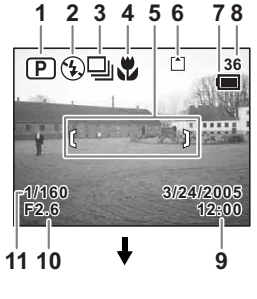

#### **Histogram Display**

The brightness distribution of the image is displayed. The horizontal axis shows the brightness (darkest at the left end and brightest at the right end) and the vertical axis shows the number of pixels.

- **1** Recorded Pixels **2** Quality Level
- **3** White Balance **4** AE Metering
- 
- **5** Sensitivity **6** Histogram

#### **Guide Display**

The grids divided into three parts are displayed. These grids will help you to improve composition.

#### **No icons**

No shooting information is displayed.

- The focus frame appears in Autofocus mode.
- If any of the modes are changed, such as the flash mode, the mode you have changed appears for a few seconds.

Saving the Display Mode  $\exp.95$  $\exp.95$ 

**1 2 3** 田田山  $\lceil \cdot \rceil$ **36 5M AWB ISO AUTO 1/160 F2.6 6 5 4**

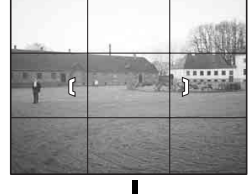

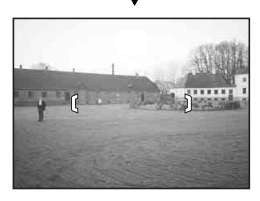

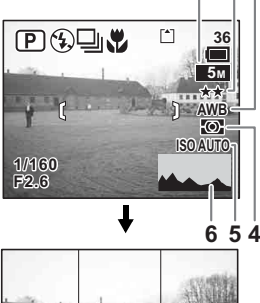

#### **Using Histogram**

A histogram is a graph showing the brightness of an image on the horizontal axis and the number of pixels on the vertical axis (distribution chart of the brightness). The histogram will help you detect the brightness of the image you have taken. For instance, the graph peak tends to appear on the left side for a darker image, and the graph peak tends to appear on the right side for a brighter

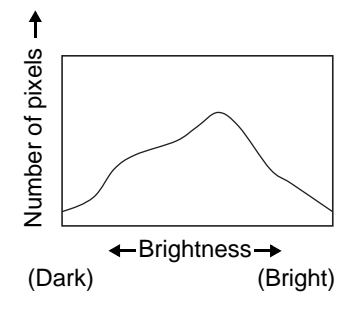

image. In general, when the exposure meter of your image is wellbalanced, the graph peaks tend to appear in the middle. On the contrary, when the exposure meter gets imbalanced tending dark and bright without showing a neutral brightness, the peaks appear not in the middle but on both sides.

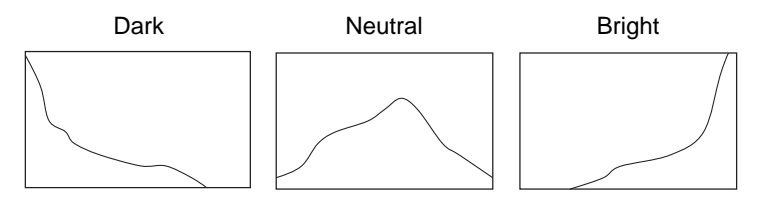

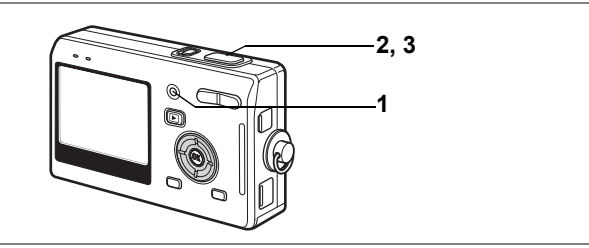

# <span id="page-51-0"></span>**Taking Pictures by the Simplest Procedure (Green Mode)**

The Green mode lets you take pictures quickly and easily, simply by<br>
pressing the shutter release button. In C (Green) mode, the camera<br>
automatically sets all the functions, including the shutter speed and<br>
aperture. You pressing the shutter release button. In  $\bullet$  (Green) mode, the camera automatically sets all the functions, including the shutter speed and aperture. You can use the zoom button to change the size of the subject.

#### **1 Press the QUICK button in Capture mode.**

You can switch to the Green mode at any stage of operation in Capture mode. Press the QUICK button again to return to the mode before the Green mode was activated.

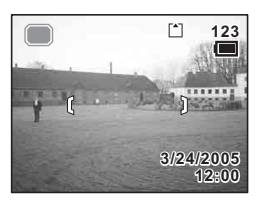

#### **2 Press the shutter release button halfway.**

The focus frame on the LCD monitor will light green when the camera is in focus.

# **3 Press the shutter release button fully.**

The picture is taken.

- If the camera is turned off in the Green mode, it will turn on again in the Green mode the next time the power switch is pressed. The Green mode start-up screen will appear.
- When either the MENU button, MODE button, OK/Display button or the four-way controller ( $\blacktriangle \blacktriangledown$ ) is pressed,  $\blacktriangle$  will be displayed on the LCD monitor. This icon means that your operation is invalid.

Taking Still Pictures  $\infty$ [p.29](#page-30-0)

memo

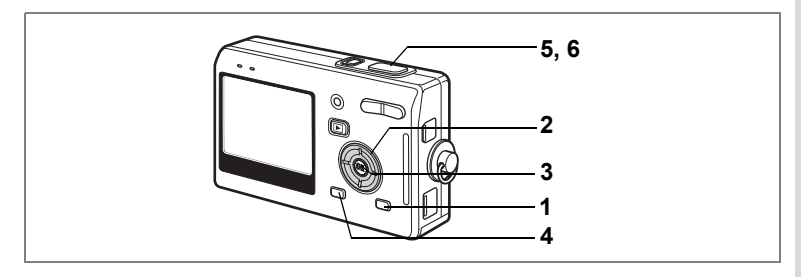

# <span id="page-52-0"></span>**Setting the Functions (Program Mode)**

In  $\mathbb D$  (Program mode), the camera automatically sets the shutter speed and aperture for taking still pictures. However, you can select other functions such as the Flash mode or Continuous Shooting mode.

# **1 Press the MODE button in Capture mode.**

The Mode Palette appears.

- **2 Use the four-way controller (**2345**) to select** R **(Program mode).**
- **3 Press the OK button.**
- **4 Set the functions you want to use.**

Refer to "Setting the Shooting Functions" ([p.71](#page-72-5) - [94](#page-95-1)) for details of how to set the functions.

**5 Press the shutter release button halfway.**

The focus frame on the LCD monitor will light green when the camera is in focus.

**6 Press the shutter release button fully.**

The picture is taken.

Taking Still Pictures  $\exp 29$ 

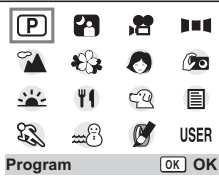

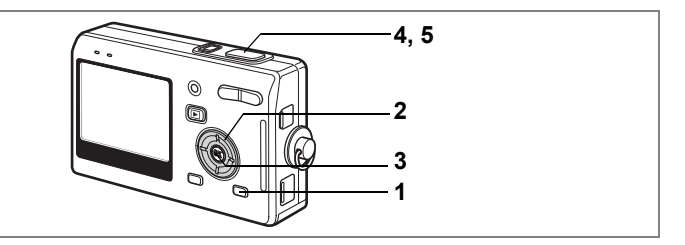

# <span id="page-53-1"></span><span id="page-53-0"></span>**Selecting the Picture Mode According to the Shooting Scene (Picture Mode)**

You can select the Picture mode according to the shooting scene. There are 10 available modes in Picture mode.

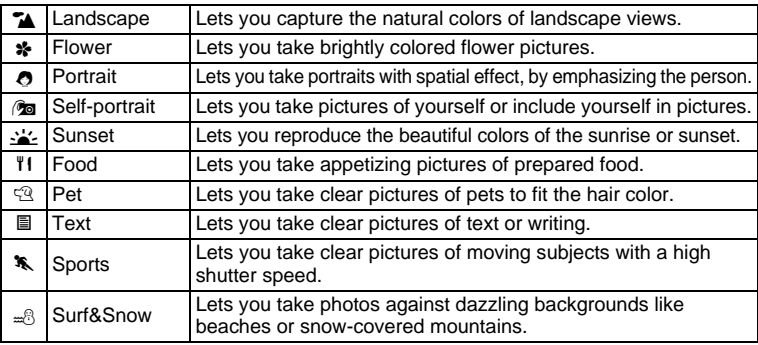

#### **1 Press the MODE button in Capture mode.**

The Mode Palette appears.

**2 Use the four-way controller (**2345**) to choose the desired mode.**

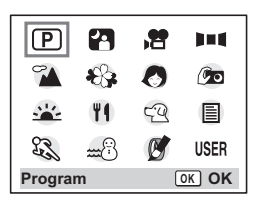

For example, select  $A$  (Landscape mode).

**halfway.**

**3 Press the OK button.**

The focus frame on the LCD monitor will light green when the camera is in focus.

**4 Press the shutter release button** 

**5 Press the shutter release button fully.**

The picture is taken.

memo

In Picture mode, the EV compensation, saturation, contrast, sharpness and white balance are automatically set to their default settings. You can change the settings.

#### **Taking Pictures of Your Pet (Pet Mode)**

In Pet mode, you can take pictures that shows natural hair color of your pet. Choose the appropriate icon depending on what color your pet is (closer to black or white or in between).

- **1** Press the four-way controller (▲ ▼) in Capture mode. The Mode Palette appears.
- **2 Use the four-way controller (** $\triangle \blacktriangledown \blacktriangle \blacktriangleright$ **) to select**  $\heartsuit$ **.<br>3 <b>Press the OK button**
- **3 Press the OK button.**

The screen for selecting the pet mode appears.

**4 Use the four-way controller (** $\blacktriangle$  $\blacktriangledown$ **) to select**  $\mathbb{R}, \mathbb{R}, \mathbb{R}, \mathbb{Q}, \mathbb{4}$  or **4**.

> There are two icons of a cat and a dog. (Choosing either the cat or dog icon does

not affect the resulting picture. Choose whichever you prefer.)

**5 Press the OK button.**

The Pet mode is selected and the camera is ready to take the picture.

**6 Press the shutter release button halfway.**

> The focus frame turns green if the subject is in focus.

**7 Press the shutter release button fully.** The picture is taken.

#### ક્ષેર SK. **T1**  $\mathcal{L}$ ₩3

 $\mathbb{P}$ 

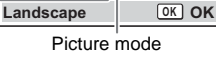

24

潛

Ø

59

 $\alpha$ 

ÌЦ

 $\circ$ 

圓

**USER** 

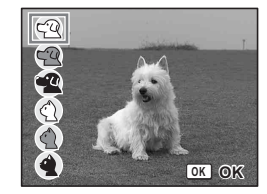

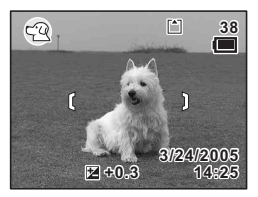

53

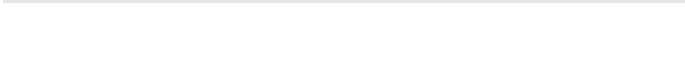

The shutter speed is slower when taking pictures of dark scenes. To prevent camera shake, secure the camera on a tripod or other

# **4, 5 3 2 1**

# <span id="page-55-0"></span>**Taking Pictures of Dark Scenes (Night Scene Mode)**

4 You can take pictures of dark scenes, such as nightscapes, with the<br>appropriate settings.<br> **1** Press the MODE button in Capture mode.<br>
The Mode Palette appears.<br> **2** Use the four-way controller<br>  $(4 \vee 4)$  to select **P** appropriate settings.

# **1 Press the MODE button in Capture mode.**

The Mode Palette appears.

- **2 Use the four-way controller (**2345**) to select** B **(Night-Scene mode).**
- **3 Press the OK button.**
- **4 Press the shutter release button halfway.**

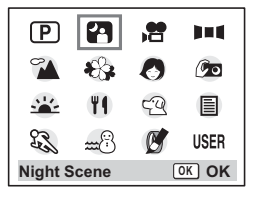

The focus frame on the LCD monitor will light green when the camera is in focus.

# **5 Press the shutter release button fully.**

The picture is taken.

surface.

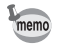

Total recording time will be longer when the picture is taken at slower shutter speed (approximately 1/4 second or slower), because the noise reduction activates to reduce noise.

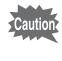

Download from Www.Somanuals.com. All Manuals Search And Download.

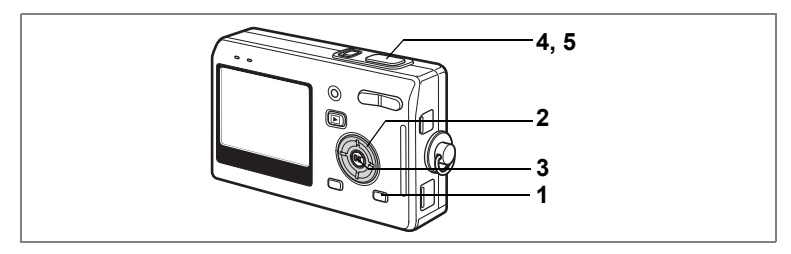

# <span id="page-56-1"></span><span id="page-56-0"></span>**Taking Movies (Movie Mode)**

This mode enables you to take movies and sound.

**1 Press the MODE button in Capture mode.**

The Mode Palette appears.

**2 Use the four-way controller (**2345**) to select** C **(Movie mode).**

# **3 Press the OK button.**

The following shooting information appears on the LCD monitor and the camera is ready to take movies.

- **1** Movie mode icon **2** Flash Off icon
- **3** Card/Built-in memory **4** Recordable time
- **4 Press the shutter release button.** Shooting starts. You can change the size of the image using the zoom button.
	- $\bullet$  : makes the subject bigger.
	- **444**: makes the subject smaller.
- **5 Press the shutter release button.** Shooting ends.

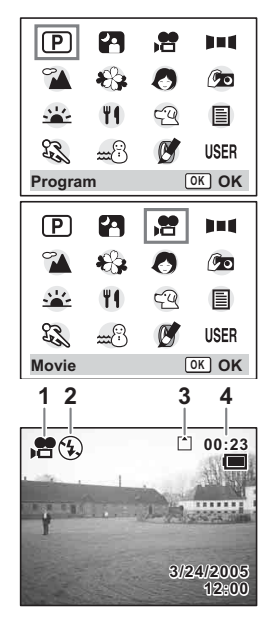

#### **Keeping the Shutter Release Button Pressed**

If you keep the shutter release button pressed for more than one second, pictures will be taken for as long as you keep the button pressed. Shooting stops when you take your finger off the shutter release button.

- Caution
- The flash will not discharge in Movie mode.
- Continuous shooting is not possible in Movie mode.
- Sound cannot be recorded when [Time-lapse Movie] is set to On.
- Only Pan Focus mode (normal setting/no icons), Infinity-Landscape mode and Manual Focus mode can be set in Movie mode.
- The digital zoom and optical zoom can both be used in Movie mode, but only the digital zoom can be used to change the zoom magnification once you start taking movies.

Taking Time-lapse Movies 188 [p.69](#page-70-1)

Playing Back Movies <sup>19</sup>[p.105](#page-106-0)

**5, 6 3, 7 2, 4 1**

### <span id="page-58-0"></span>**Taking Panorama Pictures (Panorama Assist Mode)**

You can take a number of images and join them together to form a<br>panorama picture. The software supplied with the camera (ACDSee for<br>PENTAX) and a computer are necessary for joining the images. The<br>Panorama Assist mode ena panorama picture. The software supplied with the camera (ACDSee for PENTAX) and a computer are necessary for joining the images. The Panorama Assist mode enables you to overlap the edges of the images so that they are easier to join together later into a panorama picture.

- **1 Press the MODE button in Capture mode.** The Mode Palette appears.
- **2 Use the four-way controller (**2345**) to select** F **(Panorama Assist mode).**
- **3 Press the OK button.**
- **4 Use the four-way controller to choose the direction in which the images will be joined.**
	- 4 Joins the images at the left.
	- $\triangleright$  Joins the images at the right.
	- $\blacktriangle$  Joins the images at the top.
	- $\blacktriangledown$  Joins the images at the bottom.

The example shows the images when  $\blacktriangleright$  is selected.

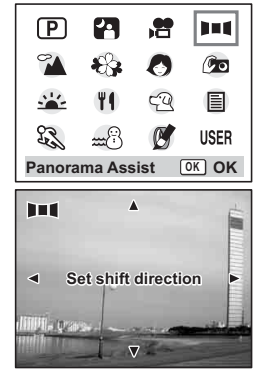

# **5 Take the first image.**

Press the shutter release button to take the first image. The right edge of the image appears in half-transparent form on the left of the LCD monitor.

### **6 Move the camera to the right and take the second image.**

Move the camera until the half-transparent image and the actual view overlap and press the shutter release button. Repeat Steps 5 and 6 to take the third and subsequent images.

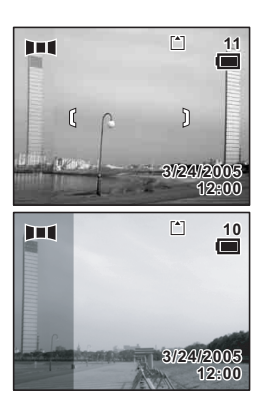

# **7 Press the OK button.**

The screen returns to Step 4.

To cancel Panorama Assist mode, change to another mode.

- The camera cannot join the images. Use the panorama software supplied with the camera (ACDSee for PENTAX, ACD photostitcher). Refer to "ACDSee for PENTAX Users Guide" for instructions on creating panorama pictures.
	- Continuous shooting is not possible in Panorama Assist mode.

memo

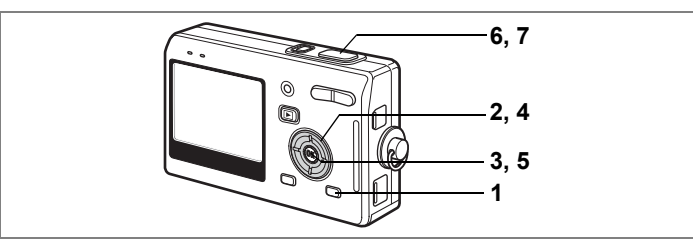

# <span id="page-60-0"></span>**Taking Pictures with Digital Filters (Special Effect Mode)**

The filters consist of a posterization filter that takes posterization-type pictures, a soft filter that produces soft-contoured pictures and a slim filter that produces a slim effect. The Special Effect mode enables you to take pictures using these filters.

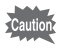

You cannot use the digital zoom in Special Effect mode.

#### **Taking Pictures Using the Posterization filter ( )**

Posterization is an effect that uses a limited range of color tones and enables you to take posterization-type pictures.

- **1 Press the MODE button in Capture mode.** The Mode Palette appears.
- **2 Use the four-way controller (A**  $\blacktriangledown$  **4**  $\blacktriangleright$  ) to select  $\bowtie$  (Special **Effect).**
- **3 Press the OK button.** The Special Effect screen appears.

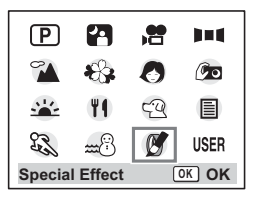

**4** Use the four-way controller (▲▼) to select **7 (Posterization).**

- **5 Press the OK button.**
- **6 Press the shutter release button halfway.**

The focus frame on the LCD monitor will light green when the camera is in focus.

**7 Press the shutter release button fully.**

The picture is taken with the Posterization filter.

 $\mathsf{Taking}$  Pictures using the Soft Filter ( $\textcircled{\tiny{\mathbb{S}^n}}$  )

You can take pictures with a soft lens effect.

**4 Use the four-way controller (** $\blacktriangle$  $\blacktriangledown$ **) to select**  $\overline{em}$  **(Soft Filter).** 

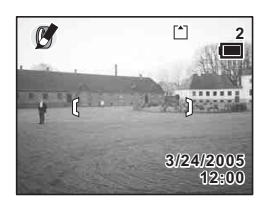

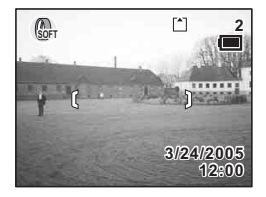

# **5 Press the OK button.**

# **6 Press the shutter release button halfway.**

The focus frame on the LCD monitor will light green when the camera is in focus.

# **7 Press the shutter release button fully.**

The picture is taken in Soft Filter mode.

#### **Taking Pictures with the Slim Filter (**L**)**

The screen for setting the slimness level appears when you select the slim filter in Special Effect mode.

- **4 Use the four-way controller (** $\blacktriangle$  $\blacktriangledown$ **)** to select  $\square$  (Slim Filter). **Use the four-way controller (**45**) to set the slimness.**
	- : Stretches the image up to twice its size horizontally.
	- + : Stretches the image up to twice its size vertically.

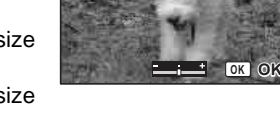

- **5 Press the OK button.**
- **6 Press the shutter release button halfway.**

The focus frame on the LCD monitor will light green when the camera is in focus.

**7 Press the shutter release button fully.**

The picture is taken with a slim filter effect.

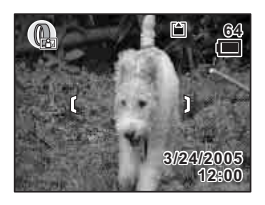

**SOFT**

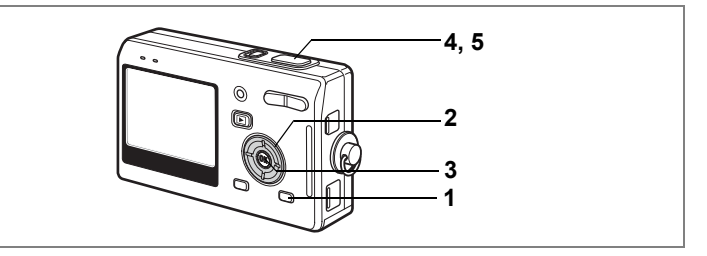

# <span id="page-63-0"></span>**Using Preset Function Settings (User Mode)**

In User mode, you can take pictures using the functions and settings registered in advance in User mode.

# **1 Press the MODE button in Capture mode.**

The Mode Palette appears.

**2 Use the four-way controller (A**  $\blacktriangledown$  **4**  $\blacktriangleright$ **) to select USER (USER mode).**

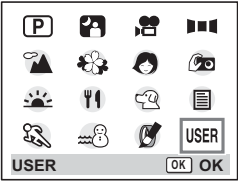

### **3 Press the OK button.**

### **4 Press the shutter release button halfway.**

The focus frame on the LCD monitor will light green when the camera is in focus.

### **5 Press the shutter release button fully.**

The picture is taken.

Registering Functions in User Mode <sup>186</sup> [p.96](#page-97-0)

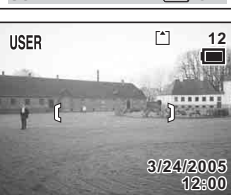

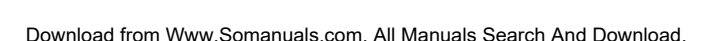

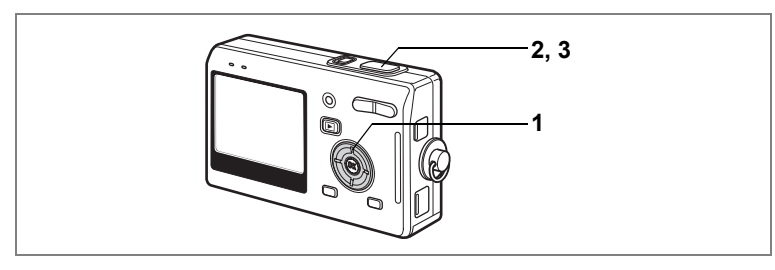

# **Using the Self-Timer**

In self-timer mode, the picture is taken ten seconds or two seconds after the shutter release button is pressed.

**1 Press the four-way controller (**2**) in Capture mode to**  display  $\circlearrowright$  or  $\dot{\circledcirc}$  on the LCD monitor.

### **2 Press the shutter release button halfway.**

The focus frame on the LCD monitor will light green when the camera is in focus.

- **3 Press the shutter release button fully.**
	- $\circlearrowright$  The self-timer is engaged and the selftimer lamp lights for about seven seconds. The picture is taken approximately three seconds after the self-timer lamp starts to blink.

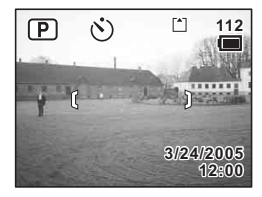

 $\%$  The self-timer is engaged and the picture is taken approximately two seconds after the self-timer lamp starts to blink.

Focusing may be compromised if you move the camera while the self-timer is running.

- memo
- The countdown is displayed when you press the shutter release button.
- To cancel the self-timer, press the MENU button while the second count is displayed.

Taking Pictures of Yourself 186 [p.52](#page-53-1)

Troubleshooting "Subject is not in focus" [§[p.157](#page-158-0)]

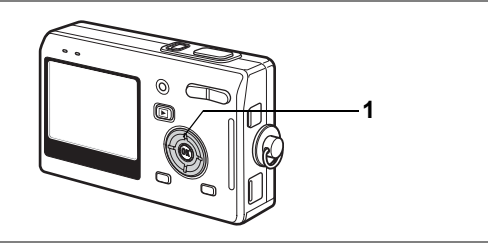

# **Using the Remote Control Unit (optional)**

You can switch the Drive mode to Remote Control mode and take pictures using the remote control unit E or F (optional).

#### **Taking Pictures Using the Remote Control**

**1** Press the four-way controller ( $\triangle$ ) in Capture mode to display **i**<sub>s</sub> or **i on the LCD monitor.**

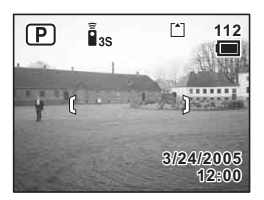

The self-timer lamp blinks slowly and the camera is ready to take the picture.

- **2 Press the shutter release button on the remote control unit.**
	- Its The self-timer lamp blinks quickly and the picture is taken after approximately three seconds.
	- $\bar{\mathbf{i}}$  The picture is taken immediately.

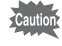

Focusing may be compromised if you move the camera while the self-timer lamp is blinking.

#### **Changing the Magnification Using the Remote Control Unit**

You can not only change the zoom magnification with the zoom button, but also shoot images with the shutter button using the remote control unit E (optional).

**1 Press the four-way controller (**2**) in Capture mode to display** i **or** h **on the LCD monitor.**

The function is same either in  $\mathbf{\tilde{I}}_{\text{ss}}$  or  $\mathbf{\tilde{I}}$ .

# **2 Press the zoom button on the remote control unit.**

Each time you press the zoom button, the zoom position will change among tele, middle, and wide.

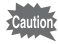

memo

The zoom position will not change in Super Macro mode, even if you press the zoom button.

- The buttons on the camera can be used in the normal way.
	- Ensure that the remote control unit is no more than about four meters away from the front of the camera.
	- You cannot change the digital zoom range with the remote control unit; you can change only the optical zoom range.

#### **Life of the Battery for the Remote Control Unit**

A signal can be sent from the remote control unit to the camera approximately 30,000 times. Contact your nearest PENTAX customer service center if the battery needs changing. (A charge is made for changing the battery.)

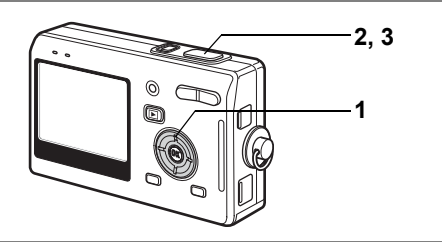

# **Continuous Shooting (Continuous Shooting Mode)**

You can switch the Drive mode to Continuous Shooting mode. Pictures are taken continuously while the shutter release button is pressed.

- **1** Press the four-way controller ( $\triangle$ ) in Capture mode to display **Jimes** on **the LCD monitor.**
- **2 Press the shutter release button halfway.**

The focus frame on the LCD monitor will light green when the camera is in focus.

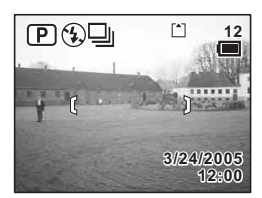

### **3 Press the shutter release button fully.**

Pictures are taken continuously while the shutter release button is pressed.

Shooting stops when you take your finger off the shutter release button.

- You can continue shooting until the SD Memory Card or the builtin memory is full.
	- The interval will vary according to the [Recorded Pixels] and [Quality Level] settings.

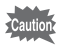

memo

- The flash will not discharge in Continuous Shooting mode.
- Continuous shooting is not available for Movie or Panorama Assist mode.
- The focus, exposure and white balance are locked with the first image.

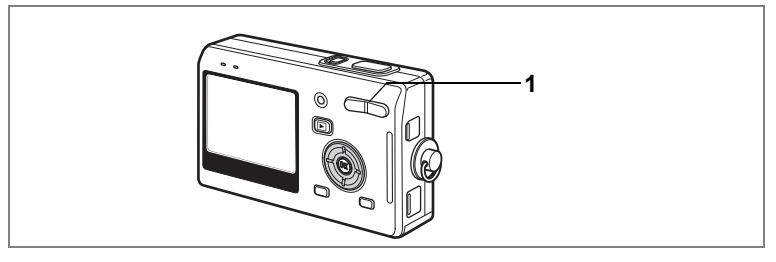

# <span id="page-68-0"></span>**Using the Zoom to Change the Subject Size**

You can use the zoom to change the size of the subject and take pictures in Tele or Wide mode.

**1 Press the zoom button in Capture mode.**

> **Tele:** makes the subject bigger. **444** Wide: makes the subject smaller.

When the digital zoom function is disabled, you can take pictures at up to three times magnification using the optical zoom. When the digital zoom function is enabled, you can further enlarge the subject to a maximum magnification equivalent to 12 times.

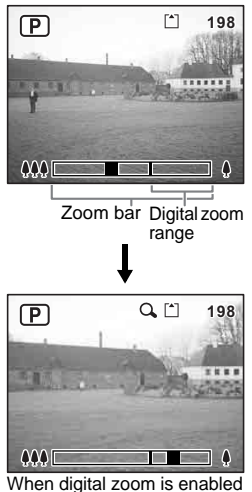

Saving the Zoom Position 188 [p.95](#page-96-1)

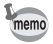

You cannot use the optical zoom when taking movies.

 $\hat{\Phi}$ 

#### **Setting the Digital Zoom**

The digital zoom is set to  $\mathbf{w}'(On)$  in the default settings. To take pictures using only the optical zoom, set the digital zoom to  $\Box$ (Off).

- **1 Press the MENU button in Capture mode.** The  $[$  Rec. Mode] menu appears.
- **2 Use the four-way controller (** $\blacktriangle$  $\blacktriangledown$ **) to select [Digital Zoom].**
- **3 Use the four-way controller (**45**)**  to select  $\mathbf{F}$  (On) $\mathbf{F}$  (Off).
- **4 Press the shutter release button halfway.**

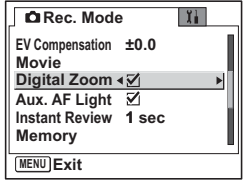

The camera is ready to take pictures.

You cannot use the digital zoom in Special Effect mode.

Saving the Digital Zoom Function Setting 180.95

Caution

69

# **6, 7, 8 2, 3, 4, 5 1**

# <span id="page-70-1"></span><span id="page-70-0"></span>**Taking Time-lapse Movies**

This mode lets you take movies at a delayed frame rate so that when you play the movie back, the action appears speeded up.

- **1 Press the MENU button in Movie mode.** The  $[$  Rec. Mode] menu appears.
- **2 Use the four-way controller (** $\blacktriangle$  $\blacktriangledown$ **) to select [Movie].<br>3 <b>Press the four-way controller** ( $\blacktriangleright$ )
- **3 Press the four-way controller (**5**).** The Movie screen appears.
- **4 Use the four-way controller (**23**) to select [Time-lapse Movie].**
- **5 Press the four-way controller (**5**).**

A pull-down menu appears.

### Use the four-way controller (▲ ▼) **to change the time-lapse setting.**

You can choose from [Off], [x2], [x5], [x10] and [×20].

**6 Press the shutter release button halfway.**

The camera is ready to record a time-lapse movie.

**7 Press the shutter release button fully.**

Recording of a time-lapse movie starts. The selected time-lapse setting appears on the LCD monitor.

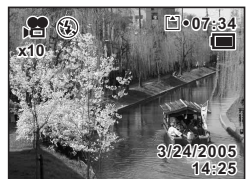

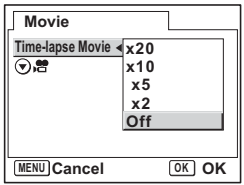

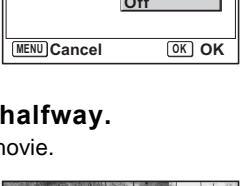

# **8 Press the shutter release button fully.**

Stops recording movie.

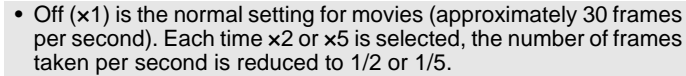

- As movies are normally played back at the rate of approximately 30 frames per second, movies taken at ×2 appear to be played back at twice the normal speed and movies taken at ×5 appear to be played back at five times the normal speed.
- Sound cannot be recorded.

#### <span id="page-71-0"></span>**Setting to switch Capture mode to Movie mode**

You can switch to the Movie mode from the Capture mode by simply pressing the four-way controller  $(\blacktriangledown)$ .

- **4 Use the four-way controller (**23**) to select [ ].**
	- **5 Use the four-way controller (**45**) to select**  O **(On)/**P **(Off).**

#### **6 Press the shutter release button halfway.**

The camera is ready to take movies.

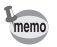

memo

• The default setting is set to  $\Box$  (Off).

Taking Movies  $\infty$ [p.55](#page-56-1)
# **Setting the Shooting Functions**

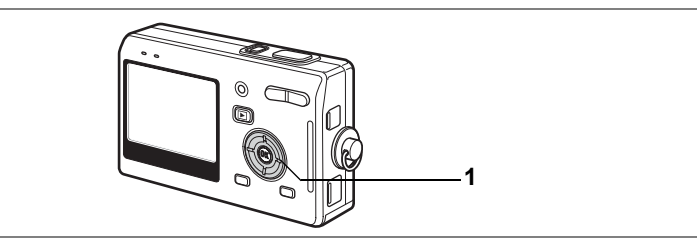

## <span id="page-72-0"></span>**Selecting the Focus Mode**

#### **Focus mode**

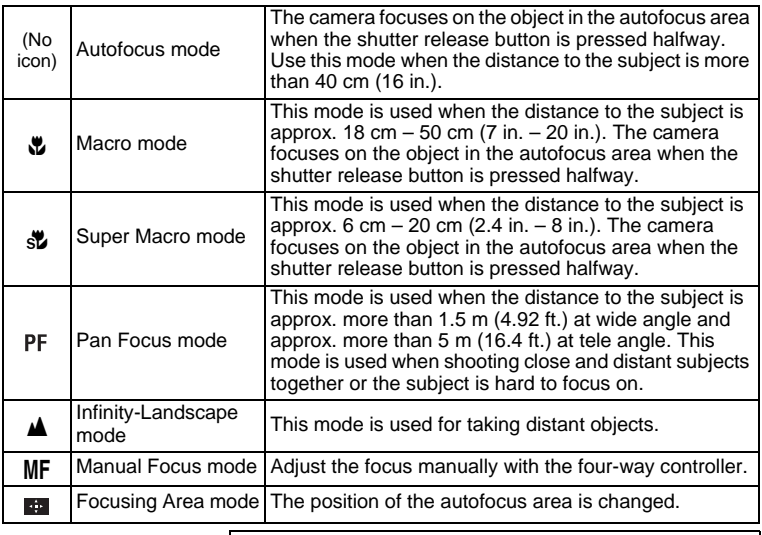

Saving the Focus Mode #[p.95](#page-96-0)

### **1 Press the four-way controller (**5**) in Capture mode.**

The focus mode changes each time the button is pressed and the icon appears on the LCD monitor.

The camera is ready to take pictures in the selected focus mode.

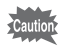

memo

Auxiliary AF light

• The auxiliary AF light may be activated under low lighting in Autofocus mode.

• The auxiliary AF light of this camera conforms to the safety standard (IEC60825-1) for Class 1 LED product. Looking at the light directly will not create safety hazard. However, do not look into the emitter from a very short distance since you may feel dazzlingly.

- The default setting is Autofocus mode.
- The zoom is fixed at the middle position and only the digital zoom can be used in Super Macro mode.
- Only Pan Focus mode (normal setting/no icons), Infinity-Landscape mode and Manual Focus mode can be set in Movie mode.  $(mD.55)$

#### <span id="page-73-0"></span>**Manual Focus**

When the mode is set to MF (Manual Focus), the central portion of the picture is enlarged to full screen on the LCD monitor for focus adjustment. Use the four-way controller ( $\blacktriangle$   $\blacktriangledown$ ) to adjust the focus while watching the indicator on the LCD monitor.

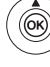

For distant focus

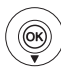

For closer focus

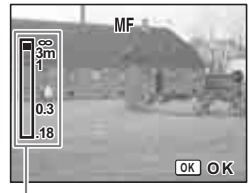

Indicator

After the focus is set, press the OK button to determine the focus position and return to the normal capture screen.

Press the OK button again to change the previously determined focus position.

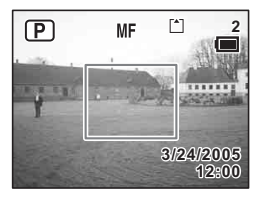

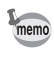

When focusing, hold down the four-way controller ( $\blacktriangle \blacktriangledown$ ) to focus quickly.

#### <span id="page-74-0"></span>**Changing the Focusing Point**

In Focusing Area mode, you can change the focusing point by moving the focus frame.

### **1 In (Focusing Area) mode, press the four-way controller**   $(4 \vee 4)$ .

Moves the focus frame [ ] (Focusing area).

### **2 Press the shutter release button halfway.**

The focus frame is fixed in its new position. Press the OK button again to change the setting of the focusing area.

Troubleshooting "Subject is not in focus" <sup>13</sup>P.157

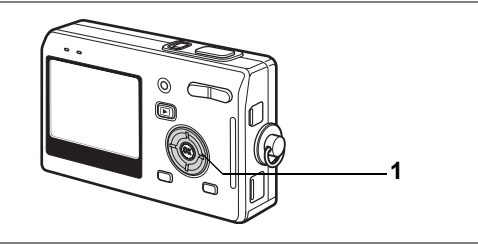

## <span id="page-75-0"></span>**Selecting the Flash Mode**

#### **Flash Modes**

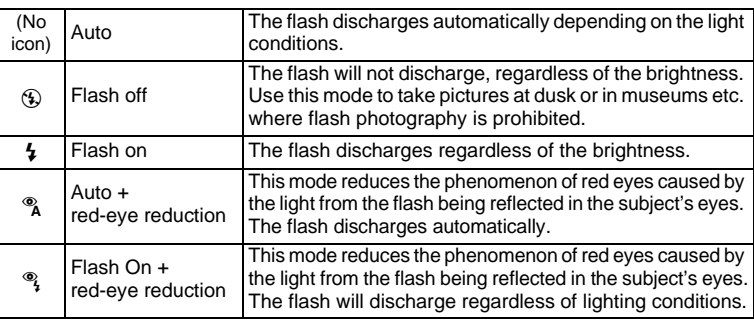

• The flash is off when the Capture mode is set to  $\mathbf{\hat{E}}$  (Movie mode), Continuous Shooting, or Infinity-Landscape.

• The flash discharges a total of three times, two pre-flashes (It may look like one flash to your eye) and the third time to take the pictures. (In the red-eye reduction modes, the interval between the pre-flashes and the last flash is longer.)

## **1 Press the four-way controller (**4**) in Capture mode.**

The flash mode changes each time the button is pressed and the icon appears on the LCD monitor.

The camera is ready to take pictures in the selected flash mode.

Status of the Focus Status Lamp and Flash Status Lamp  $\infty$  [p.30](#page-31-0)

Saving the Flash Mode  $\exp.95$  $\exp.95$ 

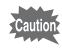

memo

Using the flash in Macro or Super Macro mode may cause the image to be overexposed.

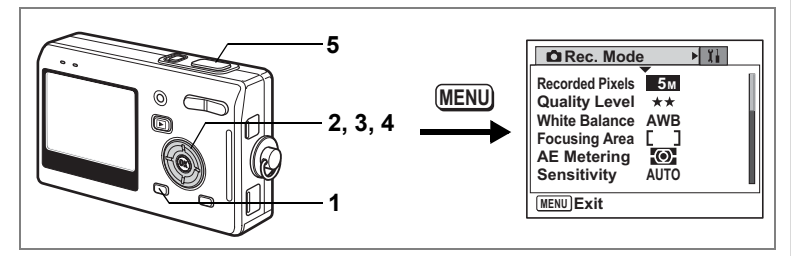

## <span id="page-76-0"></span>**Selecting the Recorded Pixels**

You can choose the number of recorded pixels from [5M], [4M], [3M], [2M], [1024] and [640].

The more pixels there are, the larger the picture and the bigger the file size. The data volume also varies depending on the quality level setting  $($ 

#### **Number of Recorded Pixels**

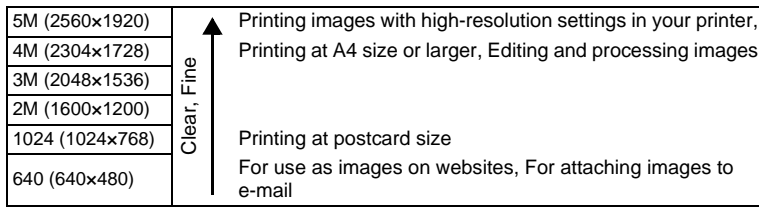

**1 Press the MENU button in Capture mode.**

The [ $\Box$  Rec. Mode] menu appears.

- **2 Use the four-way controller (** $\blacktriangle$  $\blacktriangledown$ **) to select [Recorded Pixels].**
- **3 Press the four-way controller (**5**).** The pull-down menu appears.

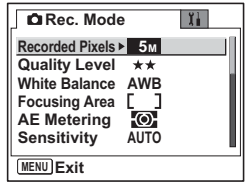

- **4** Use the four-way controller (▲ ▼) **to change the recording pixels.**
- **5 Press the shutter release button halfway.**

The camera is ready to take the picture.

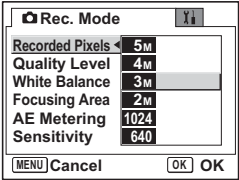

- The number of recorded pixels is fixed at 5M in the Green mode.
- The number of recorded pixels is fixed at 640×480 in the Movie mode.
- Selecting a large size produces a clear picture when it is printed out.
- The Recorded Pixels setting is saved when the camera is turned off.

Image Size and Quality 190.24

memo

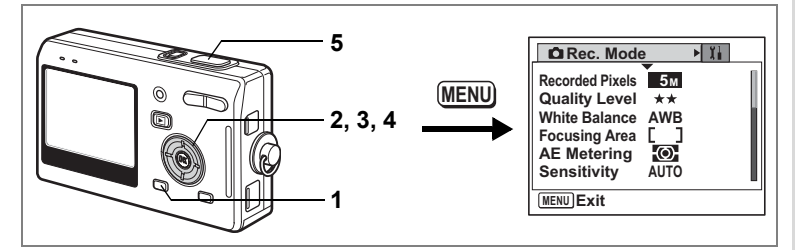

## <span id="page-78-0"></span>**Selecting the Quality Level**

You can choose the image compression ratio.

The more stars, the clearer the quality and the larger the volume. The Recorded Pixels setting also changes the picture volume ( $exp.75$ ).

#### **Quality Levels**

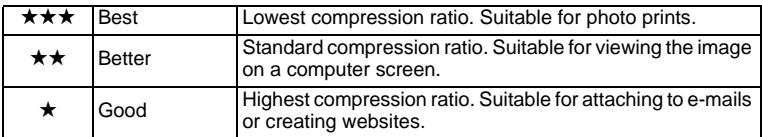

**1 Press the MENU button in Capture mode.**

The  $[$  **C** Rec. Mode] menu appears.

- **2 Use the four-way controller (** $\triangle$  $\blacktriangledown$ **) to select [Quality Level].**
- **3 Press the four-way controller (**5**).** The pull-down menu appears.
- **4 Use the four-way controller (▲▼) to change the quality level.**
- **5 Press the shutter release button halfway.**

The camera is ready to take the picture.

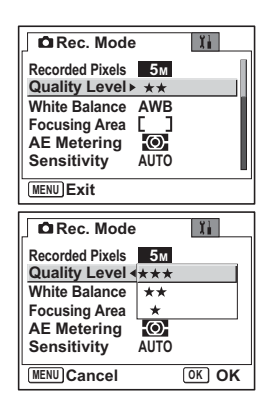

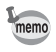

• The Quality Level setting is saved when the camera is turned off.

#### • The quality level is fixed at  $\star\star$  (Better) in the Green mode.

Image Size and Quality <sup>18</sup> [p.24](#page-25-0)

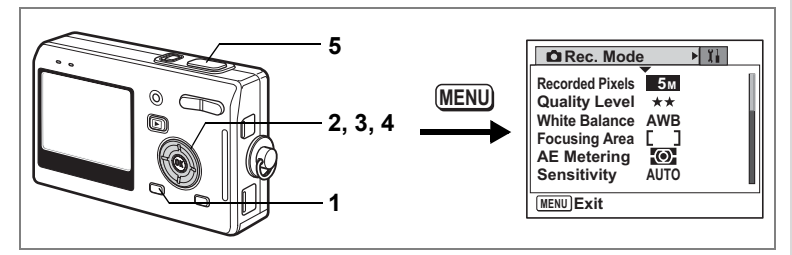

## <span id="page-80-0"></span>**Adjusting the White Balance**

You can take pictures in natural colors by selecting the white balance best suited to the light conditions at the time of shooting.

#### **White Balance**

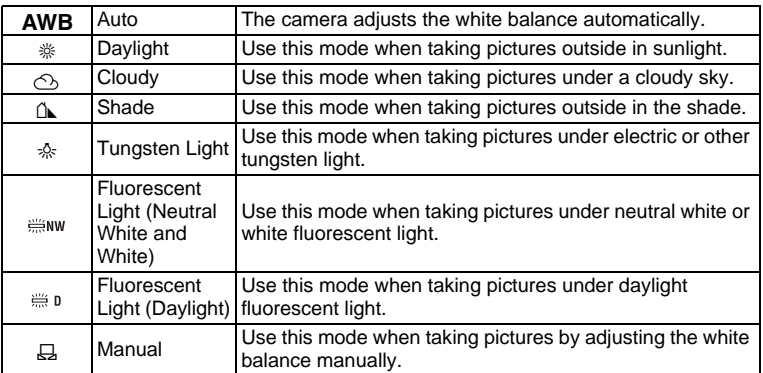

## **1 Press the MENU button in Capture mode.**

The [ $\Box$  Rec. Mode] menu appears.

**2 Use the four-way controller (**23**) to select [White Balance].**

### **3 Press the four-way controller (**5**).** The White Balance screen appears.

- **4 Use the four-way controller**   $(A \triangledown 4)$  to change the setting.
- **5 Press the shutter release button halfway.**

The camera is ready to take the picture.

Saving the White Balance  $\mathbb{F}_p$ .95

#### **Manual Setting**

Place a white material such as a piece of white paper in front of your camera to adjust white balance.

- **1 Select [**K**] (Manual) on the White Balance screen.**
- **2 Point the camera at the white material so that it fills the screen.**
- **3 Press the shutter release button fully.**

The white balance is automatically adjusted. [Complete] appears on the LCD monitor.

## **4 Press the OK button.**

The setting now adjusted is saved and the screen returns to the  $\square$ Rec.Mode] menu.

### **5 Press the shutter release button halfway.**

The camera is ready to take the picture.

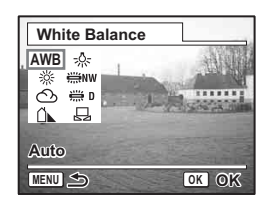

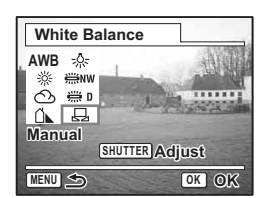

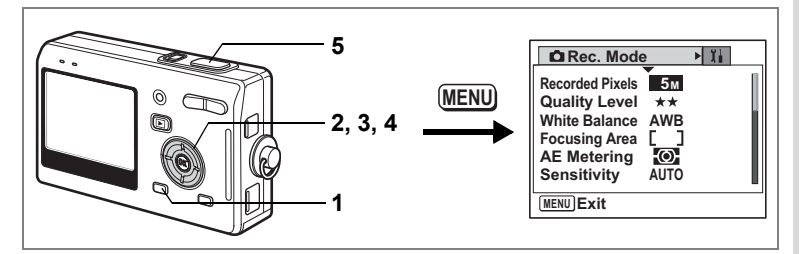

## <span id="page-82-0"></span>**Changing the Focusing Area**

You can change the autofocus area (Focusing Area).

#### **Focusing Area**

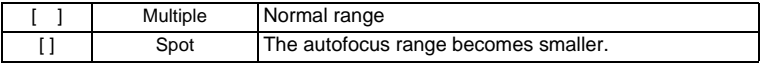

### **1 Press the MENU button in Capture mode.**

The  $[$  Rec. Mode] menu appears.

- **2 Use the four-way controller (** $\blacktriangle$  $\blacktriangledown$ **) to select [Focusing Area].**
- **3 Press the four-way controller (**5**).** The pull-down menu appears.
- **4 Use the four-way controller (** $\blacktriangle$  $\blacktriangledown$ **) to change the setting.**

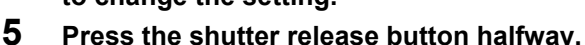

The camera is ready to take the picture.

Saving the Focusing Area Setting  $\infty$  [p.95](#page-96-0)

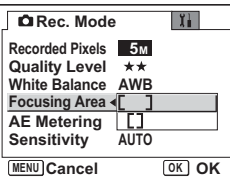

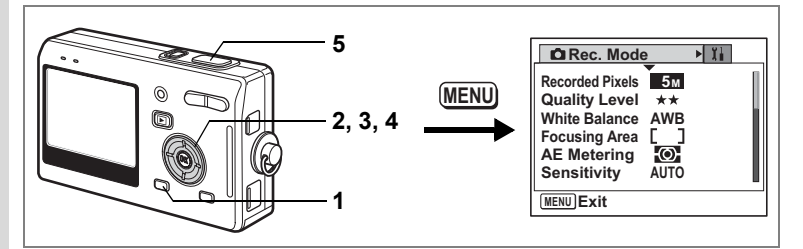

### <span id="page-83-0"></span>**Setting the Light Metering Range to Determine the Exposure**

You can choose which part of the screen to use to measure the brightness and determine the exposure.

#### **AE Metering Modes**

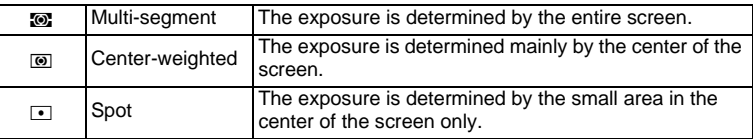

## **1 Press the MENU button in Capture mode.**

The  $[$  **C** Rec. Mode] menu appears.

- **2 Use the four-way controller (** $\blacktriangle$  $\blacktriangledown$ **) to select [AE Metering].**
- **3 Press the four-way controller (**5**).** The pull-down menu appears.
- **4 Use the four-way controller (** $\blacktriangle$  $\blacktriangledown$ **) to change the AE metering mode.**
- **5 Press the shutter release button halfway.**

The camera is ready to take the picture.

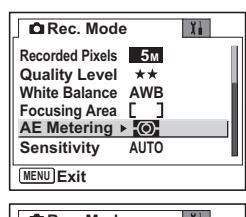

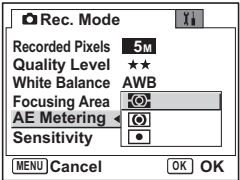

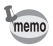

When  $\Box$  is selected, the AE metering point moves in correspondence with movement of the focusing area. ( $exp.73$  $exp.73$ )

Saving the AE Metering Mode  $\infty$ [p.95](#page-96-0)

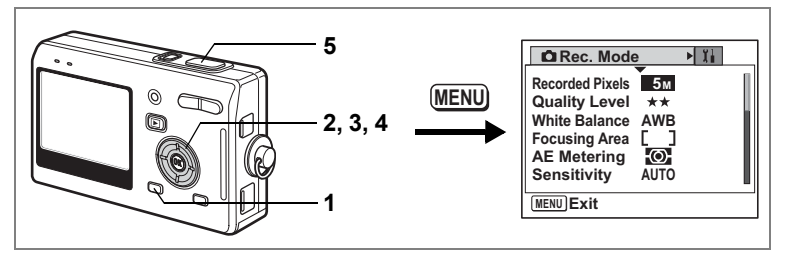

## <span id="page-85-0"></span>**Setting the Sensitivity**

You can select the sensitivity to suit the brightness of the surroundings.

#### **Sensitivity**

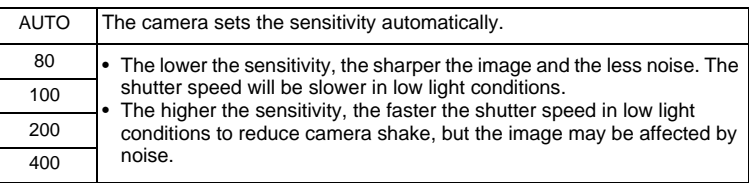

#### **1 Press the MENU button in Capture mode.**

The  $[$  Rec. Mode] menu appears.

- **2 Use the four-way controller (** $\blacktriangle$  $\blacktriangledown$ **) to select [Sensitivity].**
- **3 Press the four-way controller (**5**).**

The pull-down menu appears.

- **4** Use the four-way controller (▲▼) **to change the sensitivity.**
- **5 Press the shutter release button halfway.**

The camera is ready to take the picture.

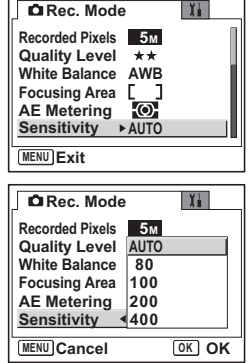

Saving the Sensitivity  $\infty$  [p.95](#page-96-0)

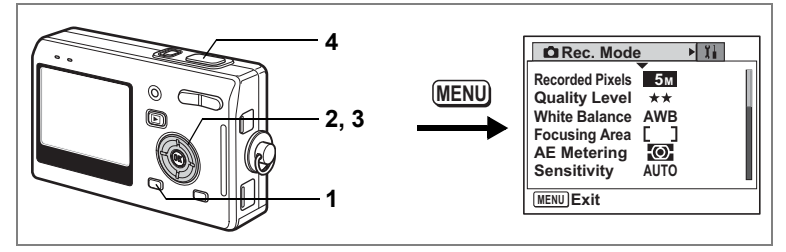

## <span id="page-86-0"></span>**Setting the Exposure (EV Compensation)**

You can adjust the overall brightness of the picture. Use this function to take pictures that are intentionally overexposed or underexposed.

## **1 Press the MENU button in Capture mode.**

The  $[$  **C** Rec. Mode] menu appears.

- **2 Use the four-way controller (** $\triangle$  $\blacktriangledown$ **) to select [EV Compensation].**
- **3 Use the four-way controller (**45**) to change the EV setting.**

To brighten, set a positive (+) value. To darken, set a negative (–) value. You can choose the EV setting in the range of –2.0 EV to +2.0 EV in 1/3 EV steps.

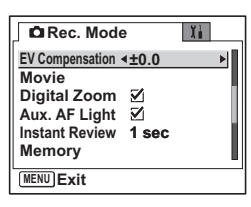

#### **4 Press the shutter release button halfway.**

The camera is ready to take the picture.

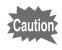

The AE metering mode is either center-weighted or spot when the EV setting is adjusted.

Saving the EV Compensation Value <sup>186</sup> [p.95](#page-96-0)

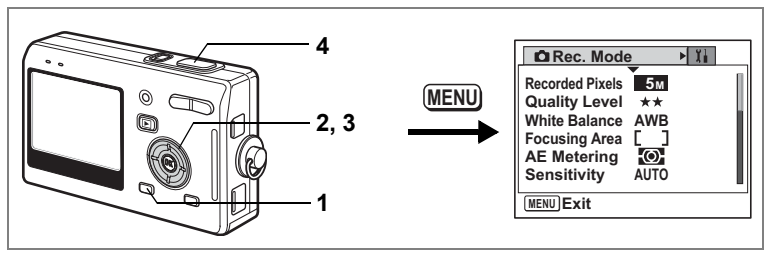

## <span id="page-87-0"></span>**Setting the Auxiliary AF Light**

The auxiliary AF light is convenient when you shoot a dark subject. The function helps you to focus on the subject under the conditions that the auto focus does not work properly.

## **1 Press the MENU button in Capture mode.**

The  $[$  Rec. Mode] menu appears.

- **2 Use the four-way controller (** $\triangle$  $\blacktriangledown$ **) to select [Aux. AF Light].**
- **3 Use the four-way controller (**45**)**   $\mathbf{to} \mathbf{select} \ \nabla \mathbf{P} \mathbf{On} \mathbf{O}(\square \mathbf{Q}) \Box \mathbf{P} \mathbf{OR} \mathbf{O}$ .
- **4 Press the shutter release button halfway.**

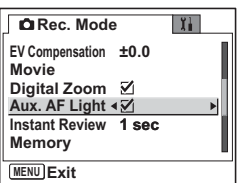

The camera is ready to take the picture.

The auxiliary AF light of this camera conforms to the safety standard (IEC60825-1) for Class 1 LED product. Looking at the light directly will not create safety hazard. However, do not look into the emitter from a very short distance since you may feel dazzlingly.

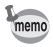

autio

The camera does not emit the auxiliary AF light under the following condition: the recording mode is set to  $\mathbf{E}$  (Movie),  $\mathbf{\hat{A}}$  (Landscape) or  $\frac{1}{2}$  (Sunset), or the focus mode is set to pan focus, infinity, manual focus, or focusing area.

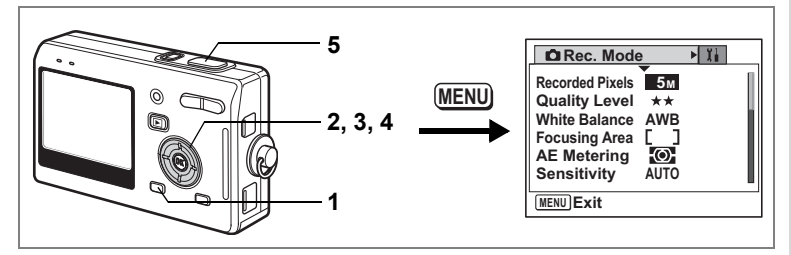

## **Setting the Instant Review Time**

You can choose the Instant Review time from Off (no display), 0.5 sec., 1 sec., 3 sec., and 5 sec.

- **1 Press the MENU button in Capture mode.** The  $[$  **C** Rec. Mode] menu appears.
- **2 Use the four-way controller (** $\triangle$  $\blacktriangledown$ **) to select [Instant Review].**
- **3 Press the four-way controller (**5**).** The pull-down menu appears.
- **4 Use the four-way controller (▲▼) to change the display time.**
- **5 Press the shutter release button halfway.**

The camera is ready to take the picture.

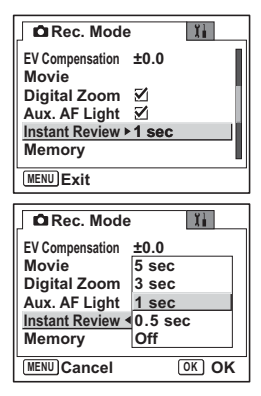

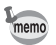

The Instant Review setting is saved when the camera is turned off.

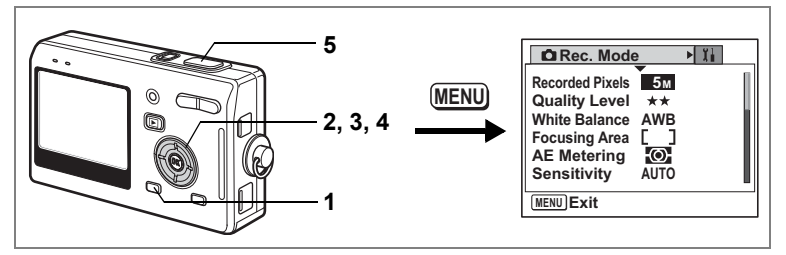

## <span id="page-89-0"></span>**Setting the Color Mode (Color Mode)**

You can choose the color from Full color, B & W and Sepia.

### **1 Press the MENU button in Capture mode.**

The  $[$  **C** Rec. Mode] menu appears.

**2 Use the four-way controller (** $\blacktriangle$  $\blacktriangledown$ **) to select [Color Mode].**

#### **3 Press the four-way controller (**5**).** The pull-down menu appears.

**4 Use the four-way controller (** $\blacktriangle$  $\blacktriangledown$ **) to change the Color mode.**

#### **5 Press the shutter release button halfway.**

The camera is ready to take the picture.

- **Rec. Mode**  $\mathbf{I}$ **Color Mode Full Color Fn Setting Quick Button Green Mode Sharpness Saturation Contrast MENU Exit Rec. Mode**  $|T|$ **Color Mode Full color Full Color Fn Setting B & W Quick Button Green mode Sepia Sharpness Saturation Contrast Cancel OK OK MENU** Cancel
- You can set the Color mode both for still images and movies.
	- When selecting the picture mode, the effect of the picture mode is based on the Color mode setting.

**88Taking Pictures** Taking Pictures

memo

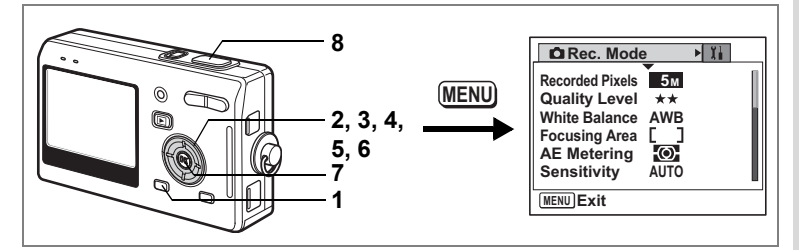

### <span id="page-90-0"></span>**Registering Frequently Used Functions (Fn Setting)**

You can register frequently used functions on the four-way controller. Using this function, you can directly set the functions by pressing the four-way controller without displaying the menu in Capture or Playback mode.

- **1 Press the MENU button in Capture mode.** The  $[$  Rec. Mode] menu appears.
- **2 Use the four-way controller (** $\triangle$  $\blacktriangledown$ **) to select [Fn Setting].**
- **3 Press the four-way controller (**5**).** The Fn Setting screen appears.
- **4 Use the four-way controller (** $\blacktriangle$  $\blacktriangledown$ **) to select a key you want to assign a function to.**
- **5 Press the four-way controller (**5**).** The pull-down menu appears.

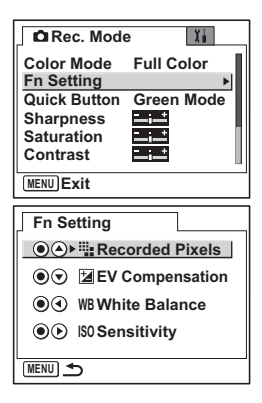

- **6 Use the four-way controller (** $\blacktriangle$  $\blacktriangledown$ **) to select a function you want to assign.**
- **7 Press the OK button.**
- **8 Press the shutter release button halfway.**

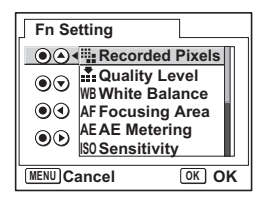

The camera is ready to take the picture.

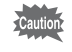

This function is activated only when assigning the Fn Setting to the QUICK button.

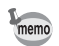

- For the initial setting, the functions registered are as follows:  $\blacktriangle$  (Recorded Pixels),  $\nabla$  (EV Compensation),  $\blacktriangleleft$  (White Balance), and  $\blacktriangleright$  (Sensitivity).
- You can assign only one function to each key.
- The functions you can assign are as follows: Recorded Pixels, Quality Level, White Balance, Focusing Area, AE Metering, Sensitivity, EV Compensation, Sharpness, Saturation, Contrast, Off.

91

 $\frac{1}{2}$ **Rec. Mode 5 Recorded Pixels 5M MENU** Quality Level \*\* **White Balance AWB 2, 3, 4 Focusing Area AE Metering** Ю. **Sensitivity AUTO MENU Exit 1**

## <span id="page-92-0"></span>**Setting the QUICK Button**

You can register a function on the QUICK button. The function can be activated simply by pressing the QUICK button.

#### **Registering a Function**

**1 Press the MENU button in Capture mode.**

The  $[$  Rec. Mode] menu appears.

- **2 Press the four-way controller (**23**) to select [Quick button].**
- **3 Press the four-way controller (**5**).**

The pull-down menu appears.

- **4** Use the four-way controller (▲ ▼) to select the function **you want to register.**
- **5 Press the shutter release button halfway.**

The camera is ready to take the picture.

- For the initial setting, the Green Mode for easy operation is registered.
- You can assign only one function to the QUICK button. You can choose from the following three functions: Green Mode [\(p.50\)](#page-51-0), Initialize Rec. Mode [\(p.98\)](#page-99-0), and Fn Setting ([p.89](#page-90-0)).

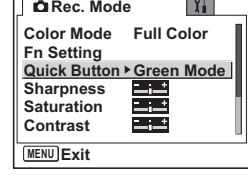

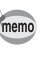

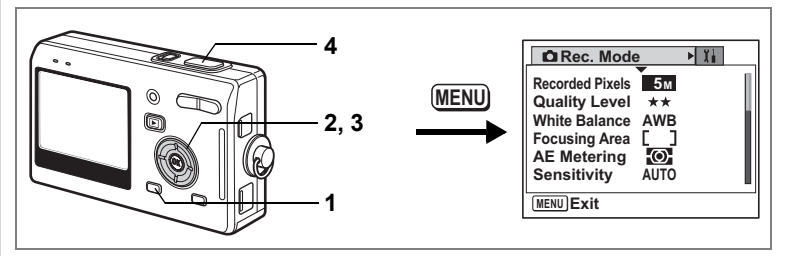

## <span id="page-93-0"></span>**Setting the Image Sharpness**

You can choose whether you want the image to have sharp or soft outlines.

## **1 Press the MENU button in Capture mode.**

The [ $\Box$  Rec. Mode] menu appears.

- **2 Use the four-way controller (** $\blacktriangle$  $\blacktriangledown$ **) to select [Sharpness].**
- **3 Use the four-way controller (**45**) to adjust sharpness.**

To soften the contours, choose (–) and to sharpen the contours, choose (+).

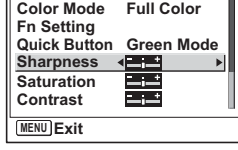

 $\mathbf{r}$ 

**Rec. Mode**

#### **4 Press the shutter release button halfway.**

The camera is ready to take the picture.

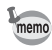

The Sharpness setting is saved when the camera is turned off.

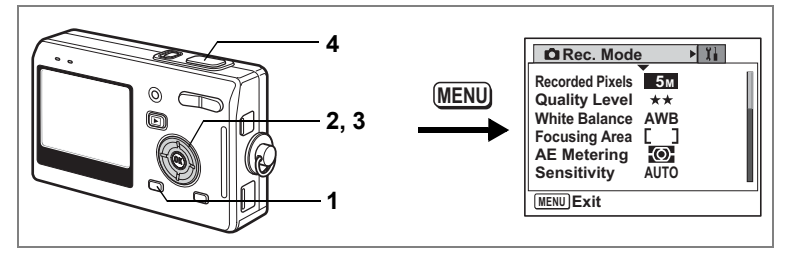

## <span id="page-94-0"></span>**Setting the Color Saturation**

You can set the color saturation.

- **1 Press the MENU button in Capture mode.** The  $[$  Rec. Mode] menu appears.
- **2 Use the four-way controller (** $\blacktriangle$  $\blacktriangledown$ **) to select [Saturation].**
- **3 Use the four-way controller (**45**) to adjust saturation.**

To reduce the saturation, choose (–) and to increase the saturation, choose (+).

**4 Press the shutter release button halfway.**

The camera is ready to take the picture.

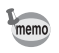

The Saturation setting is saved when the camera is turned off.

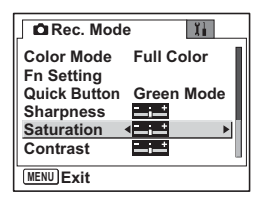

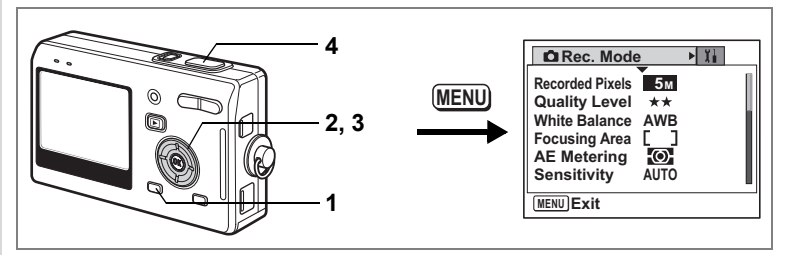

## <span id="page-95-0"></span>**Setting the Image Contrast**

You can set the image contrast.

## **1 Press the MENU button in Capture mode.**

The  $[$  **C** Rec. Mode] menu appears.

- **2 Use the four-way controller (** $\blacktriangle$  $\blacktriangledown$ **) to select [Contrast].**
- **3 Use the four-way controller (**45**) to adjust contrast.**

To reduce the contrast, choose (–) and to increase the contrast, choose (+).

**4 Press the shutter release button halfway.**

The camera is ready to take the picture.

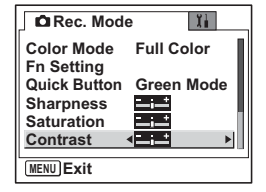

memo

The Contrast setting is saved when the camera is turned off.

## <span id="page-96-0"></span>**Saving the Menu Items (Memory)**

You can choose whether you want the set values to be saved when the camera is turned off. If you select  $\mathbf{v}$  (On), the settings will be saved in the status they were in immediately before the camera was turned off. If you select  $\Box$  (Off), the settings will be reset to the defaults when the camera is turned off.

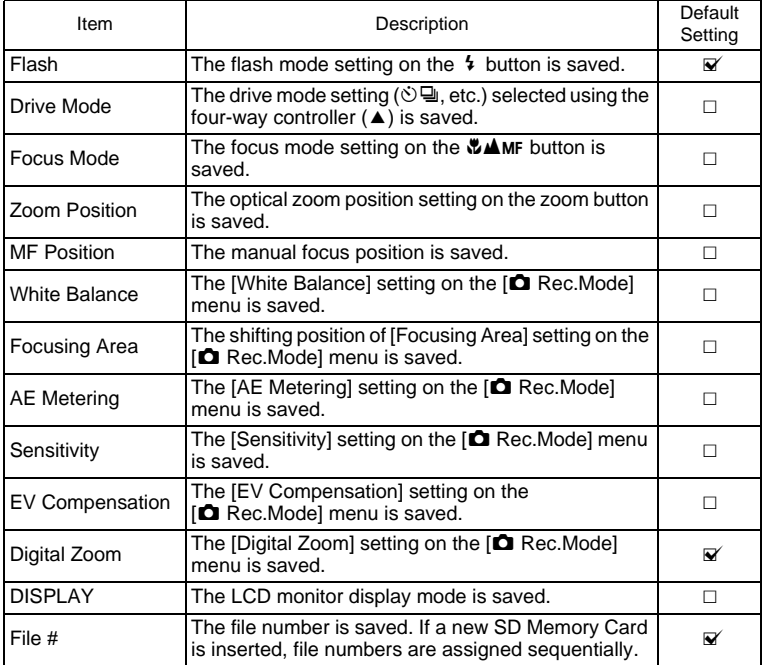

- Menu items not included in [Memory] will also be saved in the settings selected on the menus for each function when the camera is turned off.
	- The zoom position setting in the digital zoom range will not be saved even if [Zoom Position] is set to  $\mathbf{v}'(On)$  in [Memory].
- **1 Press the MENU button in Capture mode.** The  $[$  **C** Rec. Mode] menu appears.
- **2 Use the four-way controller (** $\blacktriangle$  $\blacktriangledown$ **) to select [Memory].**
- **3 Press the four-way controller (**5**).** The [Memory] menu appears.
- **4 Use the four-way controller (** $\triangle$  $\blacktriangledown$ **) to choose an item.**
- **5 Use the four-way controller (**45**)**  to select  $\mathbf{F}$  (On) or  $\Box$  (Off).
- **6 Press the shutter release button halfway.**

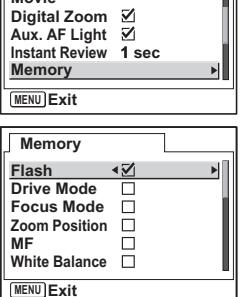

 $\mathbf{Y}$ 

**Rec. Mode**

**EV Compensation ±0.0 Movie**

The camera is ready to take the picture.

## **Registering Functions in User Mode**

Functions set with the Capture mode on USER will be registered in User mode. **Functions Registered in User Mode**

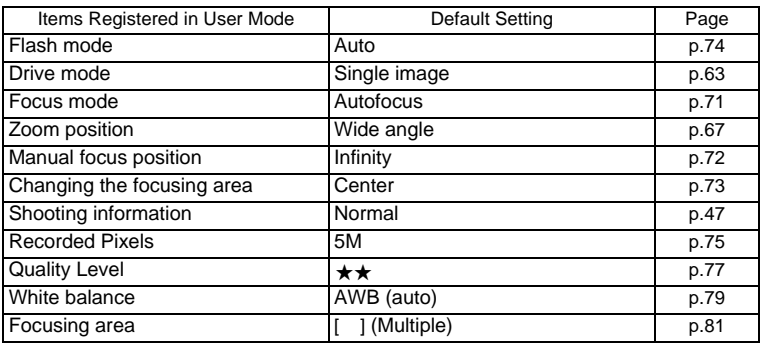

memo

Download from Www.Somanuals.com. All Manuals Search And Download.

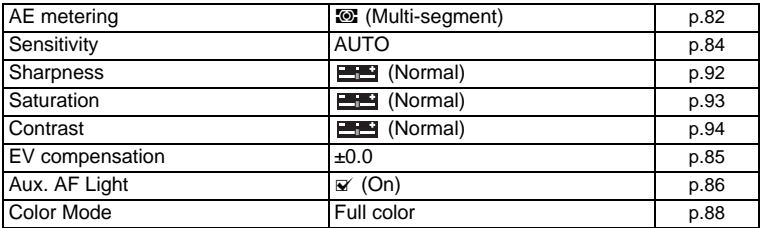

memo

The settings of these items are memorized separately in User mode and Capture mode.

These settings are retained until [Reset] is selected in the  $\mathfrak{X}$  Setup] menu or the setting is cleared using the QUICK button.

# <span id="page-99-0"></span>**Returning the Shooting Functions to the Default Settings**

This function lets you return all the shooting function settings to the defaults.

All the items on the  $\Box$  Rec. Mode] menu and the settings for flash, drive, focus, and displayed information are reset.

For details on Rec. Mode menu, refer to ["Menu List" \(p.42\).](#page-43-0)

### **1 Press the QUICK button in Capture mode.**

The [Initialize Rec. Mode?] message appears.

**2 Use the four-way controller (** $\blacktriangle$  $\blacktriangledown$ **) to select [Initialize].**

## **3 Press the OK button.**

All the shooting function settings return to the defaults and the camera returns to Capture mode.

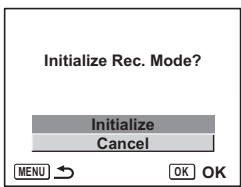

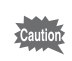

- The settings registered in User mode return to the default.
- This function cannot be used when assigning a function other than Initialize Rec. Mode to the QUICK button. ( $\approx$  [p.91](#page-92-0))

## **Recording and Playback Recording Sound (Voice Recording Mode)**

You can record sound. The recordable time appears on the LCD monitor according to how much space is available on the SD Memory Card.

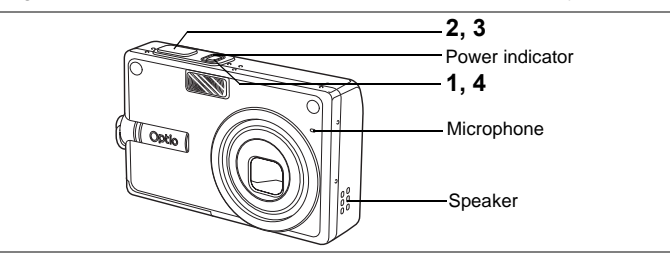

#### **1 Press the power switch for more than two seconds, or press the power switch while pressing the OK button.**

The power indicator lights red. The recordable time appears on the LCD monitor.

- **1** Remaining recordable time
- **2** Recording time

## **2 Press the shutter release button.**

Recording starts. The flash status lamp lights during recording. When the shutter release button is pressed for more than one second, recording continues for as long as the button is held down and stops when the button is released.

### **3 Press the shutter release button.**

Recording stops. The remaining recordable time appears.

### **4 To exit Voice Recording mode, turn the camera off.**

- memo
- When you press the power switch, the lens extends, then retracts immediately and the camera enters the Voice Recording mode.
- Sound is saved in WAVE monaural files.
- The microphone is located on the front of the camera. Aim the camera to obtain the best sound.
- An index can be added by pressing the MENU button during recording.

**2 1 01:30:22 1:30:22**  $\ddot{\mathbf{\Theta}}$ **00:00:00 0:00:00 SHUTTER REC Start**

 $\hat{\mathfrak{s}}$ 

**Recording and Playback**

Recording and Playback

# **Playing Back Sound**

You can play back the recording you made in Voice Recording mode.

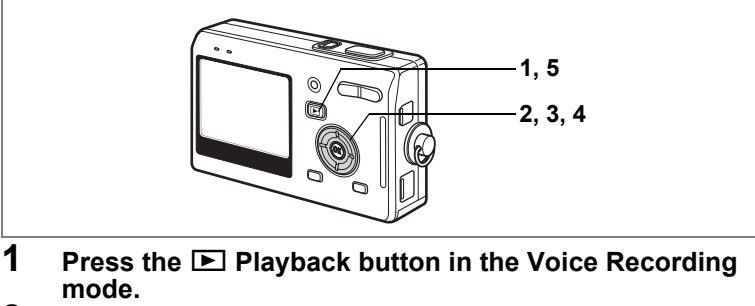

- **2 Use the four-way controller (**45**) to choose the recording to play back.**
- **3 Press the four-way controller (**2**).** Playback starts.
	- **The following operations can be performed during playback.**

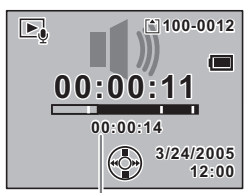

Total file recording time

Four-way controller ( $\triangle$ ) Pauses playback

Press again to resume playback

If there are no recorded indexes:

Four-way controller (4) Rewinds about five seconds

Four-way controller  $(\triangleright)$  Advances about five seconds

If there are recorded indexes:

- Four-way controller (4) Plays back starting from the previous index
- 
- 
- Four-way controller ( $\blacktriangleright$ ) Plays back starting from the next index<br>Zoom button ( $\blacklozenge$ ) lncreases the volume Zoom button (4) lncreases the volume<br>
Zoom button (444) Reduces the volume Reduces the volume
- **4 Press the four-way controller (▼).**

Playback stops.

## **5 Press the <b>** $\boxed{>}$  **Playback button.**

The camera switches to the Voice Recording mode.

If you entered the Playback mode from Capture mode, the camera will switch to Capture mode in Step 5. To continue recording, turn the camera off, then turn it on again in the Voice Recording mode. ( $exp.34$  $exp.34$ )

Download from Www.Somanuals.com. All Manuals Search And Download.

memo

# **Adding a Voice Memo**

You can add a voice memo to a captured image.

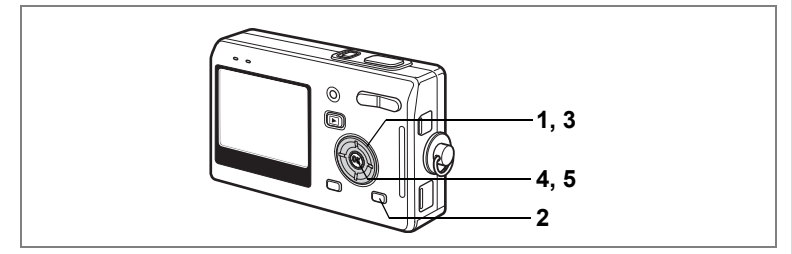

## **Recording a voice memo**

- **1 Enter the Playback mode and use the four-way controller (**45**) to choose the image to which you want to add a voice memo.**
- **2 Press the MODE button.** The Mode Palette appears.
- **3 Use the four-way controller (**2345**) to select (Voice Memo).**
- **4 Press the OK button.** Recording starts. You can record for up to

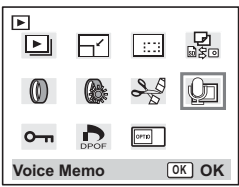

**5 Press the OK button.**

Recording stops.

30 seconds.

- [D] appears on the screen when a voice memo is added.
- A voice memo cannot be added to an image which already has a voice memo. Delete the old voice memo and record a new one.  $(F \otimes p.111)$  $(F \otimes p.111)$

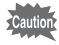

memo

A voice memo cannot be added to protected  $(0\text{-}n)$  images.

 $\hat{5}$ 

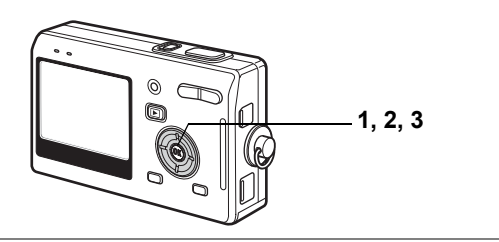

### **Playing Back a Voice Memo**

**1 Enter the Playback mode and use the four-way controller (**45**) to choose the still picture with the voice memo that you want to play back.**

> If  $[D]$  appears on the displayed image, a voice memo has been recorded.

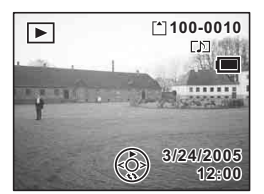

#### **2 Press the four-way controller (** $\triangle$ **).**

Playback starts.

#### **The following operations can be performed during playback.**

Zoom button  $(4)$  Increases the volume Zoom button  $(444)$  Reduces the volume

#### **3 Press the four-way controller (**3**).**

Playback stops.

Deleting Voice Memos Only [870.111]

# **Playback/Deleting/Editing Playing Back Images**

You can play back images recorded on the SD Memory Card when a card is inserted in the camera, or in the built-in memory when no card is inserted.

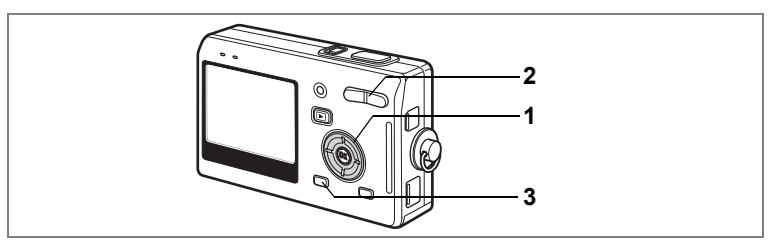

## **Playing Back Still Pictures**

Press the  $\square$  Playback button.

Refer to ["Playing Back an Image" \(p.31\)](#page-32-0), or ["Playing Back the Previous](#page-32-1)  [or Next Image" \(p.31\)](#page-32-1) for instructions on playing back images.

## **Zoom Display**

You can display images magnified up to eight times. A guide to operation appears on the LCD monitor during magnification.

- **1 Enter the Playback mode and use the four-way**  controller  $(4)$  to choose the image to magnify.
- **2 Press**  $\sqrt{a}$  **on the zoom button.** Each time you press the button, the zoom scaling changes as follows: 1.3×, 2.0×, 2.6×, 4.0×, 5.3×, 8.0×.
	- **• The following operations can be performed while the magnified image is displayed.**

Four-way controller ( $\blacktriangle \blacktriangledown \blacktriangle \blacktriangleright$ ) Moves the

position to be magnified Zoom button  $(4)$  Makes the image bigger Zoom button ( $\frac{44}{2}$ ) Makes the image smaller OK button Turns the guide marks on/off

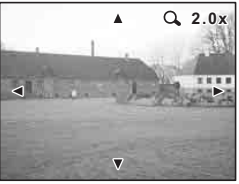

## **3 Press the MENU button.**

Zoom playback ends.

#### **Setting the Quick Zoom Function**

You can display the image at specified magnification simply by pressing  $\sqrt{Q}$  on the zoom button once during zoom playback.

## **1 Press the MENU button in Playback mode.**

The [II Set-up] menu appears.

- **2 Use the four-way controller (** $\blacktriangle$  $\blacktriangledown$ **) to select [Quick Zoom].**
- **3 Press the four-way controller (**5**).** The pull-down menu appears.
- **4** Use the four-way controller (▲▼) **to select the desired zoom scale.**
- **5 Press the shutter release button halfway.**

The camera is ready to take the picture.

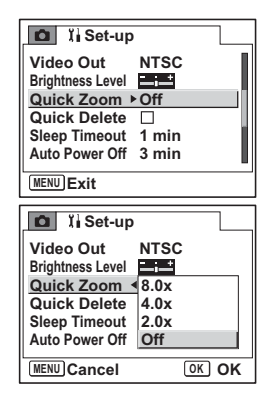

co Playback/Deleting/Editing **Playback/Deleting/Editing**

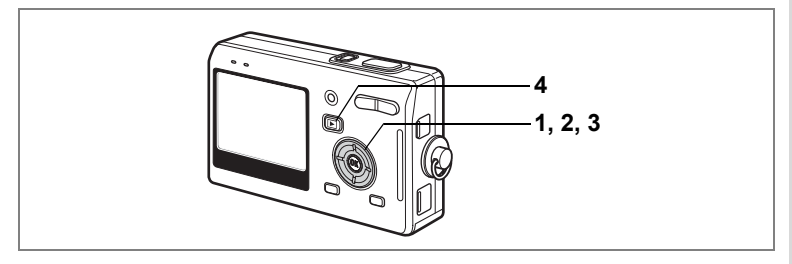

## **Playing Back Movies**

You can play back movies. A guide to operation appears on the LCD monitor during playback. Operations include playback, frame by frame playback (forward or reverse), pause and volume adjustment.

**1 Enter the Playback mode and use the four-way controller (**45**) to choose the movie to play back.**

## **2 Press the four-way controller (▲).**

Playback starts.

**• The following operations can be performed during playback.**

Four-way controller (4) Fast-rewind playback

Four-way controller (5) Fast-forward

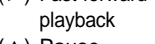

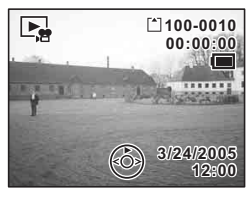

Four-way controller (▲) Pause OK button Changes the display mode  $(1\sqrt{p}$ . 107) Zoom button  $44/4$  Adjusts the volume

**• The following operations can be performed while pause is engaged.** Four-way controller (4) Frame reverse (fast-rewind by 30 frames) Four-way controller (5) Frame forward Four-way controller  $(4)$  Releases the pause function OK button Changes the display mode  $(1\text{m}^2, 107)$ 

### **3 Press the four-way controller (**3**).**

Playback stops and the screen returns to the first frame.

## **4 Press the <b>□** Playback button.

The camera returns to Capture mode.

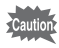

#### **Magnifying a Paused Movie**

You can display a paused movie magnified up to four times.

- **1 Enter the Playback mode and use the four-way controller (**45**) to choose the movie to play back.**
- **2 Press the four-way controller (▲).**

Playback starts.

- **3 Press the four-way controller (**2**).** The movie is paused.
- **4 Press**  $\frac{1}{2}$  O on the zoom button.

Each time you press the button, the image is enlarged (up to four times).

- **2.0x**  $\Delta$  $\blacksquare$  $\overline{\mathbf{v}}$ **OK OK**
- **The following operations can be performed during playback.**

Four-way controller ( $\blacktriangle \blacktriangledown \blacktriangle \blacktriangleright$ ) Moves the position to be magnified Zoom button  $(4)$  Makes the image bigger Zoom button  $(444)$  Makes the image smaller

## **5 Press the OK button.**

## **6** Press the four-way controller ( $\triangle$ ).

You can playback the movie after having it enlarged.
## **Displaying Shooting Information in Playback Mode**

Shooting information can be displayed on the LCD monitor in Playback mode. Pressing the OK button changes the display mode.

#### **Normal Display**

Shooting information is displayed.

- **1** Voice Memo icon
- **2** Card/Built-in memory icon
- **3** Folder name **4** File name
- **5** Protect icon **6** Battery indicator
- **7** Shooting date and time
- **8** Four-way controller operation guide

#### **Histogram Display**

The brightness distribution of the image is displayed. The horizontal axis shows the brightness (darkest at the left end and brightest at the right end) and the vertical axis shows the number of pixels.

- **1** Recorded pixels **2** Quality level
- **3** White balance **4** AE metering
- **5** Sensitivity **6** Histogram
- 
- 
- **7** Aperture **8** Shutter speed

#### **No icons**

No shooting information is displayed.

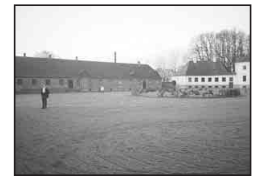

**AWB ISO 100**

**1/160 F2.6**

**8 7 6**

5<sub>M</sub><br>**111** 

 $\boxed{\triangleright}$ 

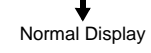

Saving the Display Mode  $\exp.95$  $\exp.95$ 

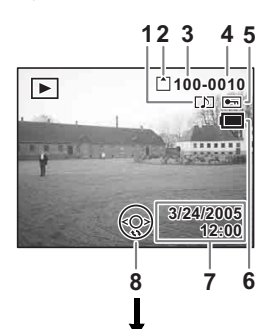

**1 2 3 4 5**

**100-0010**

**12:00 3/24/2005 /24/2005**

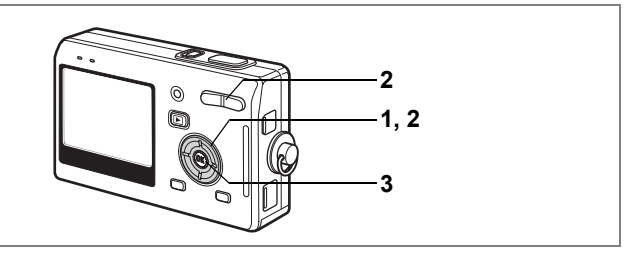

## **Nine-Image Display**

You can display nine images at the same time.

**1 Enter the Playback mode and use the four-way controller (**45**) to choose an image.**

#### **2 Press**  $\frac{44}{52}$  **on the zoom button.**

A page consisting of nine thumbnail images appears. The displayed images change nine at a time page by page.

Use the four-way controller ( $\blacktriangle \blacktriangledown \blacktriangle \blacktriangleright$ ) to move the frame. When ten or more images have been saved, if you choose an upperleft image and press the four-way controller

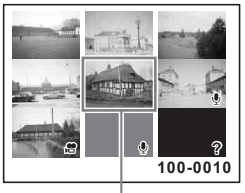

Selected image

(4), the previous page appears. Similarly, if

you choose a lower-right image and press the four-way controller  $(\blacktriangleright)$ , the next page appears.

The icons that appear on the images indicate the following:

- No icon : Still picture without voice memo
- $\mathbf{\Psi}$  (with image) : Still picture with voice memo
- $\mathbf{E}$  : Movie (first frame appears)
- $\mathbf{\Phi}$  (without image) : Sound file only
- : Undisplayable image  $\mathcal{D}$

### **3 Press the OK button.**

The screen returns to full screen display of the selected image.

Pressing the MENU button, OK button or  $\sqrt{Q}$  on the zoom button returns the screen to full screen display of the selected image.

memo

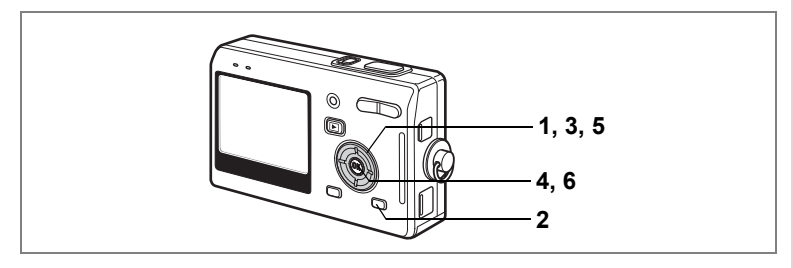

## **Slideshow**

You can play back all the images on the SD Memory Card or in the built-in memory continuously.

- **1 Enter the Playback mode and use the four-way controller (**45**) to choose the image with which to start the slideshow.**
- **2 Press the MODE button.** The Mode Palette appears.
- **3 Use the four-way controller**   $(\triangle \blacktriangledown \blacktriangle \blacktriangleright)$  to select  $\Box$ **(Slideshow).**

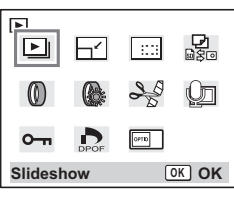

- **4 Press the OK button.**
- **5 Use the four-way controller (**45**) to change the playback interval.**

Choose from the following: [1 sec], [3 sec], [5 sec], [10 sec], [20 sec], [30 sec].

**6 Press the OK button.**

[Start] appears on the LCD monitor and playback starts at the set interval. Press any button, such as the OK button or MENU button, to stop the slideshow. [Stop] appears on the LCD monitor.

- memo
- The slideshow will continue until you press any button.
- Movies and pictures with a voice memo will be played through to the end before the next picture is played back, regardless of the set playback interval.
- Recordings made in Voice Recording mode are not played back.

 $\hat{6}$ 

# **Deleting Images, Movies and Sounds**

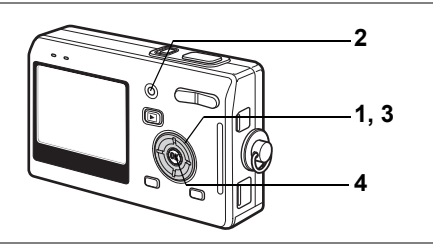

## **Deleting a Single Image, Movie or Sound**

You can delete a single image, movie or sound.

Caution

Once deleted, images, movies or sounds cannot be restored.

- **1 Enter the Playback mode and use the four-way controller (**45**) to choose the image, movie or sound to delete.**
- **2 Press the QUICK button.**

The Delete screen appears.

- **3 Use the four-way controller (**2**) to select [Delete].**
- **4 Press the OK button.**

The image or sound is deleted.

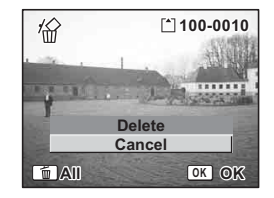

- You can also delete images from Instant Review ([p.87](#page-88-0)).
	- You cannot delete protected (o-n) images, movies or sounds.  $(F \otimes p.113)$  $(F \otimes p.113)$
	- If [Quick Delete] is set to On in the [ $I$ i Set-up] menu, Step 3 can be omitted.  $($

memo

#### **Deleting a Voice Memo only**

If an image has a voice memo, you can delete the voice memo without deleting the image.

- **1 Enter the Playback mode and use the four-way controller (**45**) to choose an image with a voice memo to delete.**
- **2 Press the QUICK button.**

The Delete screen appears.

- **3 Use the four-way controller (**2**) to select [Delete sound].**
- **4 Press the OK button.**

The voice memo is deleted.

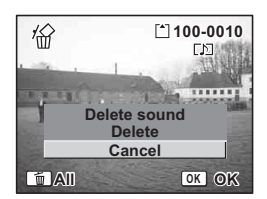

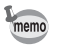

Select [Delete] in Step 3 above to delete both the image and the voice memo.

#### <span id="page-112-0"></span>**Setting the Quick Delete Function**

When the Quick Delete function is set to On, the Delete screen appears with [Delete] already selected.

**1 Press the MENU button in Playback mode.**

The  $\left[\mathbf{X}\right]$  Set-up] menu appears.

- **2 Use the four-way controller (▲▼) to select [Quick Delete].**
- **3** Use the four-way controller ( $\blacktriangleleft\blacktriangleright$ ) to select  $\mathbf{v}$  (On)/ $\Box$ **(Off).**
- **4 Press the shutter release button halfway.**

The camera is ready to take pictures.

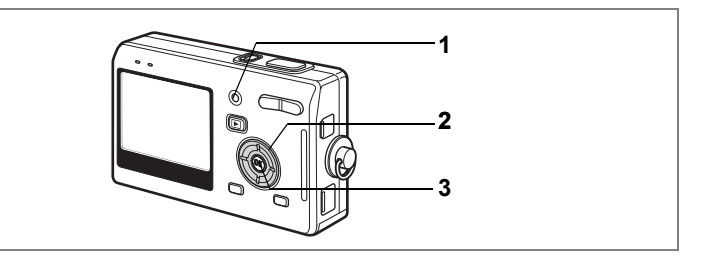

## **Deleting All Images**

You can delete all the images, movies and sounds at once.

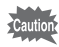

Once deleted, images, movies or sounds cannot be restored.

**1 Enter the Playback mode and press the QUICK button twice.**

The Delete All screen appears.

**2 Use the four-way controller (** $\triangle$ **) to select [Delete all].**

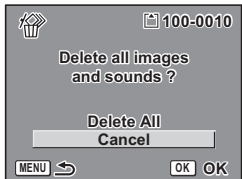

**3 Press the OK button.**

All the images and sounds will be deleted.

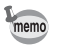

You cannot delete protected  $(o_{\neg n})$  images, movies or sounds.  $(F \otimes p.113)$  $(F \otimes p.113)$ 

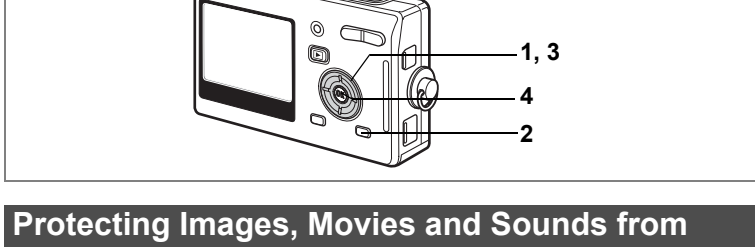

#### <span id="page-114-0"></span>**Deletion (Protect)**

You can protect images, movies and sounds from being accidentally deleted.

- **1 Enter the Playback mode and use the four-way controller (**45**) to choose the image, movie or sound to protect.**
- **2 Press the MODE button.** The Mode Palette appears.
- **3 Use the four-way controller**   $(A \triangledown 4)$  to select  $O_{\text{TH}}$  (Protect).
- **4 Press the OK button.**

The Protect screen appears.

#### **Protecting Images, Movies and Sounds**

- **5** Use the four-way controller ( $\blacktriangle$   $\blacktriangledown$ ) **to select [Select Image and Sound].**
- **6 Press the OK button.**

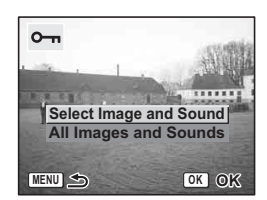

**Protect OK OK**

恩。

đπ

юs

 $\boxed{\circ}$ FTD

囸

 $\overline{\phantom{1}}$ 

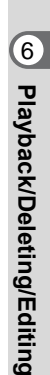

- **7** Use the four-way controller ( $\triangle$   $\blacktriangledown$ ) **to select [Protect].**
- **8 Press the OK button.**

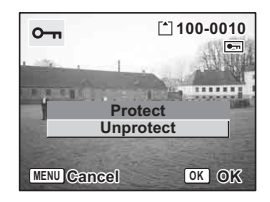

- Select [Unprotect] in Step 7 to cancel the Protect setting.
- If the image is protected, the  $\sigma_{\text{m}}$  icon appears when the image, movie or sound is played back.

#### **Protecting All Images, movies and Sounds**

You can protect all the images, movies and sounds.

**5** Use the four-way controller ( $\blacktriangle$   $\blacktriangledown$ ) **to select [All Images and Sounds].**

## **6 Press the OK button.**

The [Protect all images & sounds] message appears.

- **7 Use the four-way controller (** $\blacktriangle$  $\blacktriangledown$ **) to select [Protect].**
- **8 Press the OK button.**

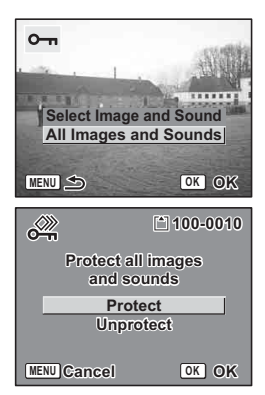

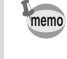

memo

Select [Unprotect] in Step 7 to cancel the Protect setting on all the images, movies and sounds.

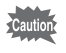

Even protected images, movies and sounds will be deleted by formatting the SD Memory Card or built-in memory.

# **Viewing Images on a TV**

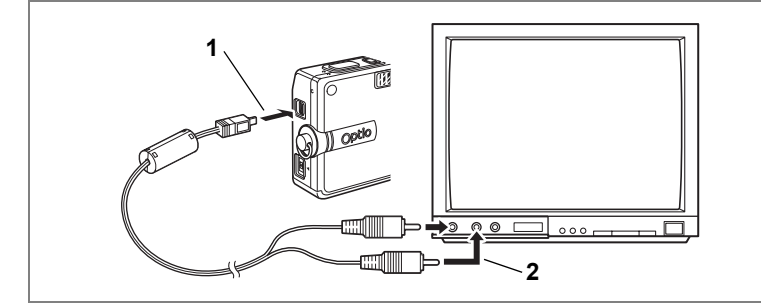

**By using the AV cable, you can capture and play back images on a TV or other equipment with a video IN jack. Make sure that both the TV and the camera are turned off before connecting the cable.**

- **1 Open the terminal cover and connect the AV cable.**
- **2 Connect the other end of the AV cable to the image input terminal and sound input terminal on the TV.**

When using stereo sound equipment, insert the sound terminal into the L (white) terminal.

**3 Turn the TV and camera on.**

Changing the Video Output Format 1sr[p.146](#page-147-0)

- If you intend to use the camera for a long time, use of the AC memo adapter D-AC8 (optional) is recommended. Refer to the operating manual for the TV or equipment to which the camera is connected.
	- To view images on a TV or other equipment, first display on that device the video input connected to the camera.
	- While the camera is connected to the TV, the LCD monitor of the camera will be turned off.

## **Playing Back an Image Using the Remote Control Unit (optional)**

When the AV cable is connected to the camera, the image can be displayed using the remote control unit E or F (optional).

- **1 Press the <b>□** Playback button.
- **2 Press the Shutter button or the zoom button of the remote control unit.**

Shutter button: displays the next image. Zoom button: displays the previous image.

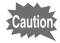

- As there is no zoom button on the remote control unit F, only an operation using the shutter button (displaying the next image) is available.
- You cannot play back movies, images with a voice memo, and voice files recorded in Voice Recording mode, using the remote control unit.

# **Setting the Printing Service (DPOF)**

You can print the images on the SD Memory Card using a DPOF (Digital Print Order Format) compatible printer or at a printing service.

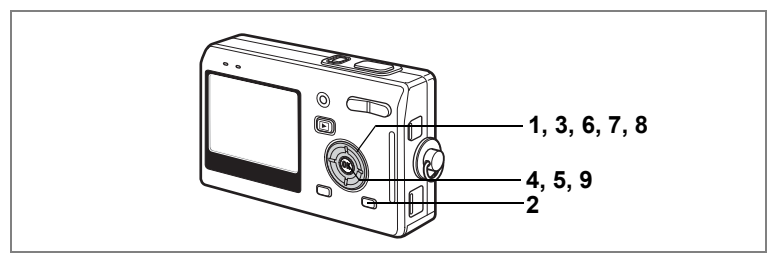

## **Printing Single Images**

Set the following items for each image.

Copies: Choose the number of copies up to a maximum of 99.

Date: Specify whether you want the date imprinted on the print or not.

- **1 Enter the Playback mode and use the four-way controller (**45**) to choose the image to print.**
- **2 Press the MODE button.**

The Mode Palette appears.

- **3 Use the four-way controller**   $(A \triangledown 4)$  to select  $D$  (DPOF).
- **4 Press the OK button.**

The DPOF screen appears.

**5 Press the OK button.**

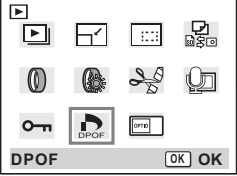

**117**

- **6 Use the four-way controller (**45**) to choose the number of copies.**
- **7 Use the four-way controller (**3**) to select [Date].**
- **8 Use the four-way controller (**45**) to choose whether to insert the date or not.**
	- $\mathbf{F}'$  (On) : The date will be imprinted.
	- $\Box$  (Off): The date will not be imprinted.

#### **9 Press the OK button.**

Prints can be made according to the settings.

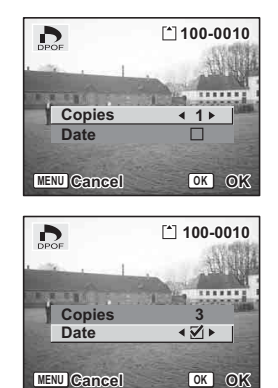

- If DPOF settings have already been made for an image, the previous number of copies and date setting will be displayed.
- To cancel DPOF settings, set the number of copies to 0 and press the OK button.
- You cannot set the printing service for movies or sound-only files.
- Depending on the printer or printing equipment at the photo processing lab., the date may not be imprinted on the pictures even if the DPOF settings were made.

memo

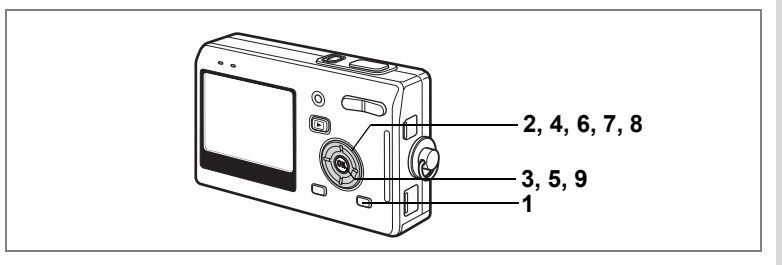

## **Printing All Images**

- **1 Enter the Playback mode and press the MODE button.** The Mode Palette appears.
- **2 Use the four-way controller (** $\blacktriangle$  $\blacktriangledown$  $\blacktriangle$  $\blacktriangleright$ **) to select**  $\mathbb{R}$ **(DPOF).**
- **3 Press the OK button.**
- **4 Use the four-way controller (**3**) to select [All Images].**
- **5 Press the OK button.**
- **6 Use the four-way controller (**45**) to choose the number of copies.**

You can print up to 99 copies.

**7 Use the four-way controller (**3**) to select [Date].**

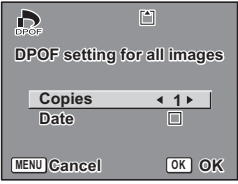

6Playback/Deleting/Editing **Playback/Deleting/Editing**

- **8 Use the four-way controller (**45**) to choose whether to insert the date or not.**
	- $\mathbf{F}$  (On) : The date will be imprinted.
	- $\Box$  (Off): The date will not be imprinted.

#### **9 Press the OK button.**

Prints can be made according to the settings.

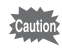

The number of copies specified in the DPOF settings applies to all the images. Before printing, check that the number is correct.

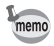

- Settings for single images are cancelled when settings are made for all images.
- DPOF settings are not possible for movies.

By connecting the camera to a printer that supports PictBridge using the USB cable (I-USB17) supplied with the camera, you can print images directly from the camera without using a PC. Select the images you want to print and the number of copies on the camera after it has been connected to the printer.

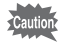

- You are recommended to use the AC adapter D-AC8 (optional) while the camera is connected to the printer. The printer may not work properly or the image data may be damaged if the battery runs out of power while the camera is connected to the printer.
- The focus status lamp and flash status lamp blink slowly while data is being transferred from the camera to the printer.
- Do not disconnect the USB cable during data transfer.
- Depending on the type of printer, not all the settings made on the camera (such as DPOF settings) may be valid.

### **Connecting the Camera to the Printer**

**1** Select [PictBridge] for [USB Connection] on the [I Set**up] menu.**

**<sup>18</sup>**["Changing the USB Connection Mode" \(p.146\)](#page-147-1)

**2 Connect the camera to the printer using the USB cable supplied with the camera.**

The PictBridge menu appears.

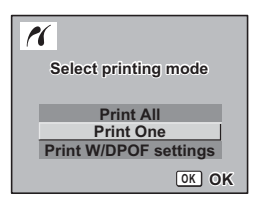

# <span id="page-122-0"></span>**Printing Single Images**

- **1** Use the four-way controller ( $\blacktriangle$   $\blacktriangledown$ ) **to select [Print One].**
- **2 Press the OK button.**

The Print this image screen appears.

- **3 Use the four-way controller (**45**) to choose the image to print.**
- <span id="page-122-1"></span>**4 Use the four-way controller (** $\blacktriangle$  $\blacktriangledown$ **) to choose the number of copies.**

You can print up to 99 copies.

- **5 Use the QUICK button to choose whether to insert the date or not.**
	- $\mathbf{F}$  (On): The date will be imprinted.
	- $\Box$  (Off): The date will not be imprinted.
- **6 Press the OK button.**

The print settings confirmation screen appears.

To print the image according to the print settings, press the OK button.

To change the print settings, go to Step 7.

**7 Press the QUICK button.**

The Change setting screen appears.

**8 Use the four-way controller (** $\blacktriangle$  $\blacktriangledown$ **) to select [Paper size].**

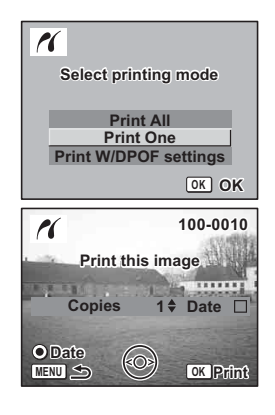

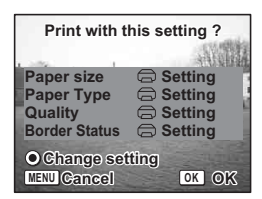

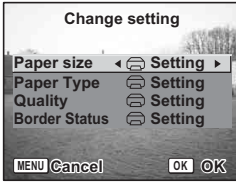

**122**

#### **9 Use the four-way controller (**45**) to choose the paper size.**

You can choose the print size from among 12 sizes:  $\implies$  Setting (printer setting), Card, L, 2L, Postcard, 100×150, 4"×6", 8"×10", Letter, 11"×17", A4, or A3.

You cannot select a size that is not available with the printer you are using.

**10 Repeat Steps 7 to 8 to set [Paper Type] [Quality] and [Border Status].**

When the Paper Size is set to  $[$   $\right)$  Setting], images are printed according to the printer settings.

Paper Type with more  $\star$  support higher quality paper. Quality with more  $\star$  indicate higher print quality.

#### <span id="page-123-0"></span>**11 Press the OK button twice.**

The image is printed according to the settings. Press the MENU button to cancel printing.

# **Printing All Images**

#### **1** Use the four-way controller (▲▼) to select [Print All].

## **2 Press the OK button.**

The Print All screen appears.

Use the four-way controller  $(4)$  to check the images and make sure you want to print them all.

**3 Set the number of copies, the setting of the date imprint, and confirm the print setting.**

To set these items, refer to Steps 4 to 11 on ["Printing Single Images"](#page-122-0) (pages [121](#page-122-1) to [122](#page-123-0)).

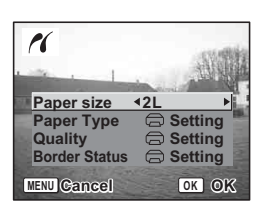

**100-0010 00-0010** r **Print all images FRUITER** 5346 **Copies Date 1 Total 20 Date MENU OK Print**

## **Printing Using the DPOF Settings**

#### **1** Use the four-way controller ( $\triangle$   $\blacktriangledown$ ) to select **[Print W/DPOF settings].**

### **2 Press the OK button.**

The Print W/DPOF Settings screen appears.

Use the four-way controller ( $\blacktriangleleft\blacktriangleright$ ) to check the images and the print settings.

**3 Set the number of copies, the setting of the date imprint, and confirm the print setting.**

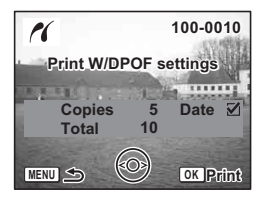

To set these items, refer to Steps 4 to 11 on ["Printing Single Images"](#page-122-0) (pages [121](#page-122-1) to [122](#page-123-0)).

## **Disconnecting the Camera from the Printer**

Disconnect the camera from the printer when you have finished printing.

- **1 Turn the camera off.**
- **2 Disconnect the USB cable from the camera.**
- **3 Disconnect the USB cable from the printer.**

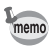

When you disconnect the USB cable from the camera before you turn the camera off, the camera returns to Playback mode.

# **Editing Images**

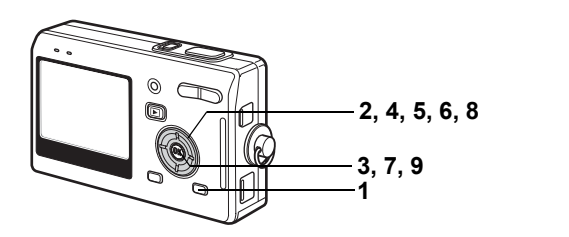

## **Changing the Image Size and Quality**

By changing the size and quality of a selected image, you can make the file smaller than the original. You can use this function to continue taking pictures when the card or memory is full, by making the images smaller and overwriting the original images to make more space available in the memory.

#### **Resizing Single Images**

After changing the size and quality, the image can be saved as a new image or written over the original image.

#### **1 Press the MODE button in Playback mode after selecting an image to resize.**

The Mode Palette appears.

**2 Use the four-way controller**   $(A \triangledown 4)$  to select  $\Box$  (Resize).

#### **3 Press the OK button.**

The Resize screen appears.

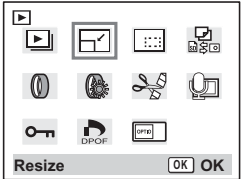

- **4 Use the four-way controller (**45**) to change the size.**
- **5 Press the four-way controller (▼).** The frame moves to [Quality Level].
- **6 Use the four-way controller (**45**) to change the quality.**

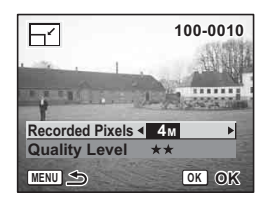

- **7 Press the OK button.**
- **8 Use the four-way controller (**23**) to select [Overwrite] or [Save as].**
- **9 Press the OK button.** The resized image is saved.

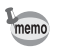

- Movies cannot be resized.
- You cannot select a larger size than that of the original image.
- Protected  $(O_{\neg n})$  images cannot be overwritten.

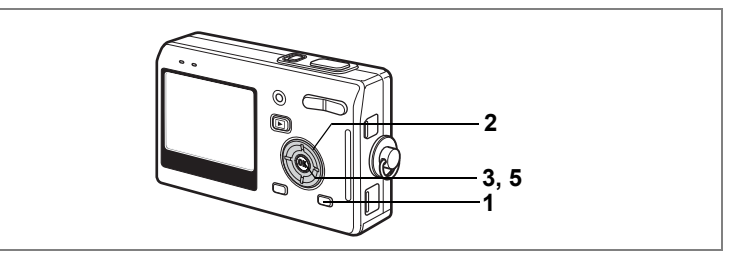

### **Trimming Images**

You can trim part of a picture and save it as a separate image.

**1 Press the MODE button in Playback mode after selecting an image to trim.**

The Mode Palette appears.

**2 Use the four-way controller**   $(A \triangledown 4)$  to select  $\boxed{\cdots}$  (Trimming).

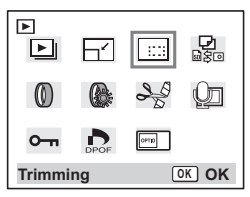

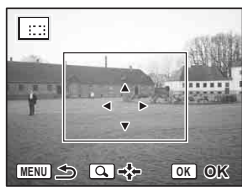

# **4 Trim the image.**

**3 Press the OK button.**

The Trimming screen appears.

#### **• Operations that can be performed on the Trimming screen**

Zoom button: Changes the size of the trimming Four-way controller ( $\blacktriangle \blacktriangledown \blacktriangle \blacktriangleright$ ):

Moves the trimming position up, down, left and right

MENU button: Returns to the screen for selecting an image

## **5 Press the OK button.**

The trimmed image is saved as a separate image.

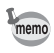

- Movies cannot be trimmed.
- The image size is changed and saved.

# **Editing Pictures with Color Filters**

This function enables you to edit still pictures with color filters. You can choose from eight filters: B&W, Sepia, Red, Pink, Purple, Blue, Green and Yellow.

**1 Press the MODE button in Playback mode after selecting an image to edit.**

The Mode Palette appears.

- **2 Use the four-way controller (**2345**) to select** D **(Color Filter).**
- **3 Press the OK button.**

The color filter screen appears.

- **4 Use the four-way controller (** $\blacktriangle$  $\blacktriangledown$ **) to choose a color.**
- **5 Press the OK button.**

The overwrite confirmation screen appears.

**6** Use the four-way controller (▲ ▼) to select [Overwrite] **or [Save as].**

#### **7 Press the OK button.**

The edited image is saved with the same number of recorded pixels and quality level as the original.

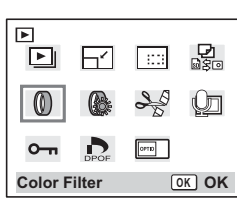

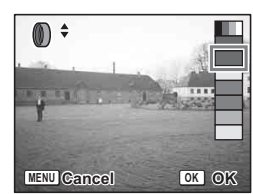

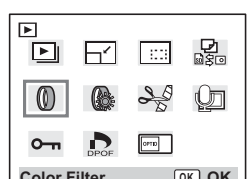

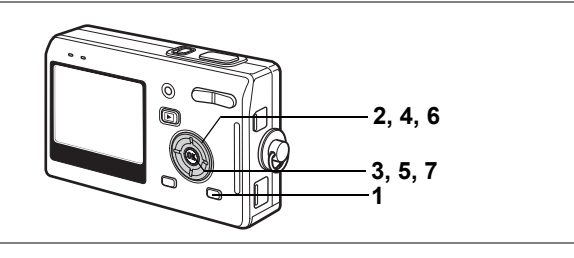

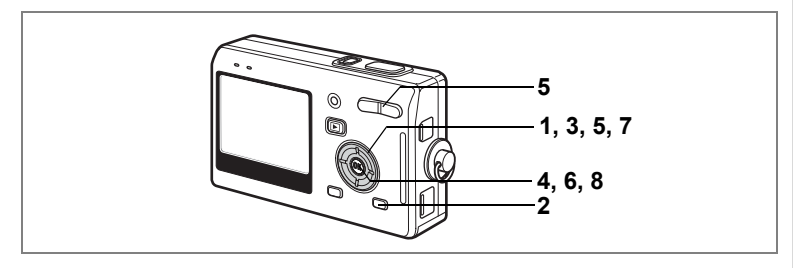

## **Editing Pictures with Brightness Filter**

This function enables you to adjust the brightness of still pictures with the brightness filter.

- **1 Use the four-way controller (**45**) to choose an image.**
- **2 Press the MODE button in Playback mode.**

The Mode Palette appears.

**3 Use the four-way controller (**2345**) to select (Brightness Filter).**

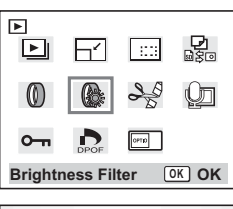

# **4 Press the OK button.**

The brightness filter screen appears.

**5 Use the four-way controller (**45**) to adjust the brightness.**

> Each time you press the four-way controller  $(6)$ , the image becomes brighter step by step and each time you press the four-way

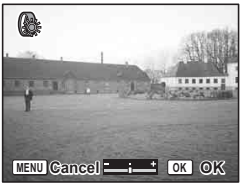

controller (4), the image becomes darker step by step. The brightness is selected between -2.0EV and +2.0EV by 1/3EV step.

- **6 Press the OK button.**
- **7 Use the four-way controller (▲ ▼) to select [Overwrite] or [Save as].**

 $\hat{6}$ 

## **8 Press the OK button.**

The edited image is saved with the same number of recorded pixels and quality level as the original.

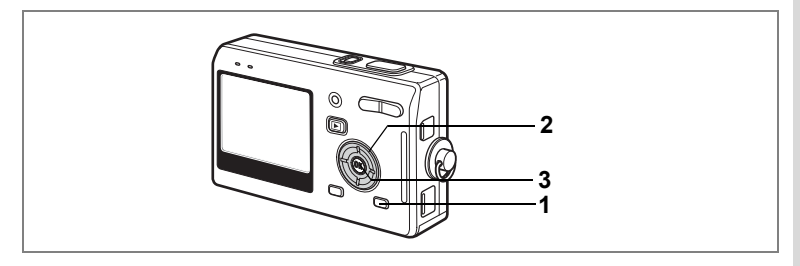

## **Editing Movies**

You can select a frame from a recorded movie to save as a still picture, divide a movie into two or cut-and-stitch movies together.

You cannot edit a movie unless the original movie lasts more than five seconds.

#### **1 Press the MODE button in Playback mode.**

The Mode Palette appears.

- **2 Use the four-way controller**   $(4 \triangleright \cdot \cdot \cdot)$  to select  $\partial_{\infty}^{\mathcal{A}}$  (Movie **Edit).**
- **3 Press the OK button.**

The Movie Edit screen appears. Choose the editing function that you want to use.

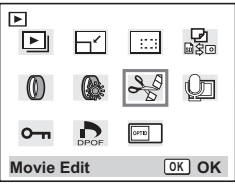

#### **Saving a Frame from a Movie as a Still Picture**

- **4 Use the four-way controller (** $\triangle$  $\blacktriangledown$ **) to select [Save as Still image].**
- **5 Press the OK button.**

The screen for choosing a frame appears.

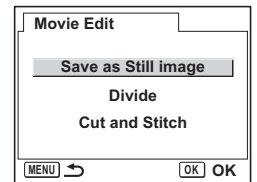

**7 Press the OK button.**

The selected frame is saved as a still picture.

#### **8 Press the MENU button.**

The screen returns to the Movie Edit screen.

#### **Dividing a Movie**

#### **4 Select [Divide] on the Movie Edit screen.**

### **5 Press the OK button.**

The screen for choosing the dividing position appears.

- **6 Use the four-way controller (**2345**) to determine the dividing position.**
	- $\triangle$  :Plays the movie
	- 3 :Stops the movie
	- : Reverses the movie frame by frame
	- : Advances the movie frame by frame

#### **7 Press the OK button.**

The confirmation screen appears.

#### **8 Use the four-way controller (** $\blacktriangle$  $\blacktriangledown$ **) to select [Divide].**

### **9 Press the OK button.**

The movie is divided at the specified position and the two portions are saved as separate files.

## **10 Press the MENU button.**

The screen returns to the Movie Edit screen.

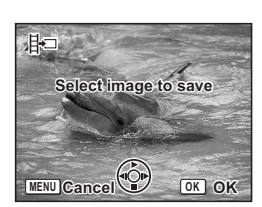

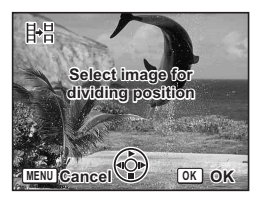

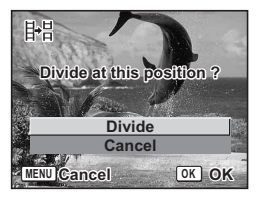

#### **Cutting and Stitching Movies**

- **4 Select [Cut and Stitch] on the Movie Edit screen.**
- **5 Press the OK button.** The screen for choosing a start point to erase appears.
- **6 Use the four-way controller (**45**) to choose the start point.**
- **7 Press the OK button.**
- **8 Use the four-way controller (**45**) to choose the end point.**
- **9 Press the OK button.**
- **10** Use the four-way controller ( $\triangle$   $\blacktriangledown$ ) **to select [Overwrite] or [Save as].**
- **11 Press the OK button.** The movie cut and stitched is saved.

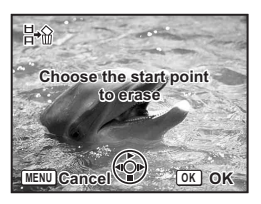

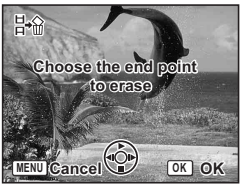

# **Copying Files**

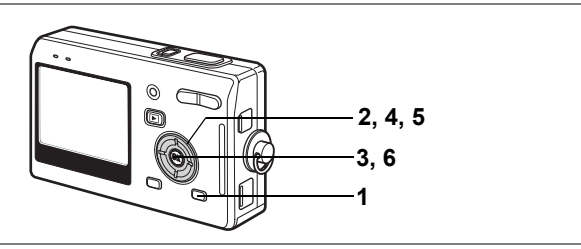

You can copy image and sound files from the built-in memory to the SD Memory Card and vice versa. This function can only be selected when a card has been inserted in the camera.

When files are copied from the built-in memory to the SD Memory Card, all the files are copied at once. When files are copied from the SD Memory Card to the built-in memory, the files are copied one at a time.

#### **1 Press the MODE button in Playback mode.**

The Mode Palette appears.

#### **2 Use the four-way controller**   $(\triangle \triangledown \triangle \triangleright)$  to select  $\frac{\Box}{\Box \triangle \triangleright}$  (Copy **image and sound).**

The Copy image and sound screen appears. Choose the copying method you want to use.

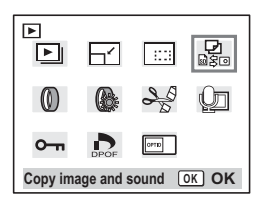

#### **3 Press the OK button.**

Be sure to turn the camera off before inserting or removing the SD Memory Card.

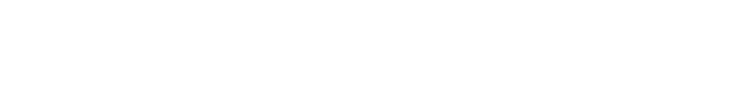

#### **To Copy Files from the Built-in Memory to the SD Memory Card**

**4 Use the four-way controller (** $\blacktriangle$  $\blacktriangledown$ **)** to select  $[\blacksquare \rightarrow \boxtimes]$  and press the **OK button.**

> All the files are copied to the SD Memory Card.

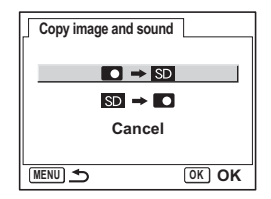

#### **To Copy Files from the SD Memory Card to the Built-in Memory**

- **4 Use the four-way controller (** $\triangle$  $\blacktriangledown$ **) to select [** $\text{5D}$  $\rightarrow$  $\blacksquare$ **] and press the OK button.**
- **5 Use the four-way controller (**45**) to select the file to copy.**
- **6 Press the OK button.** The selected file is copied to the built-in memory.

memo

- If the image has a voice memo, the sound file will be copied at the same time as the image.
- When a file is copied from the SD Memory Card to the built-in memory, it is assigned a new file name.

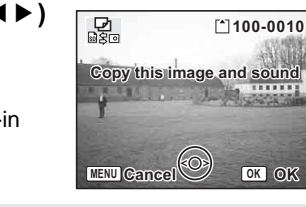

# **Settings Camera Settings**

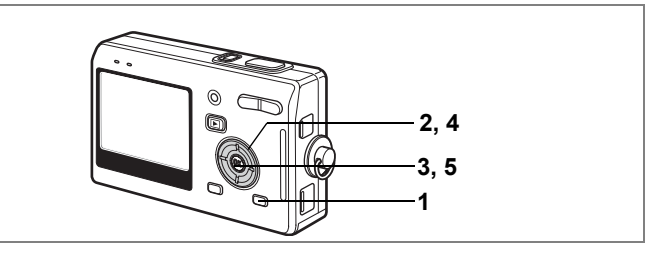

## **Setting Up the Start-up Screen**

You can display an image recorded with the camera as the start-up screen when the camera is turned on.<br>1 Pross the MODE button in I

- **1 Press the MODE button in Playback mode.** The Mode Palette appears.
- **2 Press the four-way controller (**2345**) to choose (Start-up Screen).**
- **3 Press the OK button.** The screen for setting start-up screen appears.
- **4 Use the four-way controller (**45**) to choose an image for the startup screen.**

[User] is indicated on the upper-right corner of the screen when the screen is used as a start-up screen.

### **5 Press the OK button.**

The camera is ready to play back images.

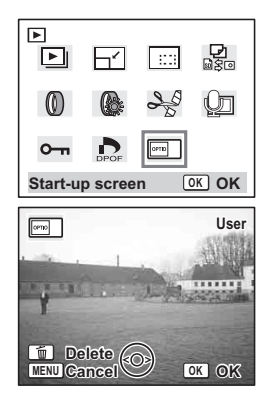

7

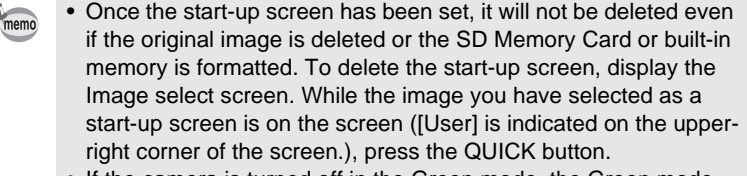

• If the camera is turned off in the Green mode, the Green mode start-up screen will appear next time the camera is turned on. The Green mode start-up screen cannot be changed.

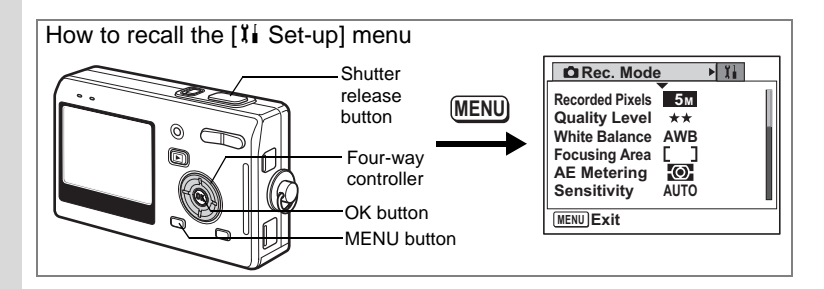

#### **Formatting an SD Memory Card or the Built-in Memory**

Formatting will delete all the data on the SD Memory Card if you are using a card, and all the data in the built-in memory if there is no SD Memory Card inserted.

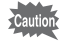

- Do not remove the SD Memory Card while the card is being formatted as this may damage the card and render it unusable.
	- SD Memory Cards formatted on a PC or device other than the camera cannot be used. Be sure to format the card with the camera.
	- Formatting will delete protected data too. Be careful.

#### **1 Select [Format] on the [II Set-up] menu.**

## **2 Press the four-way controller (▶).**

The Format screen appears.

- **3 Use the four-way controller (**2**) to select [Format].**
- **4 Press the OK button.**

Formatting starts. When formatting is completed, the camera is ready to take pictures.

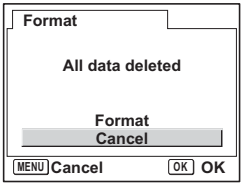

**Settings**

7

**138**

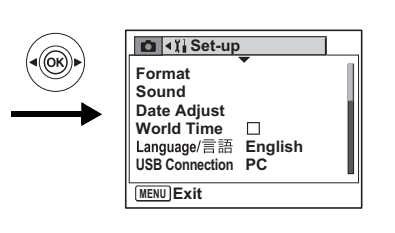

# **Changing the Sound Settings**

You can adjust the playback volume and the volume of operation sounds, such as the start-up sound, shutter sound and operation sound. You can also change the operation sounds.

**1 Select [Sound] on the [I] Set-up] menu.** 

### **2 Press the four-way controller (**5**).**

The Sound screen appears.

#### **Changing the Volume**

- **3 Use the four-way controller (**45**) to change the operation volume.**
- **4** Use the four-way controller (▼) to **select [Playback Volume].**
- **5 Use the four-way controller (**45**) to change the volume of playback sounds.**
- **Sound MENU Operation Volume < II III Playback Volume Start-up Sound Shutter Sound Operation Sound Self-timer Sound 1 1 1 1 OK OK**
- **6 Press the shutter release button halfway.**

The camera is ready to take pictures.

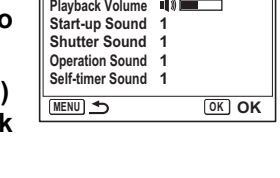

 $\overline{L}$ 

**Settings**

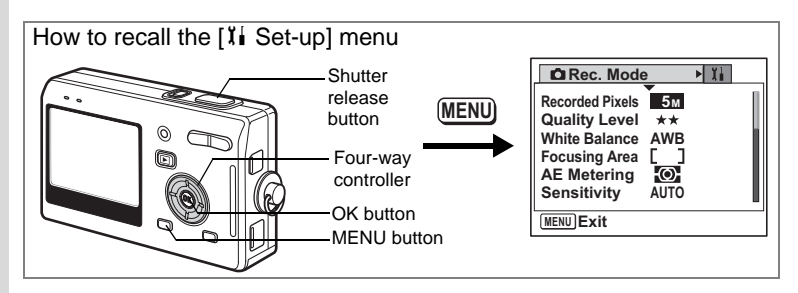

#### **Changing the Start-up Sound and Shutter Sound**

- **3 Use the four-way controller (** $\blacktriangle$  $\blacktriangledown$ **) to select [Start-up Sound].**
- **4 Press the four-way controller (**5**).** The pull-down menu appears.
- **5** Use the four-way controller ( $\blacktriangle$   $\blacktriangledown$ ) **to select [1], [2], [3], [4], [5], or [Off].**

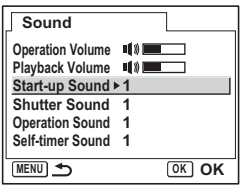

**6 Change the [Shutter Sound] in the same way.**

## **7 Press the shutter release button halfway.**

The camera is ready to take pictures.

memo

The Sound settings are saved when the camera is turned off.

7

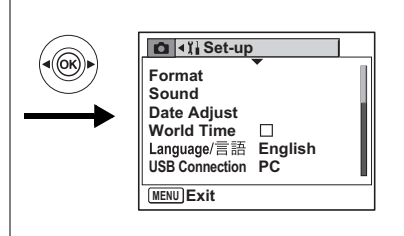

## **Changing the Date and Time**

You can change the initial date and time settings. You can also set the style in which the date appears on the camera. Choose [mm/dd/yy], [dd/mm/yy] or [yy/mm/dd].

- **1 Select [Date Adjust] on the [I] Set-up] menu.**
- **2 Press the four-way controller (▶).**

The Date Adjust screen appears.

- **3 Use the four-way controller (** $\blacktriangle$  $\blacktriangledown$ **) to choose the date and time display style.**
- **4 Press the four-way controller (**5**).** The frame moves to [24h].
- **5** Use the four-way controller ( $\triangle$   $\blacktriangledown$ ) **to select [24h] (24-hour display) or [12h] (12-hour display).**

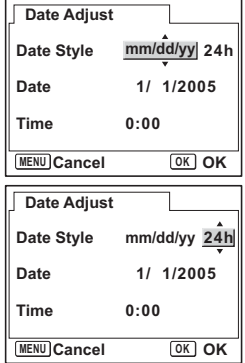

7

**Settings**

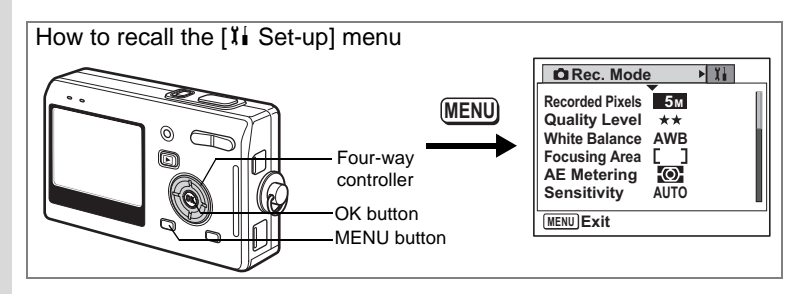

#### **6 Press the four-way controller (**5**).** The frame moves to month.

#### **7 Use the four-way controller (** $\blacktriangle$  $\blacktriangledown$ **) to change the month.**

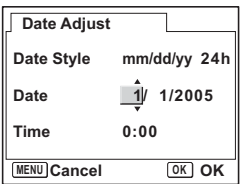

Change the day and year in the same manner.

Next, change the time.

If you select [12h] in Step 6, the setting switches between am and pm corresponding to the time.

### **8 Press the shutter release button.**

The camera is ready to take pictures.
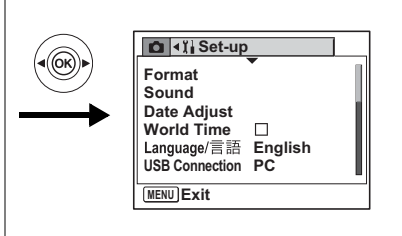

## <span id="page-144-1"></span>**Setting the World Time**

The date and time selected in ["Initial Settings \(Setting the Display](#page-27-0)  [Language and the Date and Time\)" \(p.26\)](#page-27-0) serve as the Home Time setting.

You can display the time in a city other than the Home Time city (World Time). This is useful when taking pictures abroad.

- **1** Select [World Time] on the [II Set-up] menu.
- **2 Press the four-way controller (**5**).**

The World Time screen appears.

<span id="page-144-0"></span>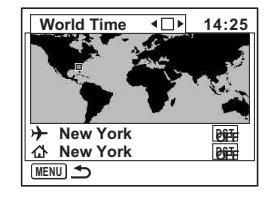

### **3 Use the four-way controller (**45**) to select**  O **(On)/**P **(Off).**

- $\triangledown$ : Displays the time in the city selected in  $\rightarrow$  (Destination)
- $\Box$ : Displays the time in the city selected in  $\triangle$  (Hometown)
- **4 Press the four-way controller (▼).** The frame moves to the  $\rightarrow$  (Destination) city. The city that is currently selected lights up on the map.
- **5 Use the four-way controller (**45**) to choose a city.**

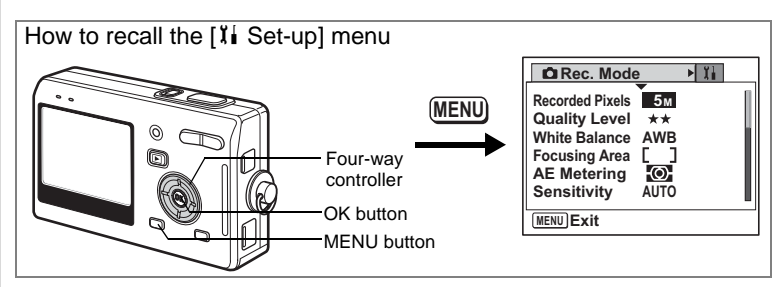

- **6 Press the four-way controller (**3**).**
- **7 Use the four-way controller (**45**) to set whether daylight saving time is used or not.**

**World Time 14:25 New York New York MENU DST DST OFF OFF**

- Select **DST** if the Destination city uses daylight saving time.
- **8 Press the four-way controller (**3**).**
- **9 Use the four-way controller (**45**) to set your present location.**
- **10** Press the four-way controller (▼).
- **11 Use the four-way controller (**45**) to set whether daylight saving time is used or not.**

Select  $\overline{\text{DST}}$  if the present location uses daylight saving time.

**12 Press the shutter release button halfway.**

The World Time setting is saved and the camera is ready to take pictures.

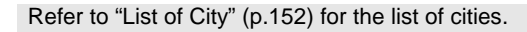

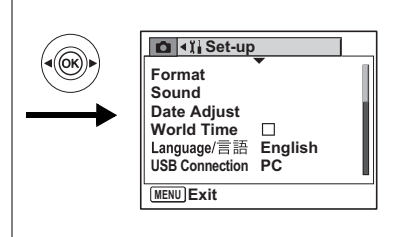

### <span id="page-146-0"></span>**Changing the Display Language**

You can change the language in which the menus, error messages, etc. are displayed.

You can choose from English, French, German, Spanish, Italian,

Swedish, Dutch, Russian, Korean, Chinese (traditional and simplified), and Japanese.

- 1 Select [Language/言語] on the [ $I$ **i** Set-up] menu.
- **2 Press the four-way controller (▶).**
- **3 Use the four-way controller (▲▼ ◀ ▶) to choose the language.**
- **4 Press the OK button.**
- **5 Press the MENU button.**

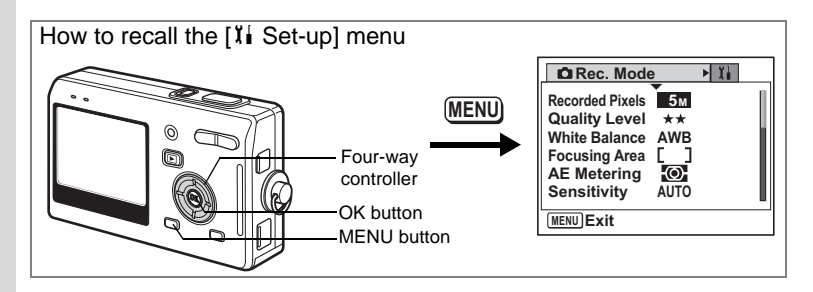

### <span id="page-147-0"></span>**Changing the USB Connection Mode**

You can change the USB connection mode depending on whether the USB cable is to be connected to a printer (PictBridge) or a computer.

**1** Select [USB Connection] on the [ $I$ **i** Set-up] menu.

### **2 Press the four-way controller (**5**).**

The pull-down menu appears.

- **3 Use the four-way controller (**23**) to select [PC] or [PictBridge].**
- **4 Press the <b>** $\boxed{>}$  **Playback button.**

<span id="page-147-1"></span>The camera is ready to take pictures.

### **Changing the Video Output Format**

You can select the output format (NTSC or PAL) for taking or playing back images on a TV.

- **1 Select [Video Out] on the [I] Set-up] menu.**
- **2 Press the four-way controller (**5**).**

The pull-down menu appears.

**3 Use the four-way controller (**23**) to select [NTSC] or [PAL].**

Choose the video output format to match the output format of the TV.

### **4 Press the <b>□** Playback button.

The camera is ready to play back images.

**146**

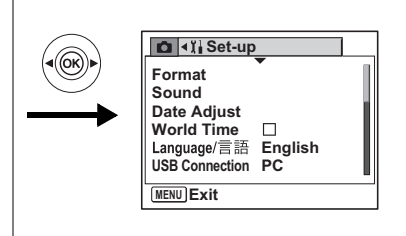

## **Adjusting the Brightness of the LCD Monitor**

You can adjust the brightness of the LCD monitor by five levels.

- **1 Select [Brightness Level] on the [I] Set-up] menu.**
- **2 Use the four-way controller (**45**) to adjust the brightness.**

Moving the slider leftwards makes the LCD monitor darker and moving rightwards makes it brighter.

### **3** Press the **D** Playback button.

The camera is ready to play back images.

7**Settings**

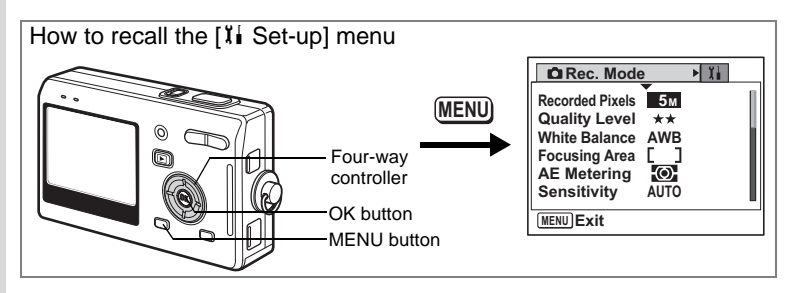

### **Sleep Timeout**

You can set the LCD monitor to turn off automatically when no operation is performed for a fixed time.

- **1** Select [Sleep Timeout] on the [ $\mathbb{I}$  **Set-up]** menu.
- **2 Press the four-way controller (**5**).**

The pull-down menu appears.

- **3 Use the four-way controller (** $\blacktriangle$  $\blacktriangledown$ **) to select [2 min], [1 min], [30 sec] or [Off].**
- **4 Press the <b>□** Playback button.

The camera is ready to play back images.

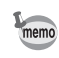

This function will not work when playing a slideshow, movie, or voice memo, or when the USB cable is connected.

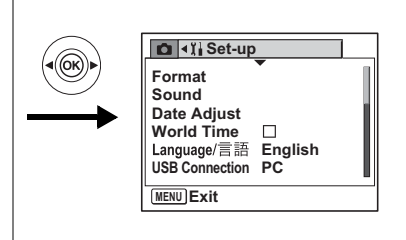

### <span id="page-150-0"></span>**Setting Auto Power Off**

You can set the camera to turn off automatically when no operation is performed for a fixed time.

**1 Select [Auto Power Off] on the [I] Set-up] menu.** 

### **2 Press the four-way controller (**5**).**

The pull-down menu appears.

**3 Use the four-way controller (** $\blacktriangle$  $\blacktriangledown$ **) to select [5 min], [3 min] or [Off].**

#### **4 Press the <b>□** Playback button.

The camera is ready to play back images.

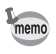

The Auto Power Off function will not work when the USB cable is connected.

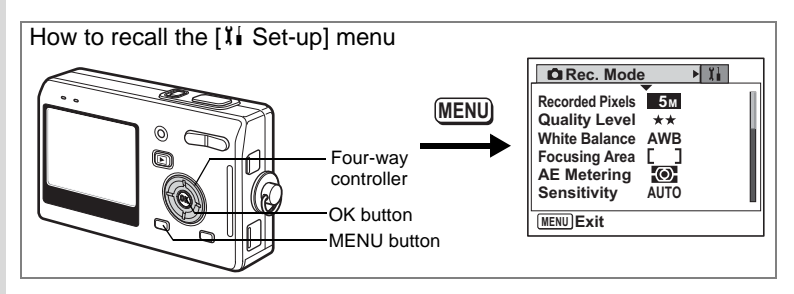

## <span id="page-151-0"></span>**Setting the Guide Display**

You can display the information on the mode you are currently using and the functions that are assigned to the QUICK button, etc., right after starting up the camera in Capture mode or switching to the Capture mode from other modes.

- **1 Select [Guide Display] on the [II Set-up] menu.**
- **2 Use the four-way controller (** $\blacktriangleleft\blacktriangleright$ **) to select**  $\blacktriangleright$  **(On)/** $\Box$ **(Off).**
- **3** Press the **D** Playback button.

The camera is ready to play back images.

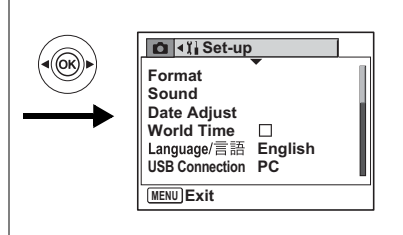

## <span id="page-152-0"></span>**Resetting to Default Settings**

You can return all the settings other than the date and time and language/ $\equiv$ 語 to the default settings.

- **1** Select [Reset] on the [ $\sharp$  **i** Set-up] menu.
- **2 Press the four-way controller (▶).** The Reset screen appears.
- **3** Use the four-way controller ( $\triangle$ ) to **select [Reset].**
- **4 Press the OK button.**

The settings return to the defaults and the camera is ready to take or play back images.

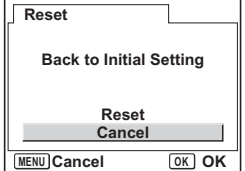

7**Settings**

# <span id="page-153-0"></span>**Appendix List of City**

This is a list of cities which you can choose for the World Time.

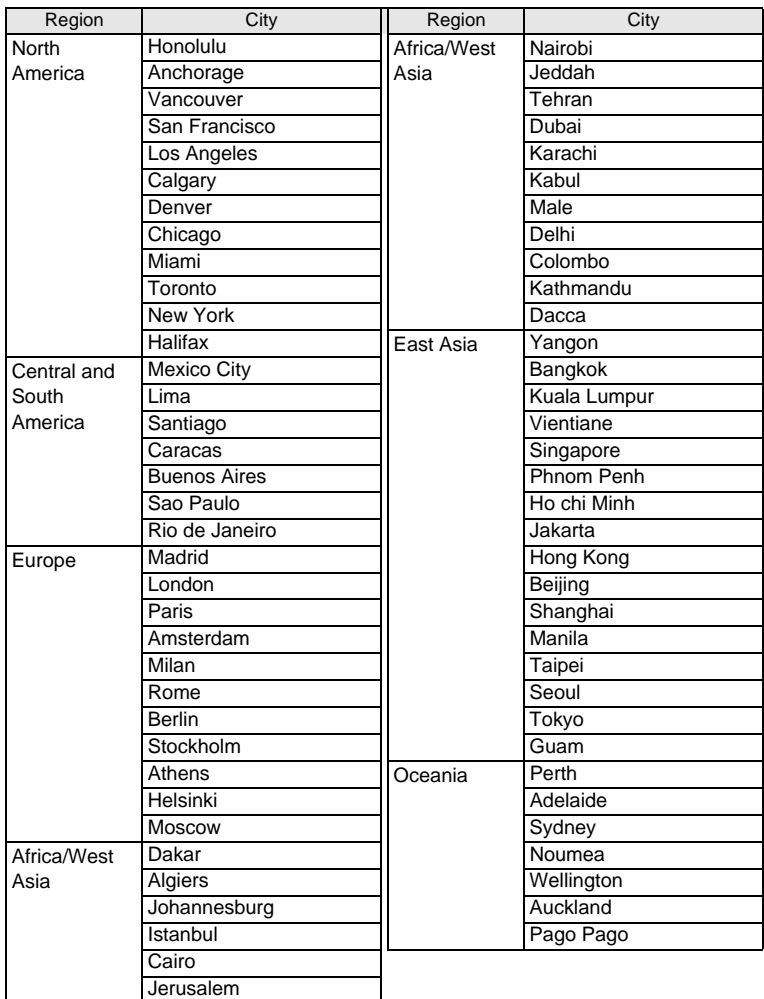

## <span id="page-154-0"></span>**Optional Accessories**

A number of dedicated accessories are available for this camera.

**AC adapter D-AC8**

**USB cable I-USB17 (**∗**)**

**AV cable I-AVC7 (**∗**)**

**Camera case O-CC8**

**Camera case O-CC25**

**Strap O-ST8**

**Strap O-ST20 (**∗**)**

**Strap O-ST24**

**Remote control unit E (zoom function)**

**Remote control unit F**

**Rechargeable lithium-ion battery D-LI8 (**∗**)**

**Battery charging stand D-BC25 (**∗**)**

**Battery charger D-BC8**

#### **AC plug cord D-CO2 (**∗**)**

D-CO2A Australia D-CO2E Europe D-CO2H Hong Kong, United Kingdom D-CO2J Japan D-CO2K Korea D-CO2U North America, Canada

Products marked with an asterisk (∗) are the same as those supplied with the camera.

# <span id="page-155-0"></span>**Messages**

Messages such as the following may appear on the LCD monitor during camera operation.

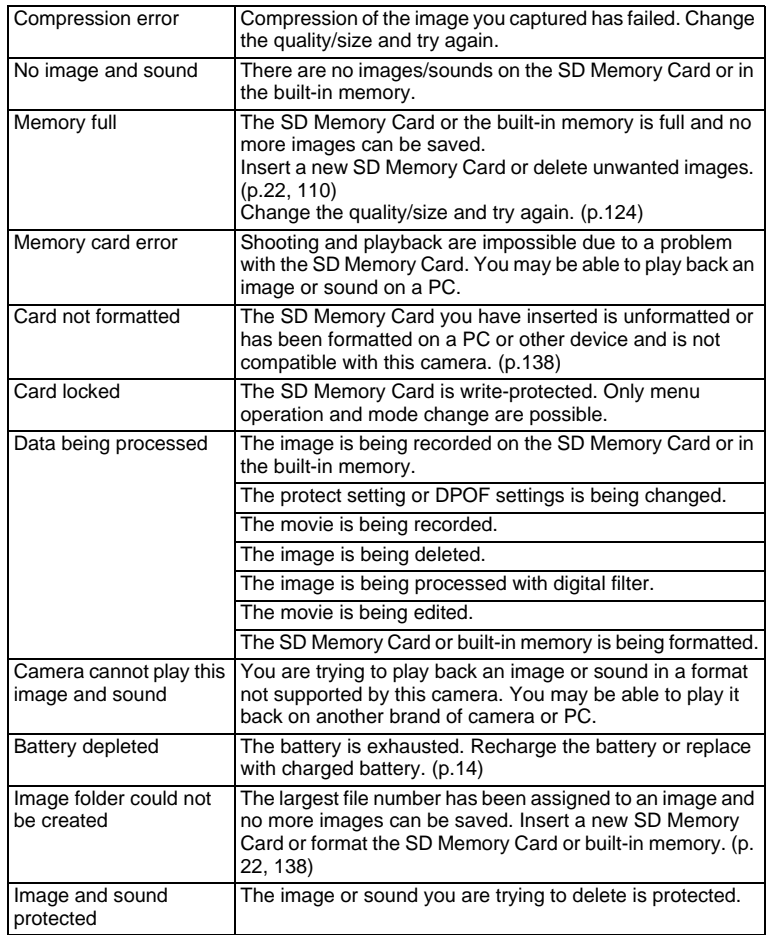

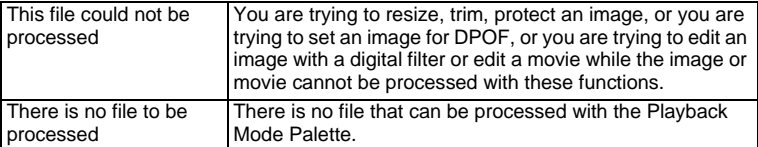

Messages such as the following may appear on the LCD monitor when using the PictBridge function.

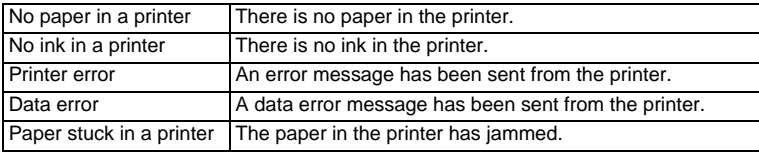

# **Troubleshooting**

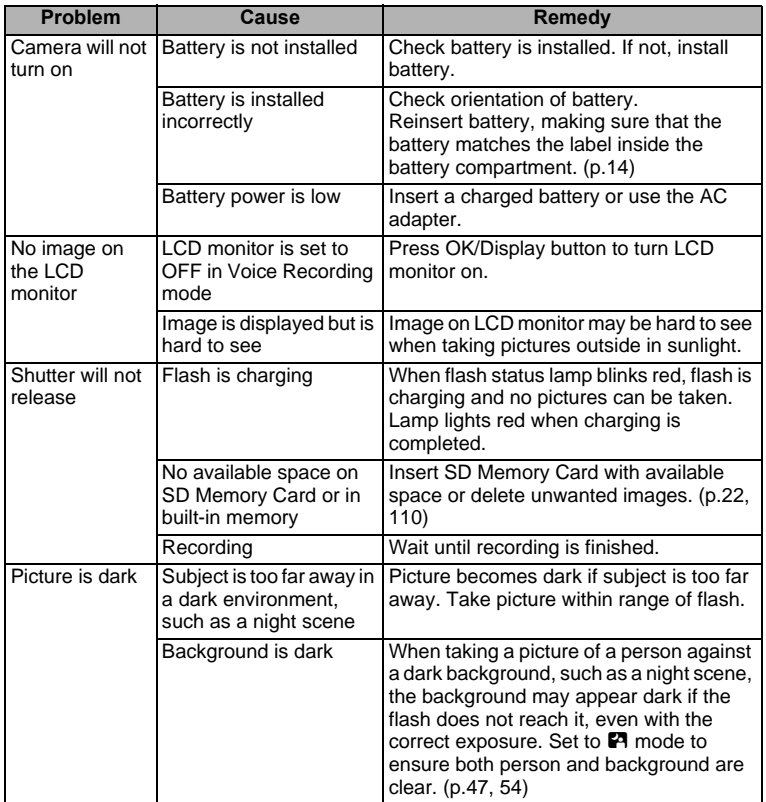

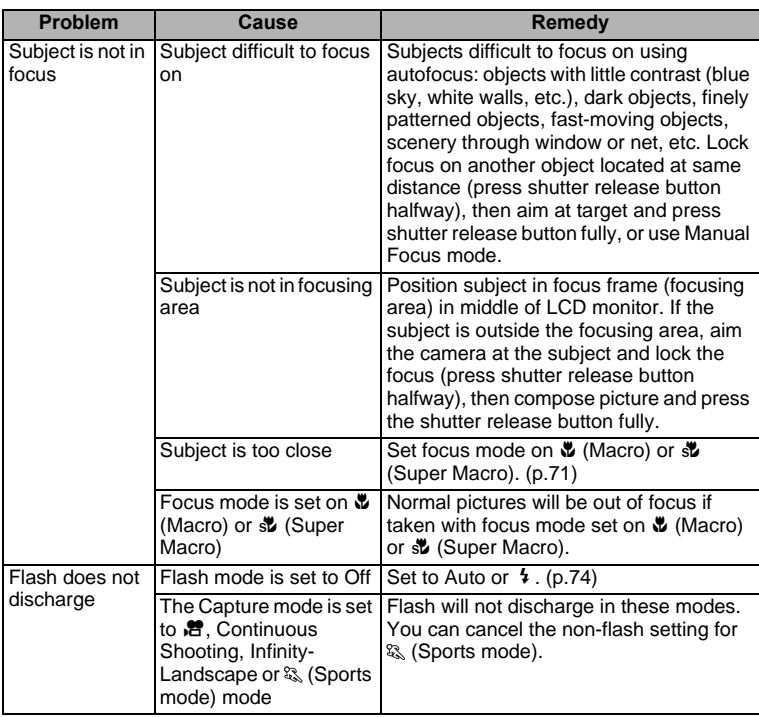

Very occasionally, static electricity may cause malfunction of the camera. In this case, remove the battery and install it again. If the camera works properly, the camera is in its normal condition and you can continue to use it.

# **Main Specifications**

#### **Camera**

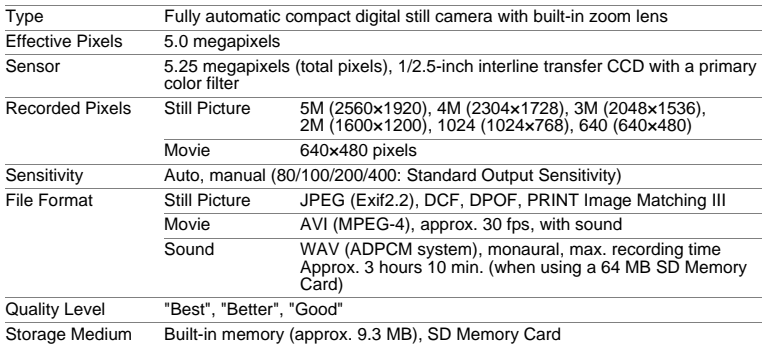

Image Storage Capacity and Recording Time (When using a 64MB SD Memory Card)

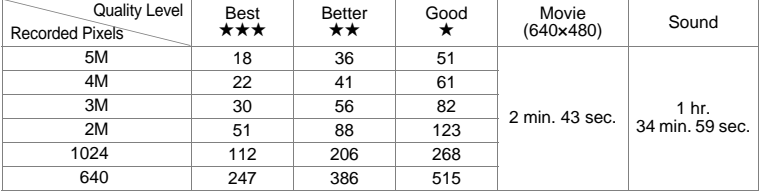

\* The above table indicates the approximate number of images and recording time. The number of images and recording time may vary depending on a SD Memory Card and subject.

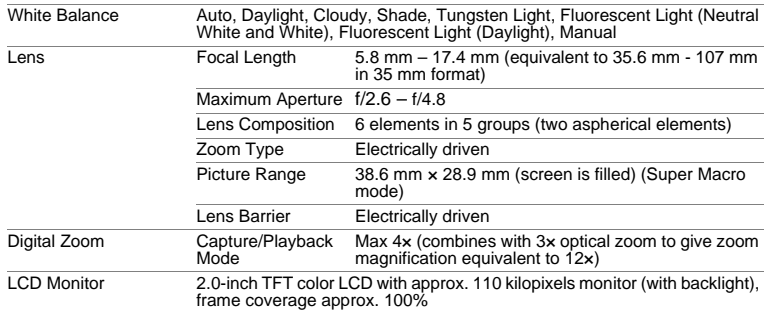

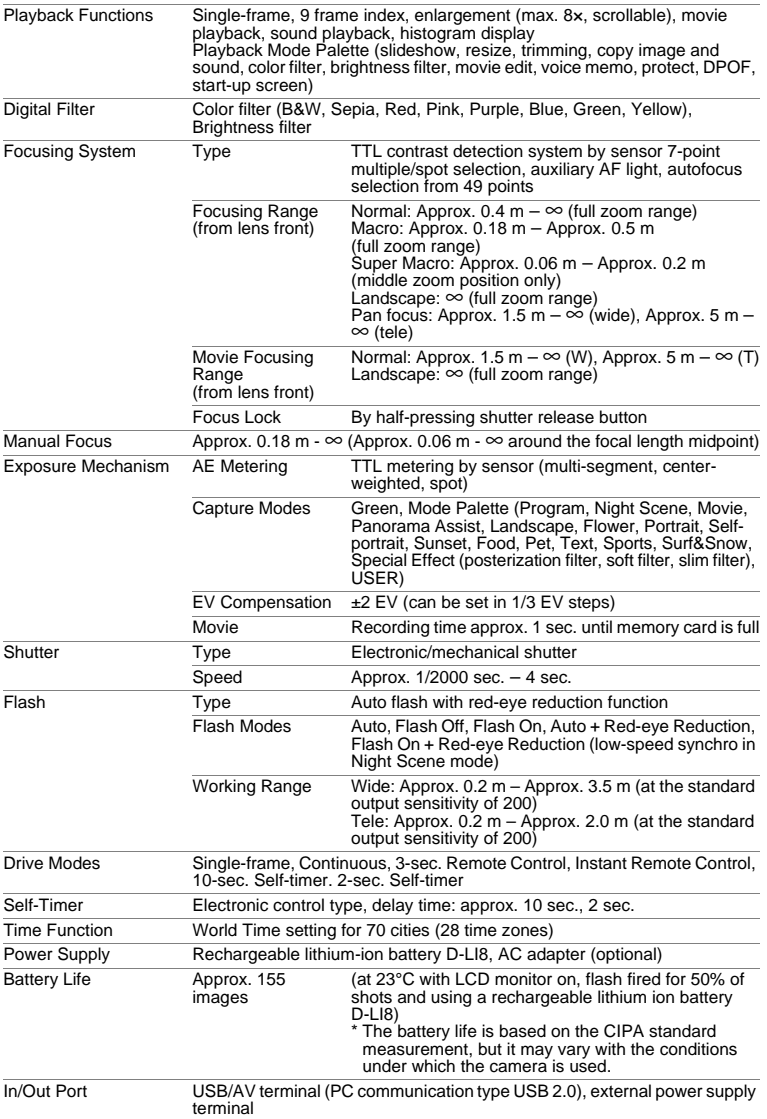

8

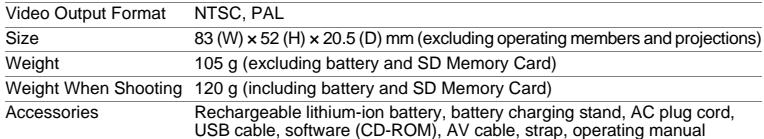

### **Power Supply**

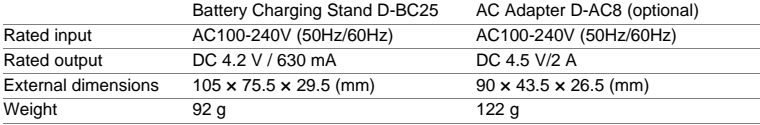

# **WARRANTY POLICY**

All PENTAX cameras purchased through authorized bona fide photographic distribution channels are guaranteed against defects of material or workmanship for a period of twelve months from date of purchase. Service will be rendered, and defective parts will be replaced without cost to you within that period, provided the equipment does not show evidence of impact, sand or liquid damage, mishandling, tampering, battery or chemical corrosion, operation contrary to operating instructions, or modification by an unauthorized repair shop. The manufacturer or its authorized representatives shall not be liable for any repair or alterations except those made with its written consent and shall not be liable for damages from delay or loss of use or from other indirect or consequential damages of any kind, whether caused by defective material or workmanship or otherwise; and it is expressly agreed that the liability of the manufacturer or its representatives under all guarantees or warranties, whether expressed or implied, is strictly limited to the replacement of parts as hereinbefore provided. No refunds will be made on repairs by non-authorized PENTAX service facilities.

#### Procedure During 12-month Warranty Period

Any PENTAX which proves defective during the 12-month warranty period should be returned to the dealer from whom you purchased the equipment or to the manufacturer. If there is no representative of the manufacturer in your country, send the equipment to the manufacturer, with postage prepaid. In this case, it will take a considerable length of time before the equipment can be returned to you owing to the complicated customs procedures required. If the equipment is covered by warranty, repairs will be made and parts replaced free of charge, and the equipment will be returned to you upon completion of servicing. If the equipment is not covered by warranty, regular charges of the manufacturer or of its representatives will apply. Shipping charges are to be borne by the owner. If your PENTAX was purchased outside of the country where you wish to have it serviced during the warranty period, regular handling and servicing fees may be charged by the manufacturer's representatives in that country. Notwithstanding this, your PENTAX returned to the manufacturer will be serviced free of charge according to this procedure and warranty policy. In any case, however, shipping charges and customs clearance fees to be borne by the sender. To prove the date of your purchase when required, please keep the receipt or bills covering the purchase of your equipment for at least a year. Before sending your equipment for servicing, please make sure that you are sending it to the manufacturer's authorized representatives or their approved repair shops, unless you are sending it directly to the manufacturer. Always obtain a quotation for the service charge, and only after you accept the quoted service charge, instruct the service station to proceed with the servicing.

- **This warranty policy does not affect the customer's statutory rights.**
- **The local warranty policies available from PENTAX distributors in some countries can supersede this warranty policy. Therefore, we recommend that you review the warranty card supplied with your product at the time of purchase, or contact the PENTAX distributor in your country for more information and to receive a copy of the warranty policy.**

#### The CE Mark is a Directive conformity mark of the European  $C \in$ Community.

Download from Www.Somanuals.com. All Manuals Search And Download.

#### **For customers in USA STATEMENT OF FCC COMPLIANCE**

This device complies with Part 15 of the FCC Rules. Operation is subject to the following two conditions: (1) This device may not cause harmful interference, and (2) this device must accept any interference received, including interference that may cause undesired operation.

Changes or modifications not approved by the party responsible for compliance could void the user's authority to operate the equipment. This equipment has been tested and found to comply with the limits for a Class B digital device, pursuant to part 15 of the FCC Rules.

These limits are designed to provide reasonable protection against harmful interference in a residential installation. This equipment generates, uses and can radiate frequency energy and, if not installed and used in accordance with the instructions, may cause harmful interference to radio communications. However, there is no guarantee that interference will not occur in a particular installation.

If this equipment does cause harmful interference to radio or television reception, which can be determined by turning the equipment off and on, the user is encouraged to try to correct the interference by one or more of the following measures:

- Reorient or relocate the receiving antenna. Increase the separation between the equipment and receiver. Connect the equipment into an outlet on a circuit different from that to which the receiver is connected.
- \* Consult the dealer or an experienced radio/TV technician for help.

#### **For customers in Canada**

This Class B digital apparatus meets all requirements of the Canadian Interference - Causing Equipment Regulations.

#### **Pour les utilisateurs au Canada**

Cet apareil numérique de la classe B respecte toutes les exigences du Règlement sur le matériel brouilleur du Canada.

## Declaration of Conformity According to 47CFR, Parts 2 and 15 for Class B Personal Computers and Peripherals

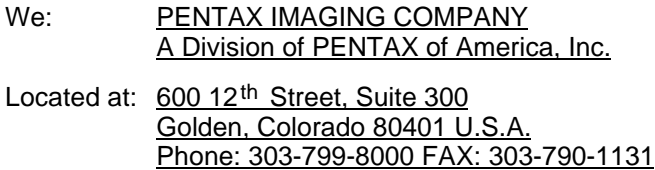

Declare under sole responsibility that the product identified herein, complies with 47CFR Parts 2 and 15 of the FCC rules as a Class B digital device. Each product marketed is identical to the representative unit tested and found to be compliant with the standards. Records maintained continue to reflect the equipment being produced can be expected to be within the variation accepted, due to quantity production and testing on the statistical basis as required by 47CFR §2.909. Operation is subject to the following two conditions: (1) This device may not cause harmful interference, and (2) This device must accept any interference received, including interference that may cause undesired operation. The above named party is responsible for ensuring that the equipment complies with the standards of 47CFR §15.101 to §15.109.

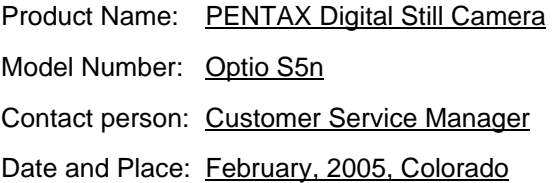

# **Index**

#### **A**

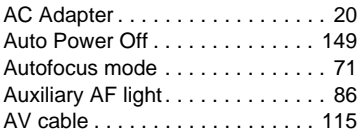

#### **B**

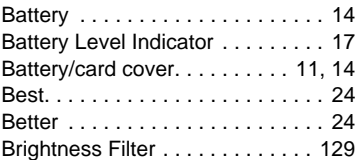

#### **C**

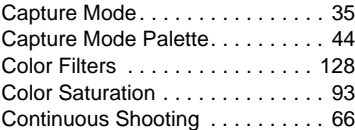

#### **D**

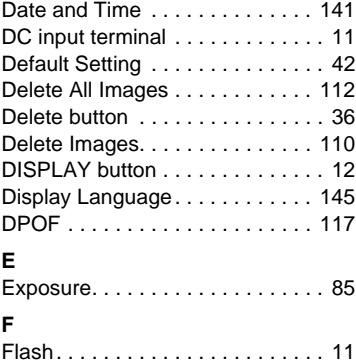

[Flash Mode. . . . . . . . . . . . . . . . . . 74](#page-75-1) [Flash status lamp . . . . . . . . . . 11,](#page-12-3) [30](#page-31-0) [Fn Setting . . . . . . . . . . . . . . . . . . . 89](#page-90-0) [Focus frame . . . . . . . . . . . . . . . . . 30](#page-31-1)

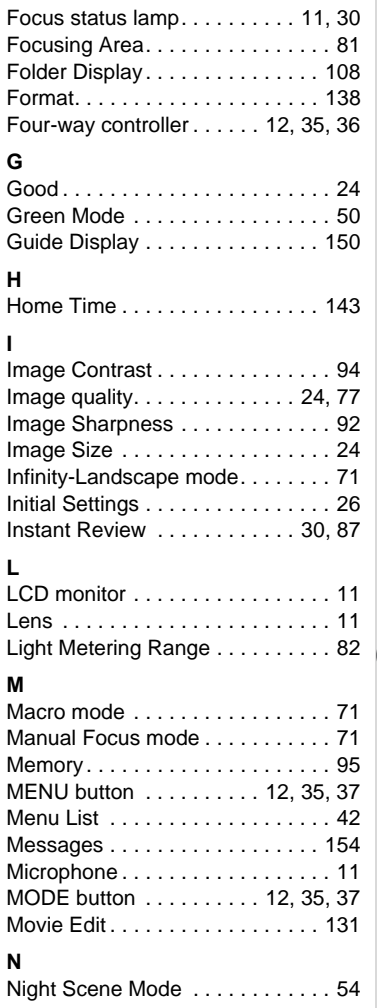

[Focus Mode . . . . . . . . . . . . . . . . . 71](#page-72-2)

Download from Www.Somanuals.com. All Manuals Search And Download.

8

**Appendix**

[Nine-Image Display . . . . . . . . . . 108](#page-109-0) [Number of recordable images . . . 17](#page-18-1)

#### **O**

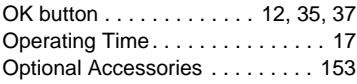

#### **P**

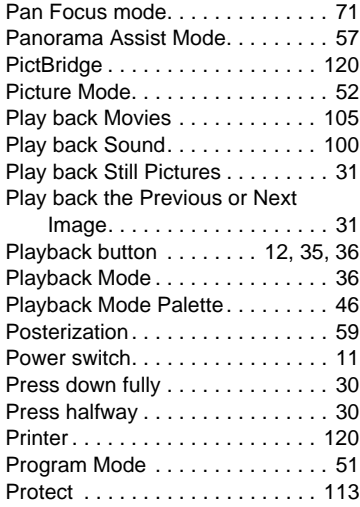

# **Q**

8

**Appendix**

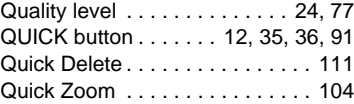

### **R**

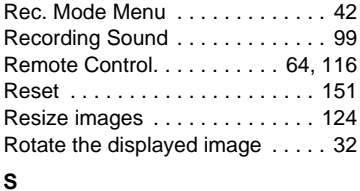

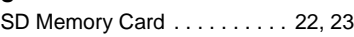

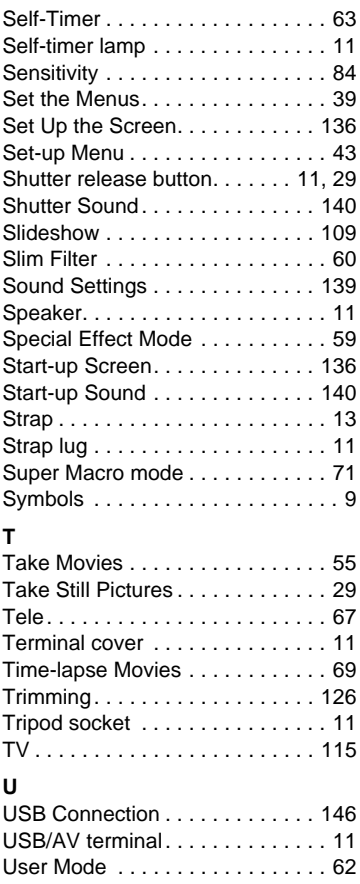

#### **V**

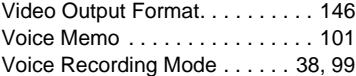

#### **W**

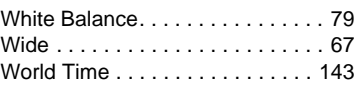

Download from Www.Somanuals.com. All Manuals Search And Download.

Write-protect switch . . . . . . . . . . 23

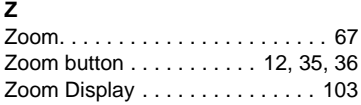

#### Memo

#### Memo

Free Manuals Download Website [http://myh66.com](http://myh66.com/) [http://usermanuals.us](http://usermanuals.us/) [http://www.somanuals.com](http://www.somanuals.com/) [http://www.4manuals.cc](http://www.4manuals.cc/) [http://www.manual-lib.com](http://www.manual-lib.com/) [http://www.404manual.com](http://www.404manual.com/) [http://www.luxmanual.com](http://www.luxmanual.com/) [http://aubethermostatmanual.com](http://aubethermostatmanual.com/) Golf course search by state [http://golfingnear.com](http://www.golfingnear.com/)

Email search by domain

[http://emailbydomain.com](http://emailbydomain.com/) Auto manuals search

[http://auto.somanuals.com](http://auto.somanuals.com/) TV manuals search

[http://tv.somanuals.com](http://tv.somanuals.com/)